# 入门指南

Hewlett-Packard 产品和服务的所有保修限于这些产品与服务所附带的明确声明。本文的任何条款 都不应视作构成保修声明的附加条款。 HP 不对本文的技术性错误、编印错误或疏漏负任何责任。

对于在非 HP 提供的设备上 HP 软件的使用和可靠性, HP 概不负责。

本文档包含的所有权信息均受版权保护。未经 HP 事先书面许可,不得将本文档的任何部分影印、 复制或翻译成其他语言。

Hewlett-Packard Company P.O. Box 4010 Cupertino, CA 95015-4010 USA

Copyright © 2000–2006 Hewlett-Packard Development Company, L.P.

在美国已获得美国专利号 4,930,158 和 / 或 4,930,160 的专利许可 ,有效期到 2008 年 8 月 28 日。

Microsoft 和 Windows Vista 是 Microsoft Corporation 在美国的注册商标。

Windows 徽标和 Windows Vista 是 Microsoft Corporation 在美国和 / 或其他国家 / 地区的商标 或注册商标。

HP 支持科技产品在法律允许范围内的使用,我们不认可、也不鼓励我们的产品被用于著作权法所 不允许的目的。

本文档中的内容可随时更改,恕不另行通知。

目录

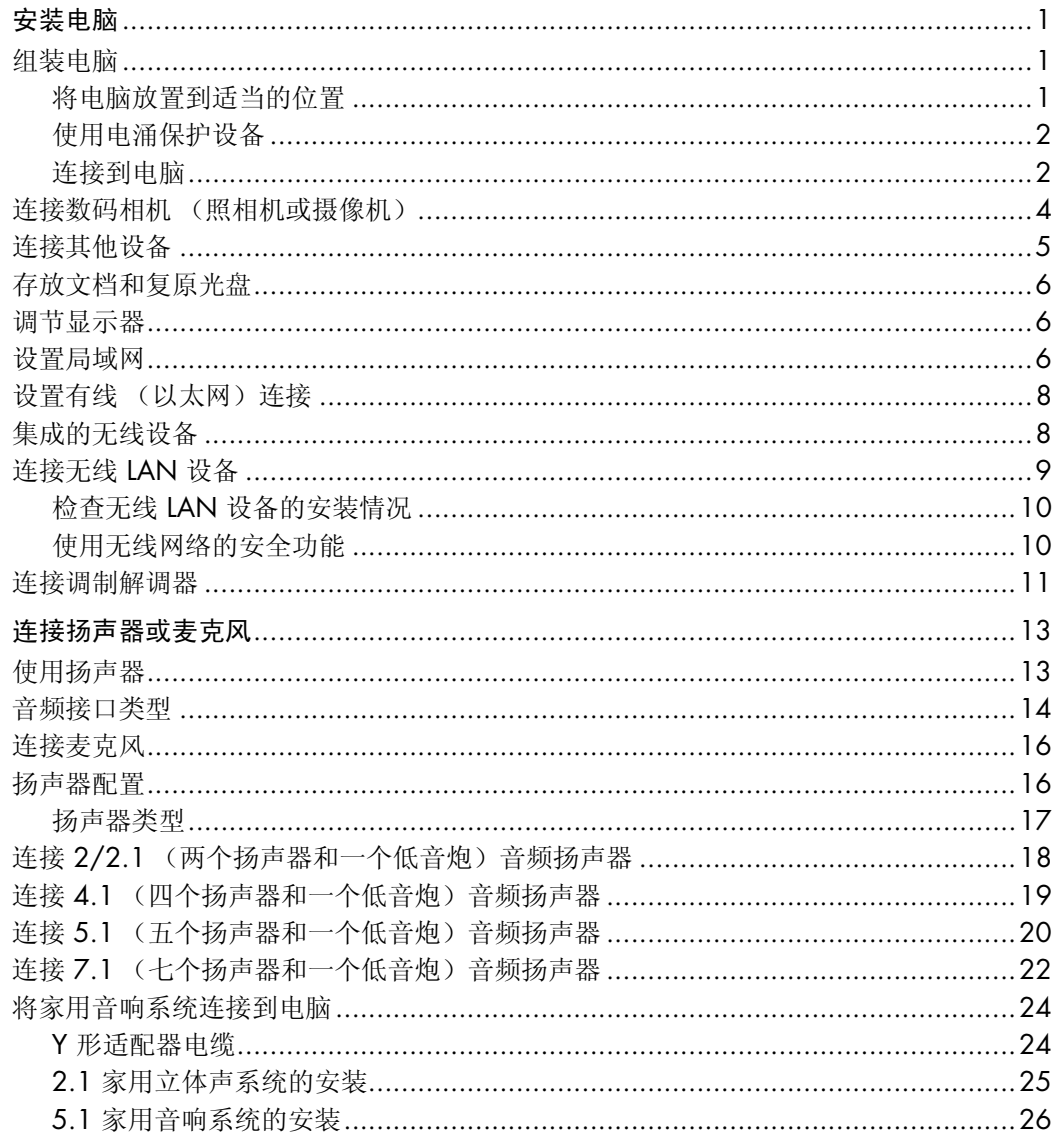

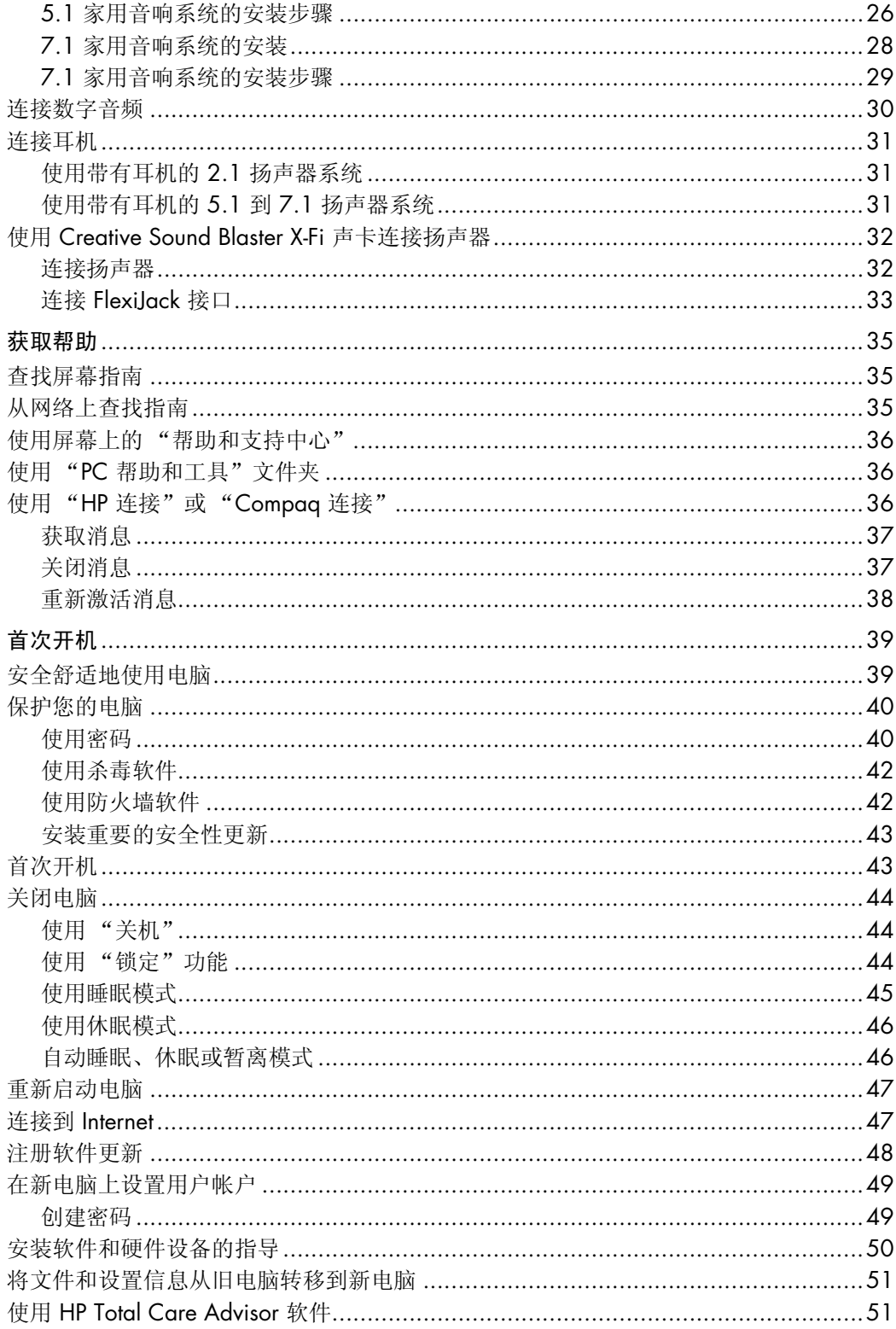

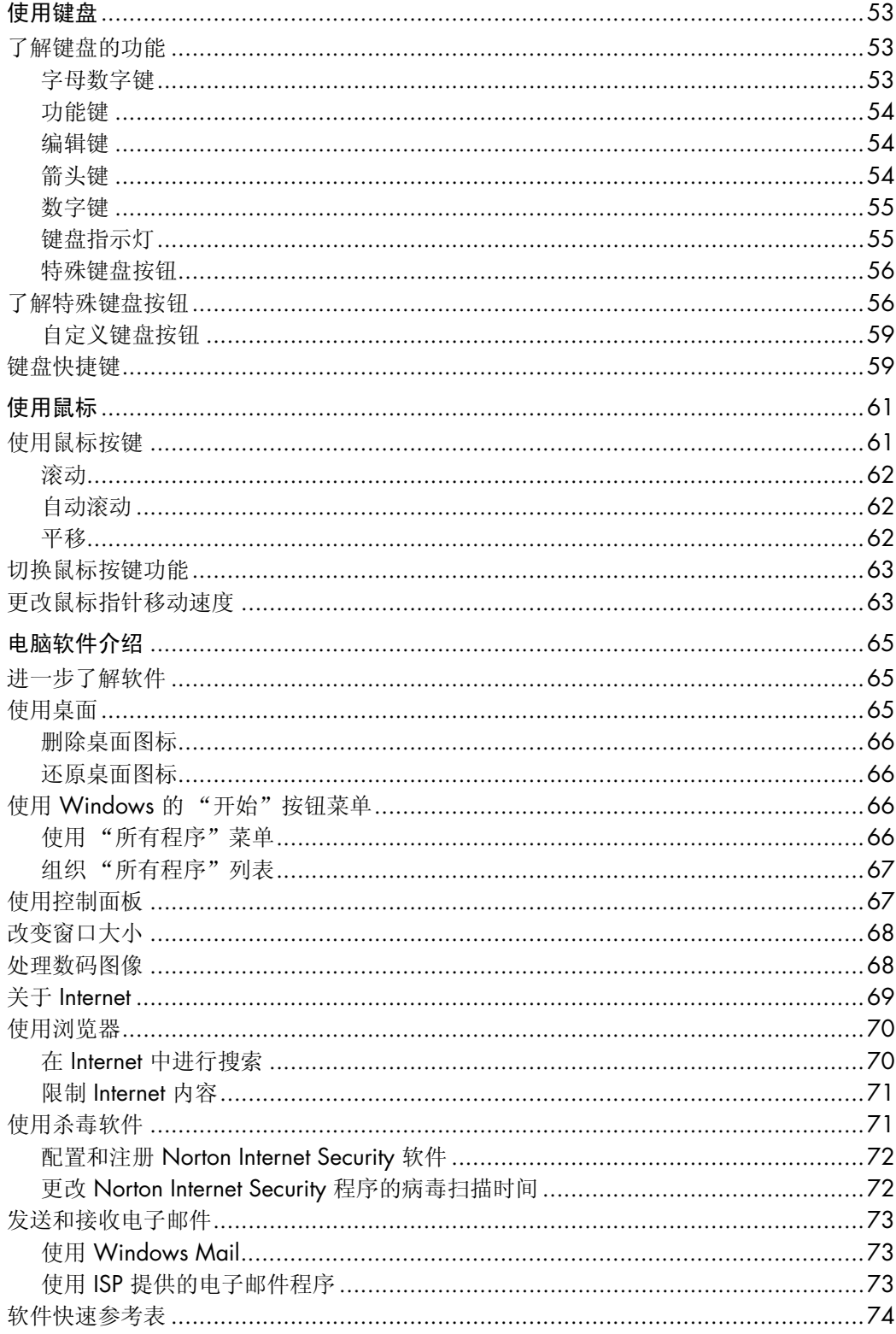

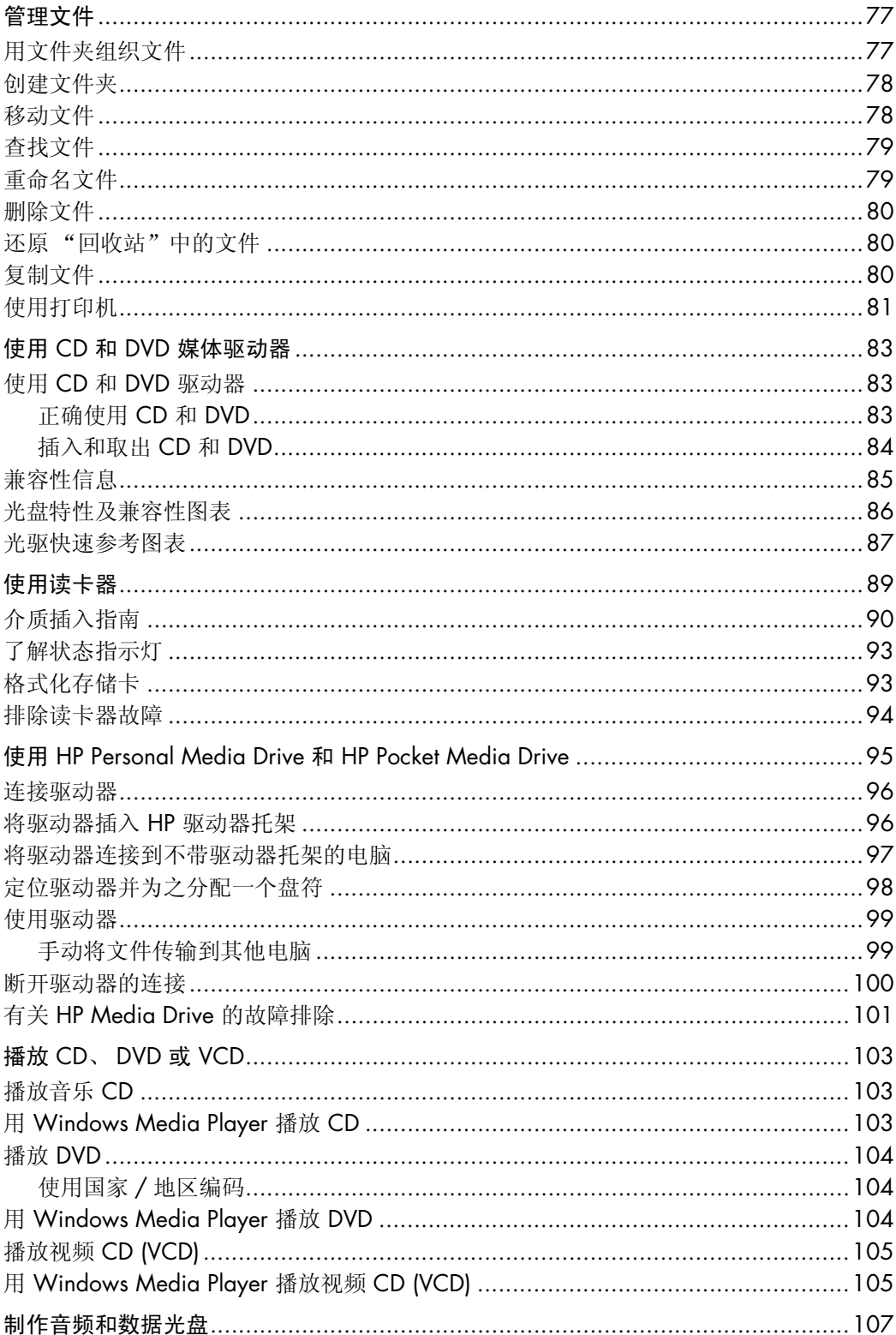

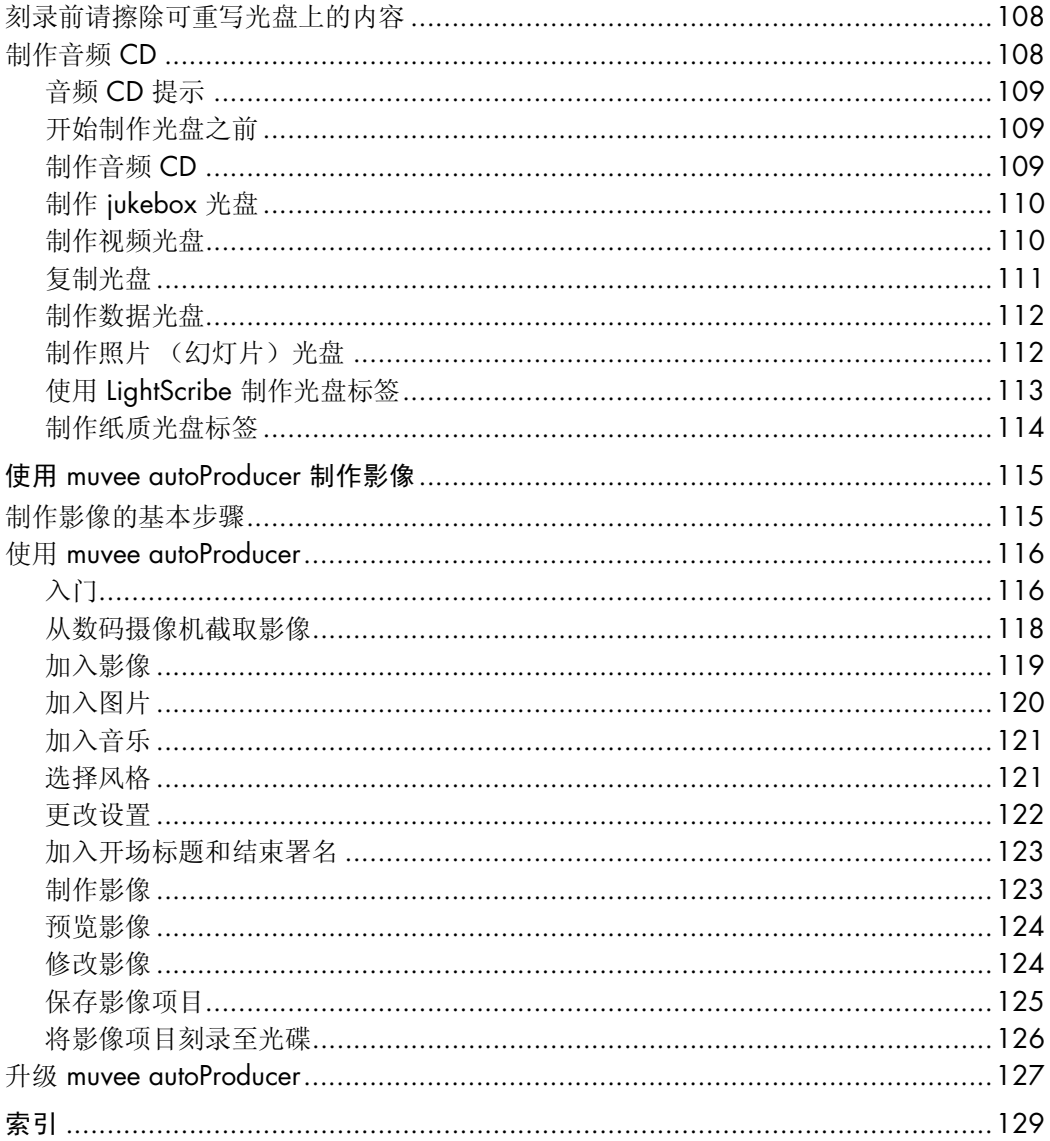

# 安装电脑

<span id="page-8-0"></span>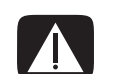

警告:您所购买的电脑,已经根据其销往的国家 / 地区预先设好了电源。如果您前往其他国 家/地区,在将电脑电源线插头插入交流电源插座之前,请先检查电脑的电压要求。

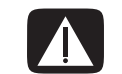

警告: 安装电脑并将其连接到电源系统之前,请先阅读 《保修和支持指南》中的"安全信 息"。

# <span id="page-8-1"></span>组装电脑

请参照安装示意图中的步骤安装电脑。请仔细阅读本节的各个主题,以便了解有关电脑的 组件和接口的位置,以及某些安装替代方案的更多信息。

从电脑包装箱内查找适用于您电脑型号的详细文档或更新。

<span id="page-8-2"></span>将电脑放置到适当的位置

安装新电脑时,先将其置于无遮挡的通风开放处。请确保所有的连接牢固并且所有的电缆 未置于行人通道。放置电缆时请注意:请勿使其位于行人通道、可能被踩踏的地方或者被 其他家具压到的位置。

#### <span id="page-9-0"></span>使用电涌保护设备

为保护显示器、电脑和附件,请将电脑及其外围设备 (如显示器、打印机、扫描仪)的 所有电源线都连接到电涌保护设备,例如具有电涌保护功能的电源接线板或不间断电源 (UPS)。很多电涌保护设备对于调制解调器 / 电话线的输入和输出具有电涌保护作用。电 话线是雷电进入系统的常见路径。某些电涌保护设备为电视电缆连接也提供了电涌保护。 如果电脑安装了电视调谐卡,请使用这些设备。

并非所有电源接线板都提供电涌保护功能,只有特别标明具有此功能的电源接线板才可以 提供该功能。请使用承诺损坏保换政策厂商生产的电源接线板,以便在电涌保护功能出现 故障时能够进行更换。

#### <span id="page-9-1"></span>连接到电脑

将显示器、键盘和鼠标等主要硬件设备连接到电脑背面。将其他外围设备 (如打印机、 扫描仪或照相机)的连接线也插入电脑背面相应的接口。部分型号的电脑在前面板上也有 一些接口。下表列出了一部分 (非全部)接口。

注:您电脑上接口的具体位置、可用性以及数量可能会有所不同。

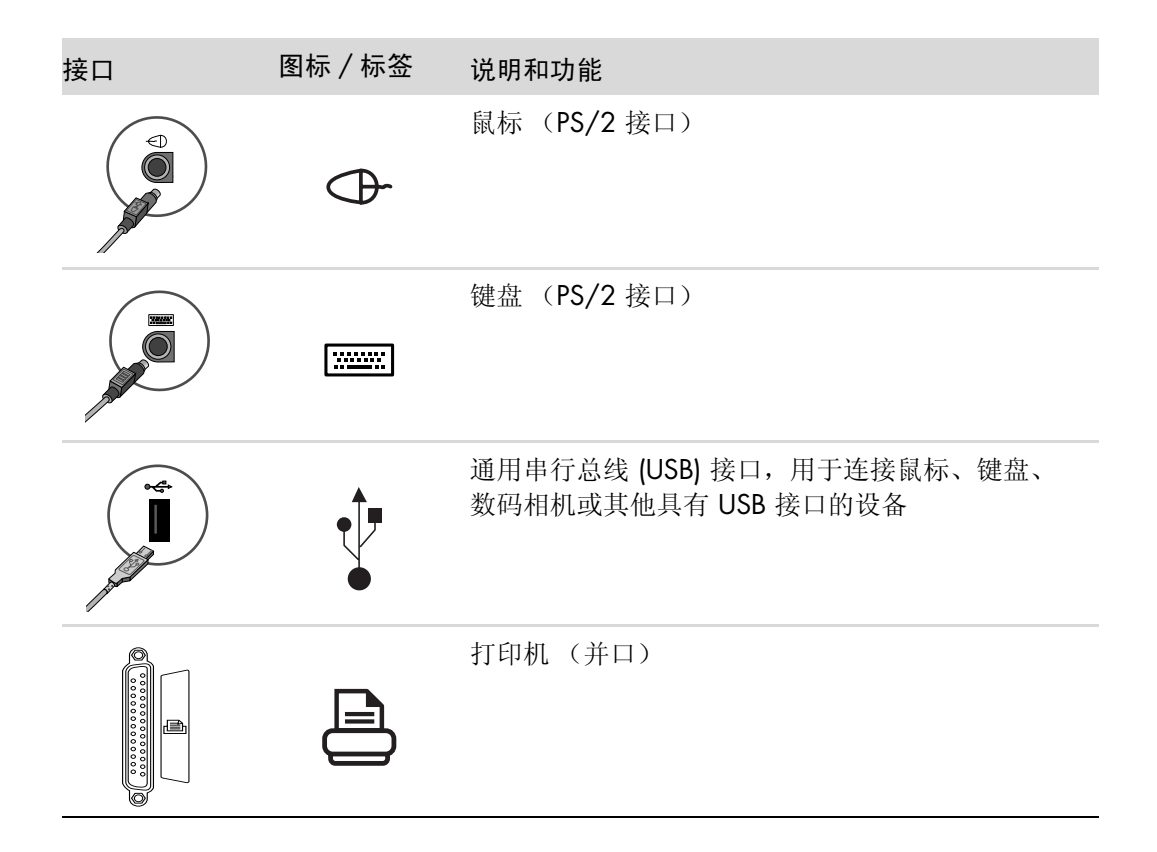

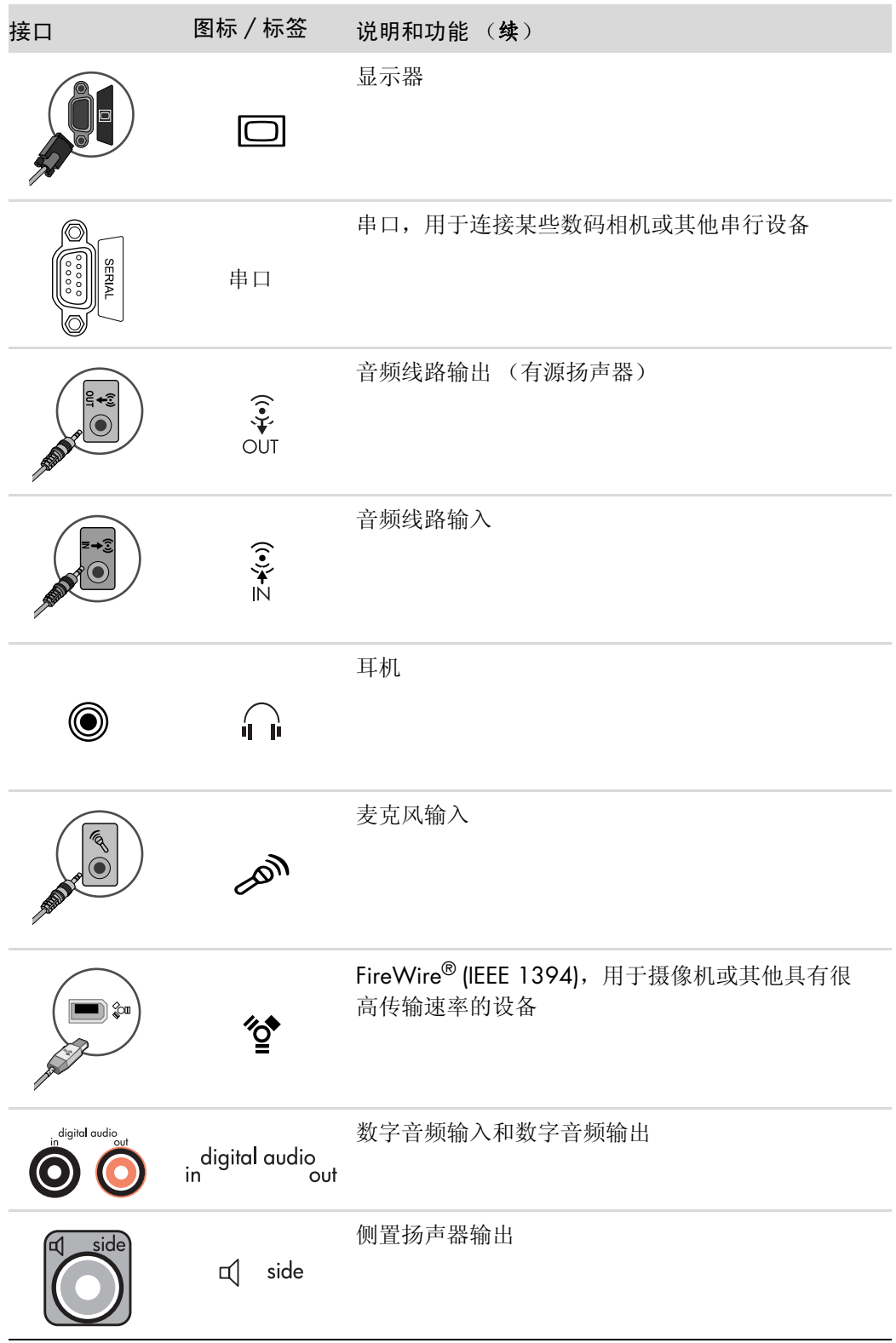

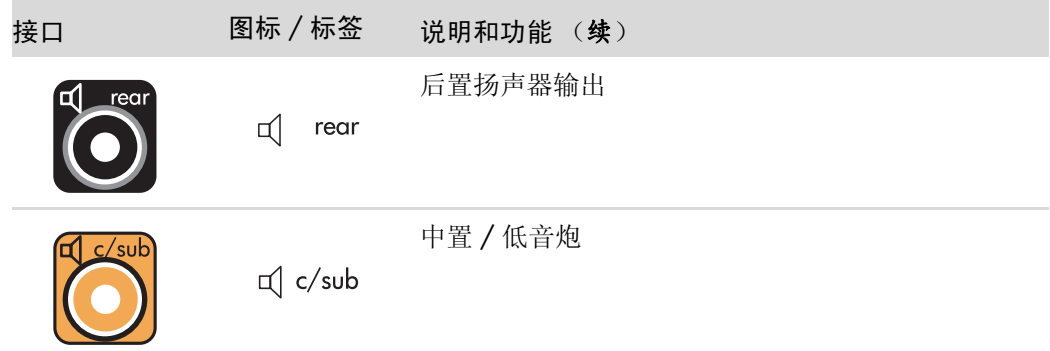

# <span id="page-11-0"></span>连接数码相机 (照相机或摄像机)

以下说明仅适用于数码照相机和数码摄像机。

注:将模拟摄像机连接到电脑时,请使用电脑正面 / 后面的视频和音频输入接口。

请参阅随数码照相机或数码摄像机附带的文档。

要连接数码照相机或数码摄像机,请:

**1** 接通电脑的电源,然后等待 Microsoft® Windows Vista™ 操作系统启动。

注: 如果连接摄像机时出现"数字视频设备自动播放"窗口,请单击取消。

**2** 将 6 针摄像机的传输电缆一端连接到摄像机,另一端连接到电脑正面或背面的空闲 端口。大部分数码摄像机使用 FireWire (IEEE 1394) 端口或 USB 端口。

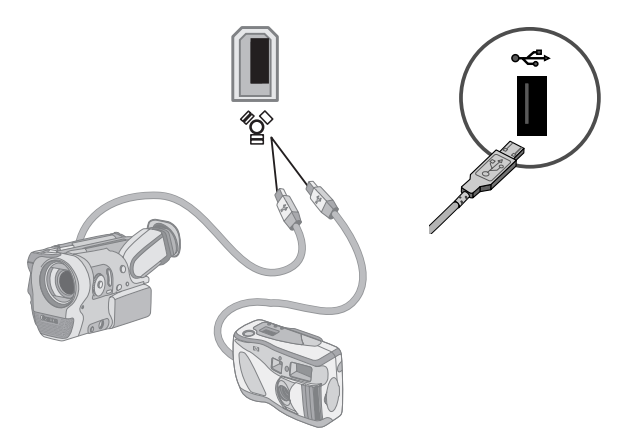

**3** 电脑将显示发现新硬件消息。等待 2 到 3 分钟, Windows Vista 将对新设备做必要 的设定。安装完成后,将显示一条消息表明摄像机已准备就绪。

如果电脑未能识别出您的数码照相机或数码摄像机,请:

- **1** 单击任务栏上的 **Windows** 开始按钮 ®,然后单击控制面板。
- 2 单击系统和维护,然后单击系统。
- **3** 单击设备管理器。

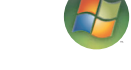

- **4** 单击摄像机端口旁边的加号 (**+**)。如果显示摄像机的名称,表明该摄像机已就绪。如 果未发现摄像机名称,请尝试以下操作:
	- 单击操作,然后单击扫描硬件改动。检查"设备管理器"中的"摄像机端口" 下是否有一个新的添加项。
	- 拔掉连接到电脑的摄像机传输电缆并将其插到另一个端口。检查"设备管理器" 中的 "摄像机端口"下是否有一个新的添加项。

## <span id="page-12-0"></span>连接其他设备

其他外围设备可通过 USB 端口或 FireWire (IEEE 1394) 端口连接到电脑的正面或背面。 外围设备包括打印机、扫描仪、摄像机、数码照相机、读卡器以及 PDA (个人数字助 理)或掌上电脑。请参阅设备附带的文档资料。

注:有些外围设备不随电脑提供。

注: 为了配合电脑上的 6 针 FireWire (IEEE 1394) 接口, 您必须使用 6 针而不是 4 针 FireWire (IEEE 1394) 电缆。

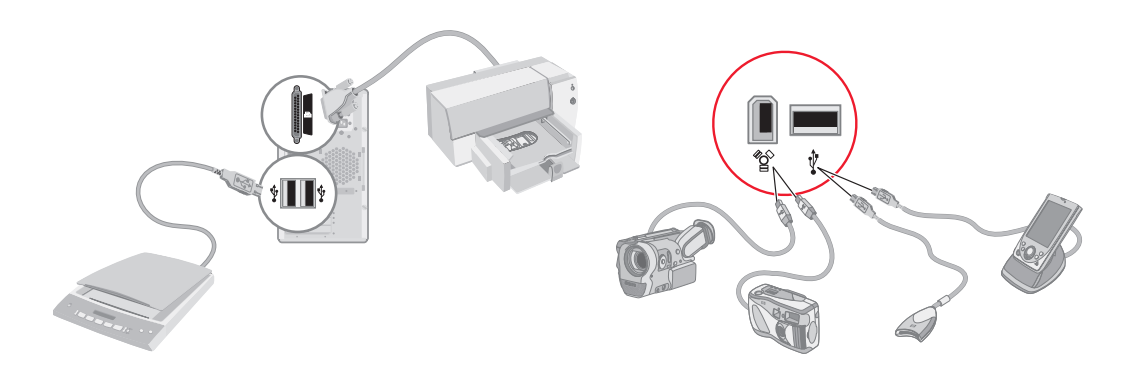

# <span id="page-13-0"></span>存放文档和复原光盘

将所有的电脑用户手册和保修信息存放在易于查找并且安全的位置。最好将系统复原光盘 和文档存放在一起,这样便于您访问所有重要的电脑文档和文件。

### <span id="page-13-1"></span>调节显示器

要更改屏幕分辨率,请:

- **1** 在桌面上的空白区域中单击鼠标右键,然后单击个性化设置。
- **2** 单击显示设置。
- **3** 根据需要选择显示器,然后调整屏幕分辨率。
- **4** 单击应用。
- **5** 单击是 (如果有)。
- **6** 单击确定。

注:有些型号的电脑同时可连接多种显示设备,如 CRT 显示器、纯平超薄显示器、电视 等。通过按 Alt+F5 组合键您可以快速更改显示电脑桌面的设备。每次您按下 Alt+F5 组合 键,都会在另一设备上显示电脑桌面。如果按 Alt+F5 组合键不起作用,请重新启动电脑 然后再次尝试。

## <span id="page-13-2"></span>设置局域网

您的家用局域网 (LAN) 可能是有线网络, 也可能是无线网络, 由此您可以将电脑连接到 网络中的其他设备 (包括其他电脑)。网络组件可能包括集线器或交换机,由此可将多个 设备连接至网络;或者包括路由器,由此可以将您的电脑与网络连接,或将宽带 Internet 连接与网络相连。此网络连接还允许在各电脑之间共享数据、打印机或其他设备。与 Internet 的网络连接一般通过拨号调制解调器或电缆调制解调器实现。

有线网络采用以太网电缆连接网络中的设备。例如,您可将以太网电缆插入电脑的网络适 配器或路由器。

无线网络采用无线电波连接网络中的设备。例如,您的电脑和路由器均带有天线和适配 器,并且天线和适配器均采用相同的 Wi-Fi 行业标准:802.11b、 802.11g 或 802.11a。

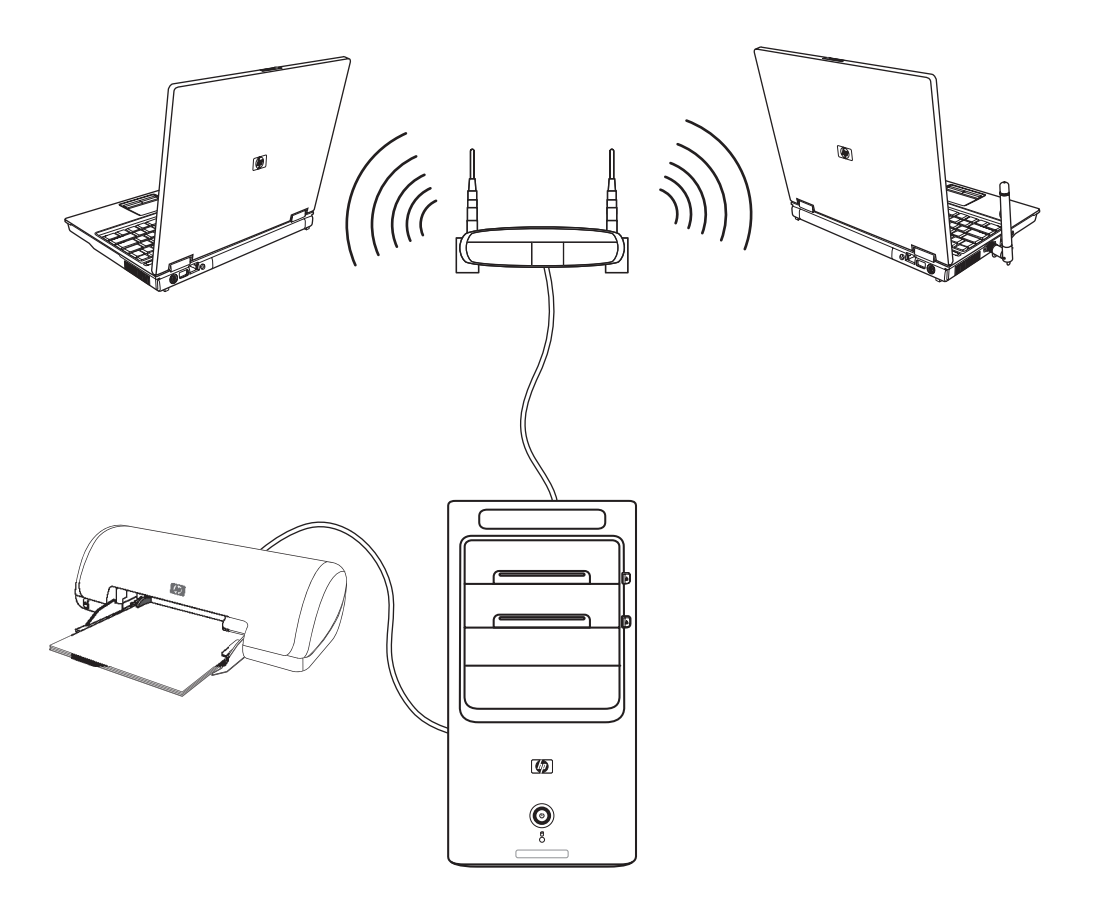

上图显示了家用 LAN 的情况。台式机以有线连接的方式连接到无线路由器。台式机还连 接有打印机,该打印机可在位于网络中的其他电脑之间共享。每台笔记本电脑以无线连接 的方式连接到网络路由器。

# <span id="page-15-0"></span>设置有线 (以太网) 连接

以太网连接 (也称为网络适配器、网卡或 NIC)可让您以高速、宽带的方式接入以太网 (10BaseT) 或高速以太网 (100BaseT)。将该网络适配器连接至网络 (如 LAN) 后, 您就 可以通过网络连接至 Internet。

**1** 将以太网电缆的一端连接至电脑背面的以太网接口 (**A**),另一端连接至网络路由器或 LAN 设备。

注:您的电脑可能不带有以太网接口。

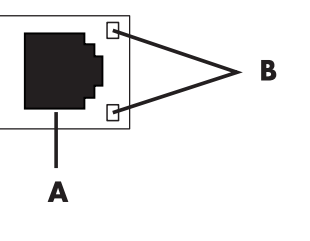

**A** 以太网接口 (RJ-45 端口)

- **B** 以太网指示灯
- **2** 在电脑开启的状态下,检查以太网接口旁指示灯 (**B**) 的状态:
	- 活动 在传输网络数据时一直亮起并呈黄色
	- 连接 如果处于有效的网络连接状态, 指示灯将一直亮起并呈绿色

注: 您的以太网接口可能只有一个指示灯。

## <span id="page-15-1"></span>集成的无线设备

无线技术通过无线电波而非电缆传输数据。随您的电脑可能提供以下一种或多种集成的无 线设备:

■ 无线局域网 (Wireless Local Area Network, WLAN) 设备可以将电脑连接至公 司内部、家庭,以及诸如机场和餐厅等公共场所的无线局域网 (通常称为无线网络、 无线 LAN 或 WLAN)。在 WLAN 中,每个移动无线设备通过无线接入点 (可能相 距几百英尺)进行通信。

带有 WLAN 设备的电脑可能支持三种 IEEE 物理层行业标准 (802.11b、 802.11g 或 802.11a)中的一种或多种。

■ 蓝牙设备创建一种个域网 (Personal Area Network, PAN),用于连接其他启用了蓝牙 技术的设备,如电脑、电话、打印机、耳机、扬声器以及相机。在 PAN 中,每个设 备都可以直接与其他设备进行通信,所以设备间的相对距离要很近 - 相互之间的距 离应在 10 米 (33 英尺)以内。

■ 无线广域网 (Wireless Wide Area Network, WWAN) 设备只要位于蜂窝 (数 据)的覆盖范围之内,您随时随地都可以获取所需的信息。在 WWAN 中,每个移 动设备都与电信公司的基站进行通信。电信公司在相当广阔的地域范围内安装基站 (类似于移动通讯塔)网络,从而使其覆盖范围可以有效地跨及省 / 市 / 区, 甚至整 个国家 / 地区。

有关无线技术的更多信息,请访问: **<http://www.hp.com/go/techcenter/wireless>**

# <span id="page-16-0"></span>连接无线 LAN 设备

(仅适用于部分型号)

使用随系统提供的外置天线,您可以将电脑连接至 802.11b 或 802.11g 无线网络。借 助该设备, 您可以将您的电脑用作无线接入点从而建立无线网络; 或者在您已经有无线网 络运行的前提下将您的电脑用作无线客户端 (工作站模式)。

您需要有已连接到 Internet 的无线 LAN,具体情况请向您的 Internet 服务提供商 (Internet Service Provider, ISP) 咨询。您的系统还附带了外置天线,您必须将其连接到 802.11 模 块以增强无线信号的范围和灵敏度。

要连接无线 LAN 天线,请:

- **1** 将无线 LAN 天线电缆插入电脑背 面的无线 LAN 接口并拧紧。
- **2** 为获得最佳的无线网络性能,请 将天线置于电脑上方,或较高的 开放区域。

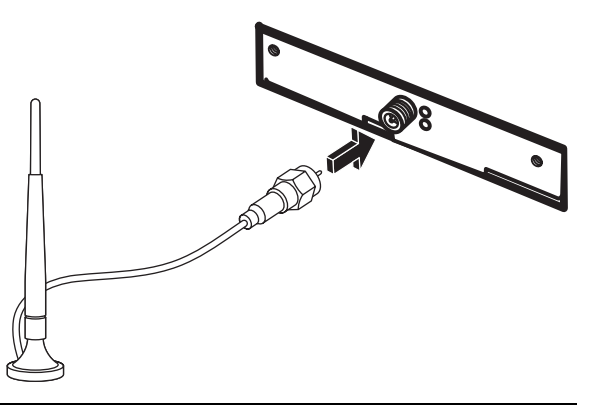

注: 无线天线的外观可能有所不同。

#### <span id="page-17-0"></span>检查无线 LAN 设备的安装情况

要设置无线网络,请检查是否已将集成的 WLAN 设备正确地安装到了您的电脑中。

- **1** 单击任务栏上的 **Windows** 开始按钮。
- **2** 在 "搜索框"内输入设备管理器,然后单击设备管理器打开 "设备管理器"窗口。
- **3** 单击网络适配器。此处应列出了您的 WLAN 设备。 WLAN 设备可能包括术语无线、 无线 *LAN* 或 *802.11*。

注: 如果未列出任何 WLAN 设备, 则可能存在两种情况: 或者是您的电脑未带有集 成的 WLAN 设备, 或者是该设备的驱动程序安装不正确。

- **4** 单击任务栏上的 **Windows** 开始按钮。
- 5 在 "搜索框"中输入网络和共享中心, 然后单击网络和共享中心打开"网络和共享 中心"窗口。
- **6** 单击向网络中添加设备,然后按屏幕说明进行操作。

有关设置无线网络的更多信息,请:

- ! 单击任务栏上的 **Windows** 开始按钮,单击帮助和支持,然后在 "搜索框"中输入 设置无线网络。
- 请转至: <http://www.hp.com/go/techcenter/wireless>

#### <span id="page-17-1"></span>使用无线网络的安全功能

在设置家用 WLAN 或访问现有的公共 WLAN 时,请始终启用安全功能以预防他人未经 您的许可访问您的网络。最常见的安全级别有:个人版 Wi-Fi 保护接入 (Wi-Fi Protected Access Personal, WPA-Personal) 和有线对等保密 (Wired Equivalent Privacy, WEP)。

在设置网络时,您需要采取以下一种或多种安全措施:

- 在路由器上启用 WPA-Personal 或 WEP 安全加密。
- 更改默认的网络名称 (SSID) 和密码。
- 使用防火墙。
- 对 Web 浏览器进行安全设置。

有关设置无线网络安全功能的更多信息,请访问: **<http://www.hp.com/go/techcenter/wireless>**

# <span id="page-18-0"></span>连接调制解调器

有关连接 [Internet](#page-54-2) 的信息, 请参见本指南中的"连接到 Internet"。

调制解调器用于连接 ISP, 该 ISP 提供到 Internet 的电话拨号连接。

注:您的电脑可能不带有调制解调器。

使用电话拨号连接 Internet 以收发电子邮件和传真之前, 您必须将电话线连接至调制解调 器接口 (**A**),该接口位于电脑的背面 (**B**)。安装示意图说明了如何将调制解调器 / 电话线 插入电脑调制解调器接口和电话线墙上接口。

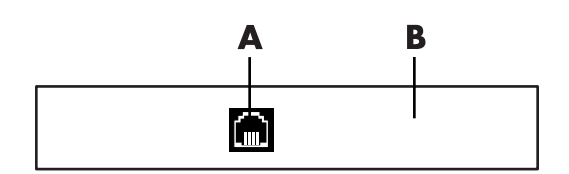

**A** 调制解调器接口

**B** 电脑背面

# 连接扬声器或麦克风

<span id="page-20-0"></span>注:有关参考信息,请参阅 "HP 技术支持"网站上、相应产品信息中的 "配置扬声器 和声音选项",网址为 **http://www.hp.com/support**

## <span id="page-20-1"></span>使用扬声器

扬声器随显示器附带 (仅适用于部分型号),或需要单独购买。有关将立体声扬声器连接 到电脑的详细信息,请参见安装示意图。

注:扬声器可能为无源 (无电源按钮及电源线),也可能为有源 (有电源按钮或电源 线)。您的电脑仅支持有源 (外接电源)扬声器系统,此类扬声器系统必须自带电源线。

立体声扬声器装置是一种具有左右两个声道的扬声器系统。多信道音频扬声器系统是一种 包含两个以上声道的系统,还可能带有低音炮。例如, 5.1 声道 (称为六扬声器模式) 使用两个前置扬声器 (一左一右),两个后置扬声器 (一左一右),一个中置扬声器和一 个低音炮。

如果您的电脑具有多信道音频扬声器输出功能 (仅适用于部分型号),那么您可为四路扬 声器输出连接四声道系统,或为 5.1 路扬声器输出连接六声道系统。

将扬声器系统连接至电脑,并通过音频软件配置音频输出。

# <span id="page-21-0"></span>音频接口类型

您电脑的背面可能具有下列三种模拟音频接口中的一种:

- 三个接口
- 六个接口
- 声卡接口

接口均为 3.5 毫米 (1/8 英寸)的立体声迷你插孔,可从电脑背面连接到扬声器和麦 克风。

您的电脑系统可能还带有一个单独的 "数字输出"接口 (仅适用于部分型号)。 正如说明中所述,接口不同,相应的软件配置也不同。

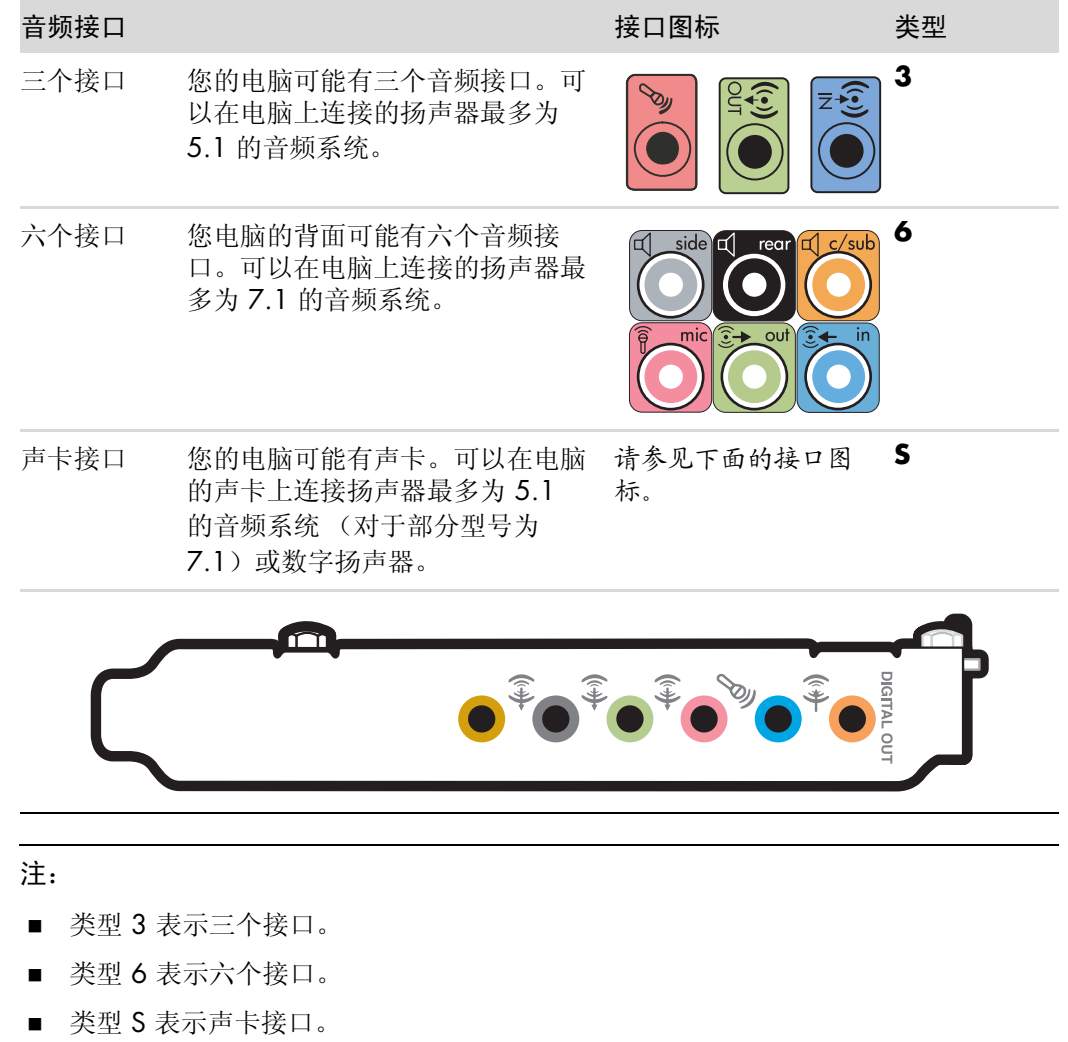

安装电缆时请使用与您电脑型号相匹配的音频接口,如安装步骤中所述。

下表显示了电脑背面板上的音频接口。

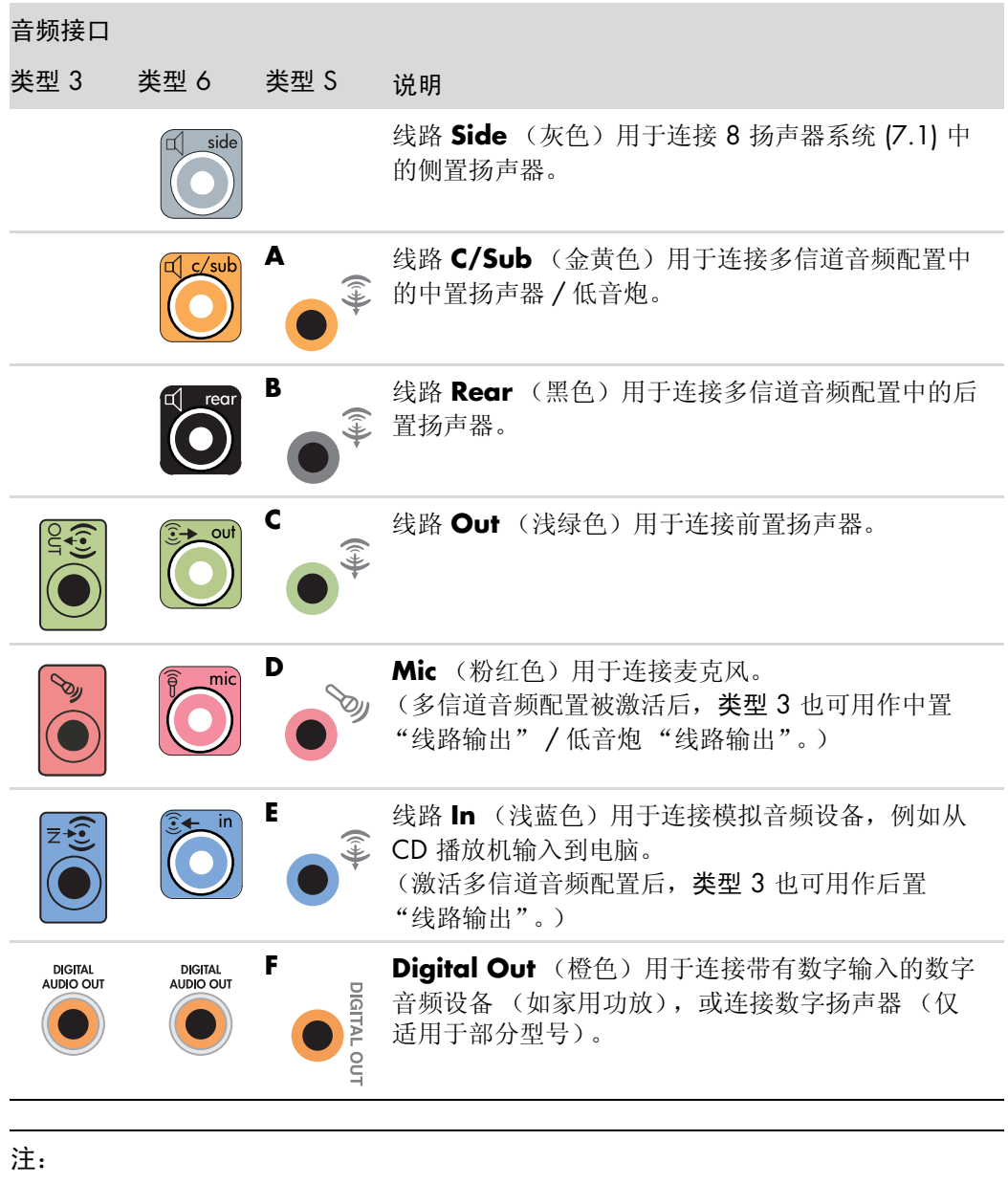

- 类型 3 表示三个接口。
- 类型 6 表示六个接口。
- 类型 S 表示声卡接口。

<span id="page-23-0"></span>连接麦克风

电脑背面有一个麦克风插孔。某些型号电脑的前面板上还有另一个麦克风插孔。一次只能 使用一个麦克风插孔;背面的插孔是始终可用的,除非您有多信道音频扬声器。对于带有 多信道音频扬声器的电脑,电脑前面板上的麦克风插孔 (如果有)可供使用。

要使用连接在电脑前面板上的麦克风 (仅适用于部分型号),请选择正在工作的麦克风。 请参见 "选择麦克风"。

HP 电脑支持多种不同的音频选项、声音连接和扬声器配置。您可以将电脑设置为使用两 个立体声扬声器或使用多信道音频扬声器系统。将扬声器系统与电脑连接,并通过音频软 件配置音频输出。有关将立体声扬声器连接到电脑的详细信息,请查看安装示意图。

本章介绍最典型的选项。您系统中的组件可能与此不同。

扬声器随显示器附带 (仅适用于部分型号),或需要单独购买。

注:有关连接扬声器的更多信息,请参阅随电脑附带的安装示意图以及随扬声器附带的 文档。

# <span id="page-23-1"></span>扬声器配置

您可以将 PC 设置为以下受支持的配置:

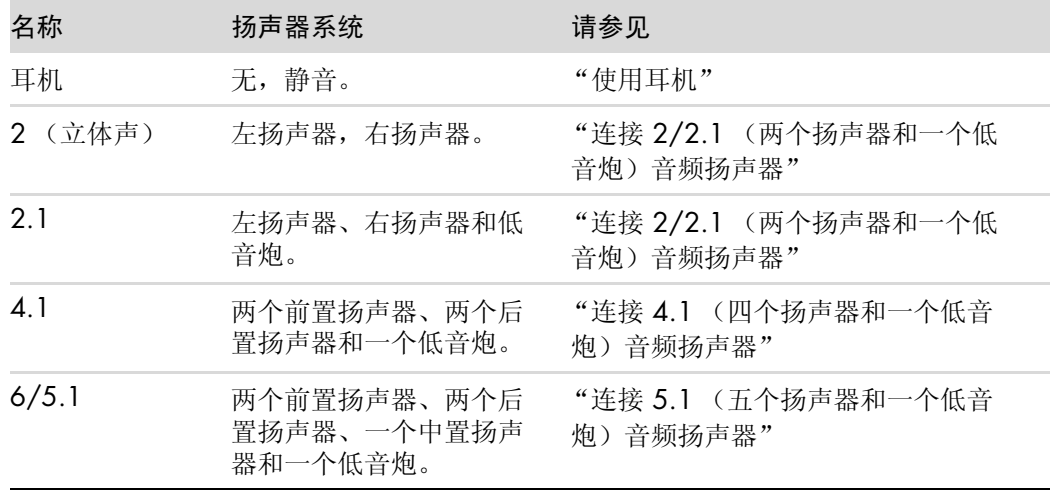

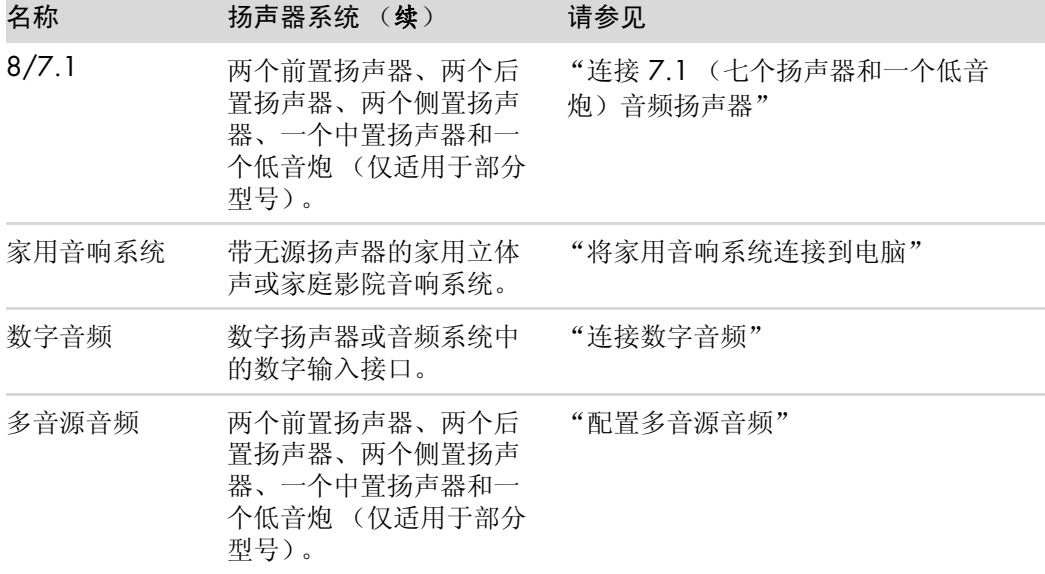

<span id="page-24-0"></span>扬声器类型

扬声器可能随显示器附带 (仅适用于部分型号),或需要单独购买。请参阅扬声器的产品 文档资料。

您的电脑只支持有源 (外接电源)扬声器系统。有源扬声器系统必须自带电源线。因为 接收器可提供放大功能,所以家用音响系统不需要有源扬声器。

立体声扬声器装置是一种左右两个声道的扬声器系统。多信道音频扬声器系统具有前置左 右声道和后置左右声道,可能还包含低音炮和中置扬声器。更高级的系统中还包含侧置扬 声器。低音炮可发出强劲的低音。

".1"表示低音炮。例如, 7.1 声道指八扬声器模式,它使用两个前置扬声器 (一左一 右)、两个侧置扬声器 (一左一右)、两个后置扬声器 (一左一右)、一个中置扬声器和 一个低音炮。

# <span id="page-25-0"></span>连接 2/2.1 (两个扬声器和一个低音炮)音频扬声器

要连接简单的左 / 右立体声有源扬声器或用于两个声道 (2.1 扬声器) 输出的两个扬声 器和一个低音炮,请:

- **1** 关闭电脑。
- **2** 将扬声器电缆连接到电脑背面相应的浅绿色音频线路输出接口。

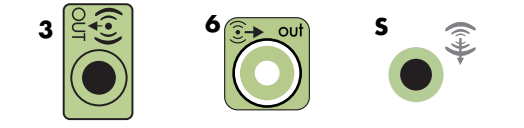

注:

- 类型 3 表示三个接口。
- 类型 6 表示六个接口。
- 类型 S 表示声卡接口。
- **3** 将电缆连接到音频系统。对于电脑附带的 2.1 扬声器 (仅适用于部分型号),请将低 音炮连接到"音频线路输出"接口。
- **4** 将左右两个扬声器连接到低音炮。请参阅扬声器文档。
- **5** 启动电脑。

注: 应先启动电脑, 然后再打开扬声器系统。

- **6** 接通扬声器系统的电源。
- **7** 打开扬声器系统。

步骤 8 对于两个扬声器的安装是可选的。

- **8** 将扬声器连接到电脑后,根据您的电脑型号,通过音频软件配置声音输出。请参见 "[连接扬声器或麦克风](#page-20-0)"。
	- 类型 3: 请参见"使用多信道声音管理器配置音频输出"。
	- 类型 6: 请参见"使用音效管理器配置音频输出"。
	- ! 声卡:请参见 "配置声卡的音频输出"。

下图显示了典型的 2.1 音频安装方式:

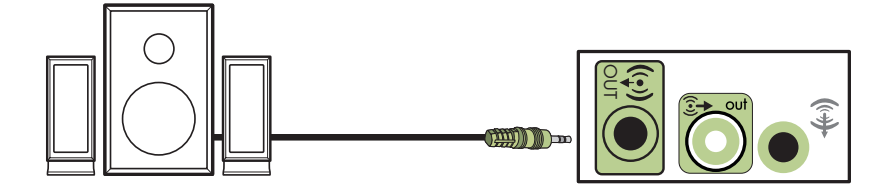

# <span id="page-26-0"></span>连接 4.1 (四个扬声器和一个低音炮)音频扬声器

要连接四声道 (4.1 扬声器)输出的两个前置扬声器、两个后置扬声器和一个低音炮,请:

- **1** 关闭电脑。
- **2** 将前置扬声器电缆连接到电脑背面相应的浅绿色 "音频线路输出"接口。

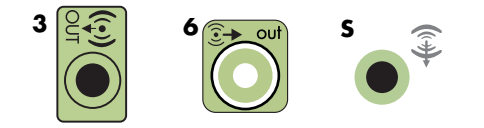

注:

- 类型 3 表示三个接口。
- 类型 6 表示六个接口。
- 类型 S 表示声卡接口。
- **3** 将后置扬声器电缆连接到电脑背面相应的黑色接口。

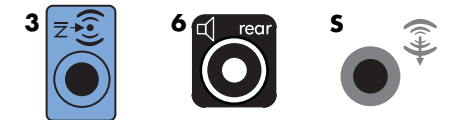

对于类型 3 接口系统, 激活多信道音频配置后, 蓝色"音频线路输入"接口将用作 "后置扬声器线路输出"。

- **4** 将各电缆连接到音频系统。
- **5** 将前置扬声器和后置扬声器连接到低音炮。请参阅扬声器文档。
- **6** 启动电脑。

注: 应先启动电脑, 然后再打开扬声器系统。

- **7** 接通扬声器系统的电源。
- **8** 打开扬声器系统。
- **9** 将扬声器连接到电脑后,根据您的电脑型号,通过音频软件配置声音输出。请参见 "配置扬声器和声音选项"。
	- 类型 3: 请参见"使用多信道声音管理器配置音频输出"。
	- 类型 6: 请参见"使用音效管理器配置音频输出"。
	- ! 声卡:请参见 "配置声卡的音频输出"。

下图显示了典型的 4.1 音频安装方式:

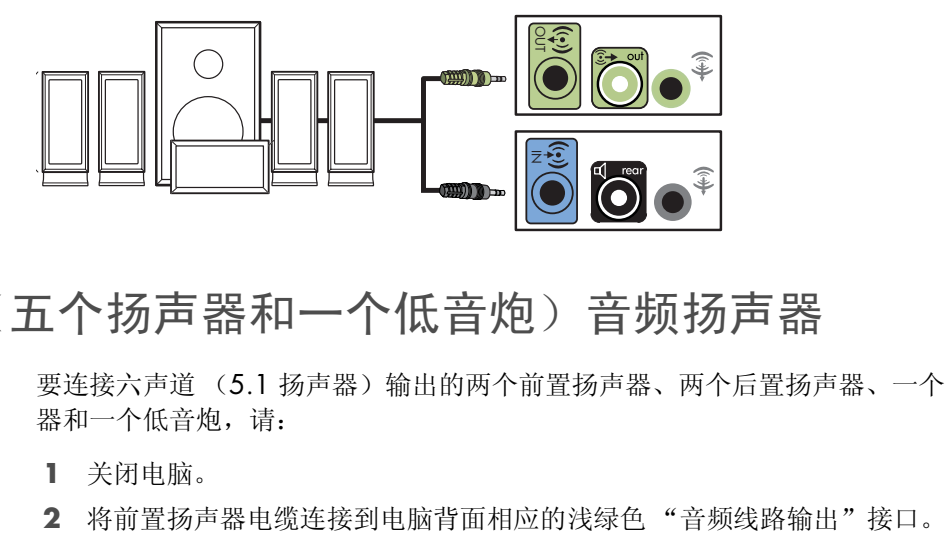

# <span id="page-27-0"></span>连接 5.1 (五个扬声器和一个低音炮)音频扬声器

要连接六声道 (5.1 扬声器)输出的两个前置扬声器、两个后置扬声器、一个中置扬声 器和一个低音炮,请:

- **1** 关闭电脑。
- 

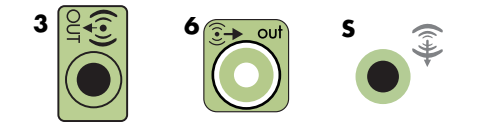

注:

- 类型 3 表示三个接口。
- 类型 6 表示六个接口。
- 类型 S 表示声卡接口。

**3** 将后置扬声器电缆连接到电脑背面相应的黑色接口。

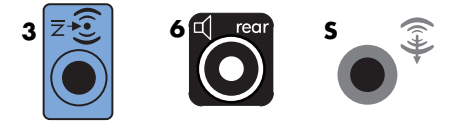

对于类型 3 接口系统,激活多信道音频配置后,蓝色 "音频线路输入"接口将用作 "后置扬声器线路输出"。

**4** 将中置扬声器 / 低音炮电缆连接到电脑背面相应的金黄色 (或粉红色麦克风)接口。

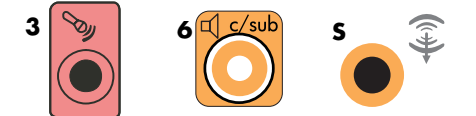

对于类型 3 接口系统,激活多信道音频配置后,粉红色麦克风接口将用作 "中置扬 声器 / 低音炮线路输出"。

- **5** 将各电缆连接到音频系统。
- **6** 将前置、后置和中置扬声器连接到低音炮。请参阅扬声器文档。
- **7** 启动电脑。

注: 应先启动电脑, 然后再打开扬声器系统。

- **8** 接通扬声器系统的电源。
- **9** 打开扬声器系统。
- **10** 将扬声器连接到电脑后,根据您的电脑型号,通过音频软件配置声音输出。请参见 "配置扬声器和声音选项"。
	- 类型 3: 请参见"使用多信道声音管理器配置音频输出"。
	- 类型 6: 请参见"使用音效管理器配置音频输出"。
	- 类型 6 多音源: 请参见"使用音效管理器配置音频输出"。
	- ! 声卡:请参见 "配置声卡的音频输出"。

下图显示了典型的 5.1 音频安装方式:

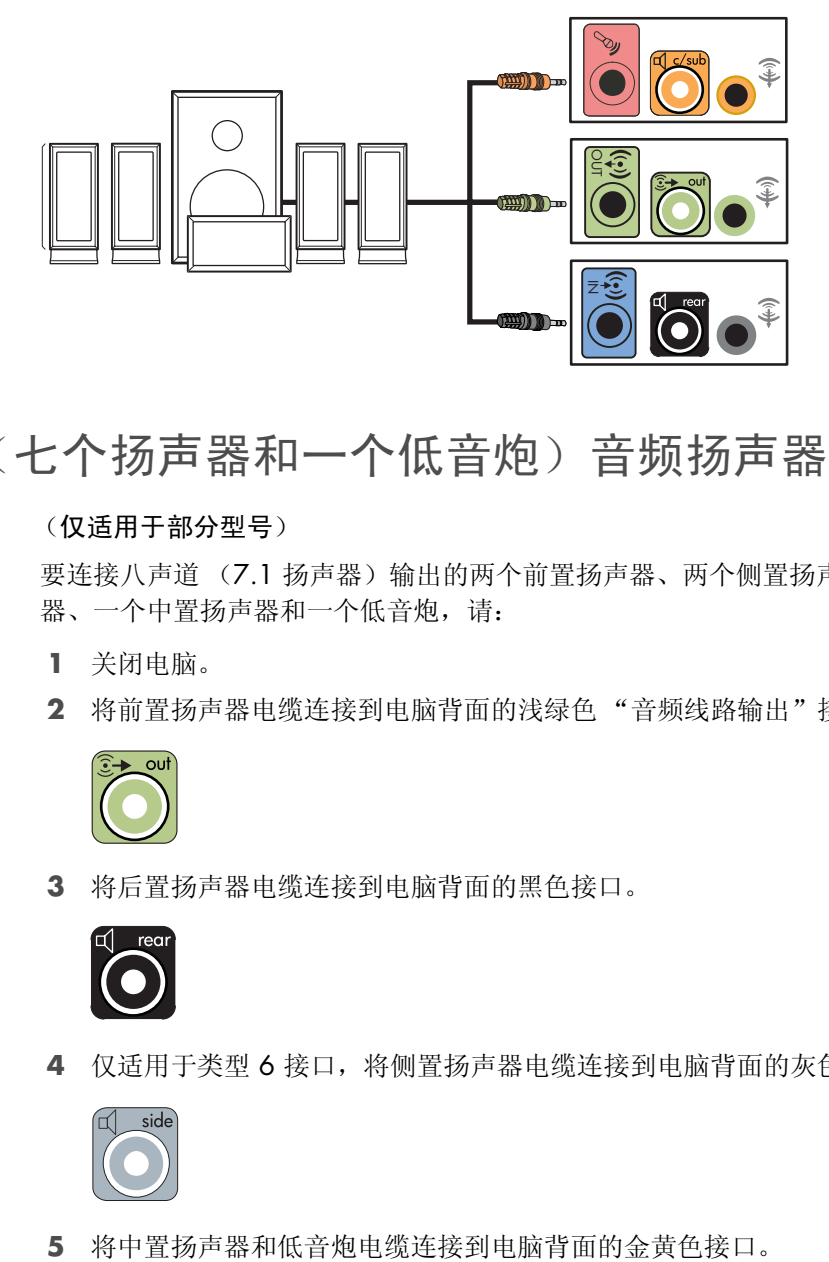

<span id="page-29-0"></span>连接 7.1 (七个扬声器和一个低音炮)音频扬声器

#### (仅适用于部分型号)

要连接八声道 (7.1 扬声器) 输出的两个前置扬声器、两个侧置扬声器、两个后置扬声 器、一个中置扬声器和一个低音炮,请:

- **1** 关闭电脑。
- **2** 将前置扬声器电缆连接到电脑背面的浅绿色 "音频线路输出"接口。

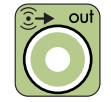

**3** 将后置扬声器电缆连接到电脑背面的黑色接口。

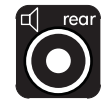

**4** 仅适用于类型 6 接口,将侧置扬声器电缆连接到电脑背面的灰色接口。

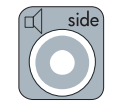

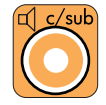

- **6** 将各电缆连接到音频系统。
- **7** 将前置、后置、侧置和中置扬声器连接到低音炮。请参阅扬声器文档。
- **8** 启动电脑。

注: 应先启动电脑, 然后再打开扬声器系统。

- **9** 接通扬声器系统的电源。
- **10** 打开扬声器系统。
- **11** 将扬声器连接到电脑后,根据您的电脑型号,通过音频软件配置声音输出。请参见 "配置扬声器和声音选项"。
	- 类型 6: 请参见"使用音效管理器配置音频输出"。
	- 类型 6 多音源: 请参见"使用 Realtek HD 音效管理器配置音频输出"。

下图显示了典型的 7.1 音频安装方式:

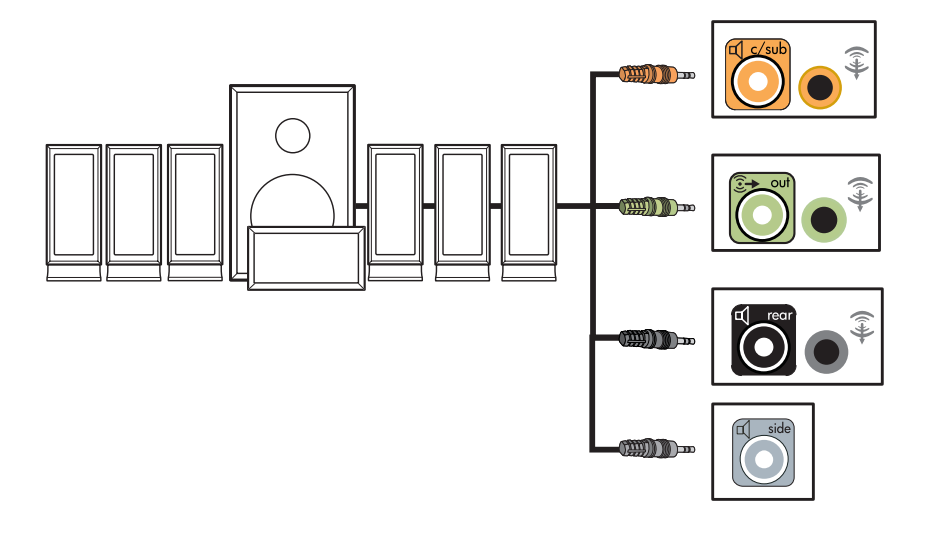

# <span id="page-31-0"></span>将家用音响系统连接到电脑

使用现有扬声器系统,您可以将电脑连接到家用立体声或家庭影院的多信道功放。 例如,请参见"2.1 [家用立体声系统的安装](#page-32-0)"或"5.1 [家用音响系统的安装](#page-33-0)"。

<span id="page-31-1"></span>Y 形适配器电缆

大多数家用功放都具有 RCA 类型的输入接口。您可能需要用 Y 形适配器电缆连接电脑和 功放。Y 形适配器电缆的一端为 3.5 毫米 (约 1/8 英寸)的立体声迷你插头,另一端为 两个 RCA 插头。此类电缆需要单独购买。

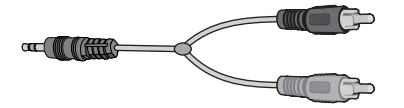

连接家用立体声系统时,所需 Y 形适配器电缆的数量取决于您安装扬声器的数量:

- 2/2.1 扬声器系统: 一根 Y 形适配器电缆
- 4/4.1 扬声器系统: 两根 Y 形适配器电缆
- 6/5.1 扬声器系统: 三根 Y 形适配器电缆
- 8/7.1 扬声器系统: 四根 Y 形适配器电缆

连接家用立体声系统与电脑时通常要用到音频电缆,而且音频电缆要足够长以便将立体声 系统连接到电脑。因此您可能需要购买 RCA 或迷你延长电缆。

注:Y 形适配器和延长电缆需单独购买。

#### <span id="page-32-0"></span>2.1 家用立体声系统的安装

下图显示了典型的双声道 (2.1 扬声器)的安装,此项安装将使用无源立体声扬声器, 并且插入到家用立体声系统的标准左右输入接口。

此仅为建议配置。您的系统可能与此不同。

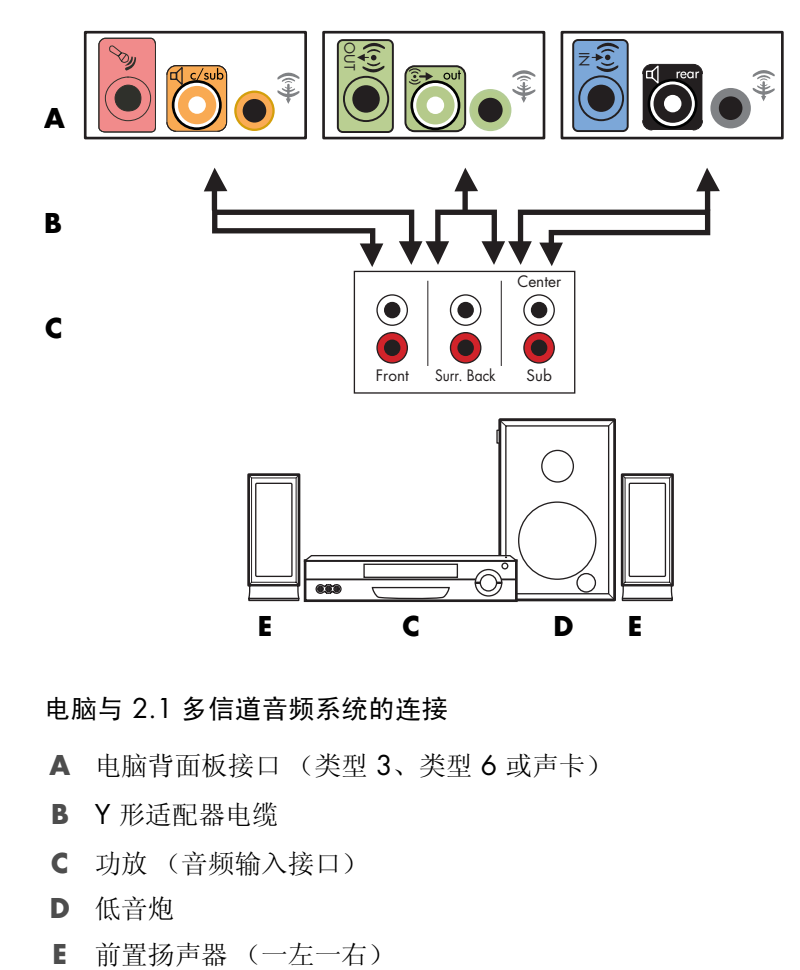

电脑与 2.1 多信道音频系统的连接

- **A** 电脑背面板接口 (类型 3、类型 6 或声卡)
- **B** Y 形适配器电缆
- **C** 功放 (音频输入接口)
- **D** 低音炮
- 

#### <span id="page-33-0"></span>5.1 家用音响系统的安装

下图显示了典型的高级家庭影院音响系统六声道 (6/5.1 扬声器) 的安装, 它要求功放 上具有多信道输入接口。

此仅为建议配置。您的系统可能与此不同。

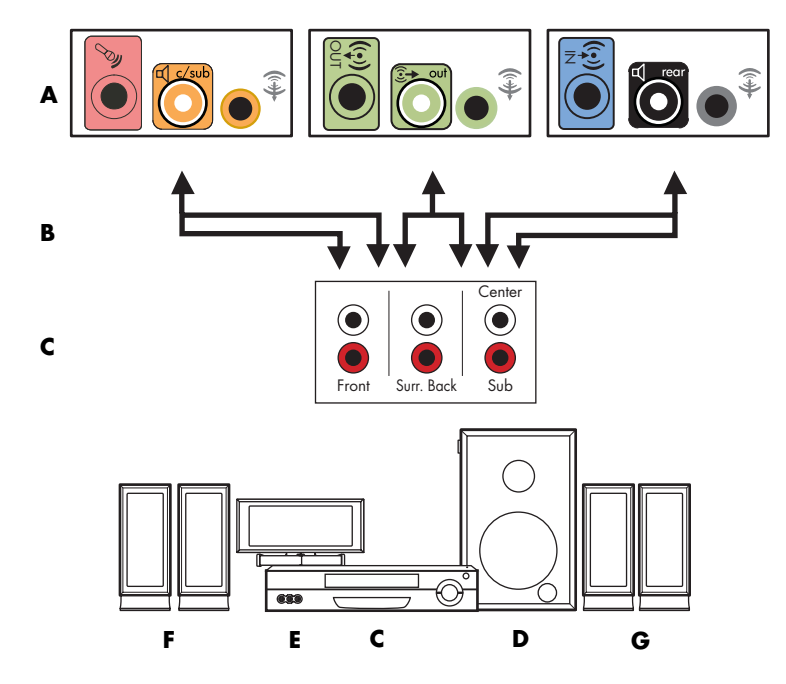

电脑与 5.1 多信道音频系统的连接

- **A** 电脑背面板接口 (类型 3、类型 6 或声卡)
- **B** Y 形适配器电缆
- **C** 功放 (音频输入接口)
- **D** 低音炮
- **E** 中置扬声器
- **F** 前置扬声器 (一左一右)
- **G** 后置扬声器 (一左一右)

<span id="page-33-1"></span>5.1 家用音响系统的安装步骤

要将六声道 (5.1 扬声器) 家用音响系统连接到电脑, 请:

- **1** 关闭电脑。
- **2** 关闭功放。

**3** 将 Y 形适配器电缆前端的立体声迷你插头连接到电脑背面相应的浅绿色 "音频线路 输出"接口。

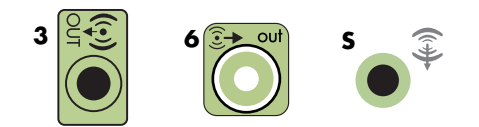

注:

- 类型 3 表示三个接口。
- 类型 6 表示六个接口。
- 类型 S 表示声卡接口。

注:功放的输入接口可能标有 Surround、 5.1 Channel Input、 6 Channel Input、 CD、 DVD 或 DVD In。

将 Y 形适配器电缆的左右声道两端连接到功放背面的前置左 (L)、右 (R) 输入接口。

**4** 如果有后置扬声器,请将 Y 形适配器电缆一端的立体声迷你插头连接到电脑背面相 应的"音频线路输入"接口 (蓝色)或"后置扬声器输出"接口 (黑色)。

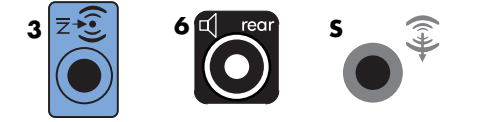

- 将 Y 形适配器电缆的左右声道端连接到功放背面的后置左 (L)、右 (R) 输入接口。
- 5 如果您有中置扬声器 / 低音炮, 请将 Y 形适配器电缆的立体声迷你插头连接到电脑 背面相应的麦克风接口 (粉红色)或中置扬声器 / 低音炮接口 (金黄色)。

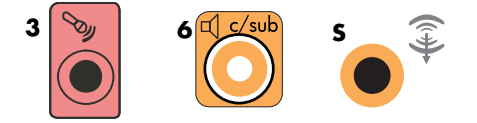

- 将 Y 形适配器电缆的左右声道两端连接到功放 (6/5.1 或更多信道的系统)背面 的中置扬声器 / 低音炮输入接口。
- 即便未使用低音炮,也要将 Y 形适配器电缆插入到接收器背面的低音炮接口。
- **6** 打开功放。
- **7** 选择已插入 Y 形适配器电缆的功放输入接口。
- **8** 启动电脑。
- **9** 将音频系统连接到电脑后,根据您的电脑型号,通过音频软件配置声音输出。请参见 "[连接扬声器或麦克风](#page-20-0)"。
	- 类型 3: 请参见"使用多信道声音管理器配置音频输出"。
	- 类型 6: 请参见"使用音效管理器配置音频输出"。
	- ! 声卡:请参见 "配置声卡的音频输出"。

<span id="page-35-0"></span>7.1 家用音响系统的安装

下图显示了典型的高级家庭影院音响系统八声道 8/7.1 扬声器的安装,它要求功放上具 有多信道输入接口。

此仅为建议配置。您的系统可能与此不同。

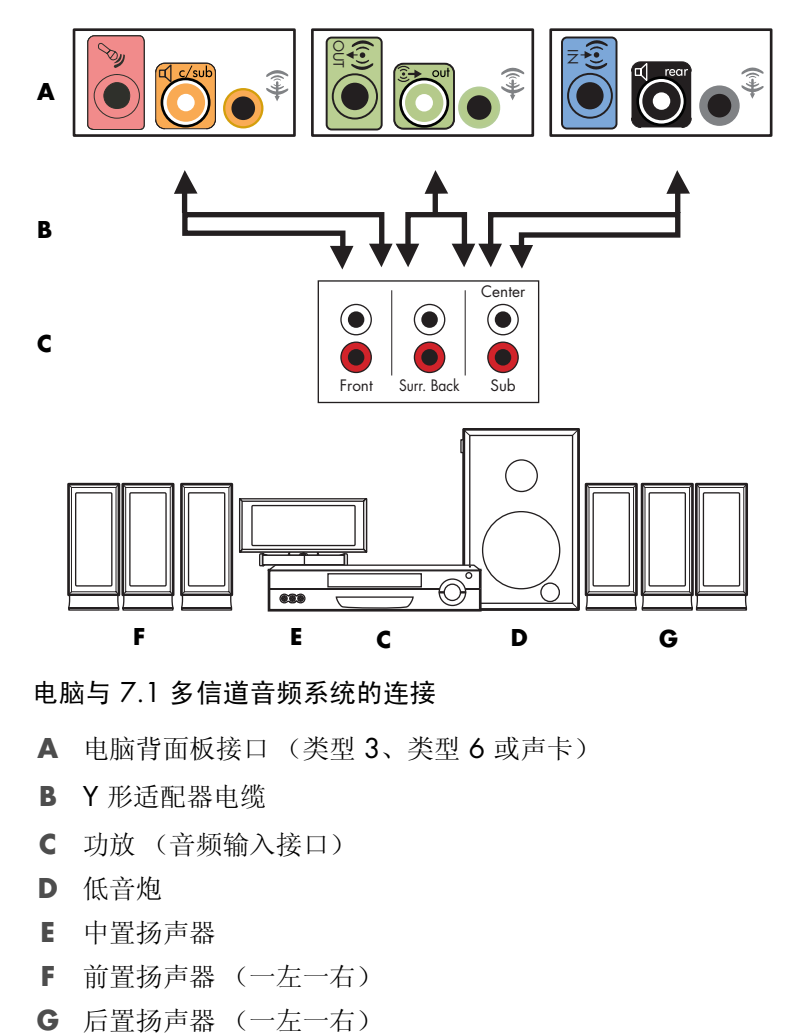

电脑与 7.1 多信道音频系统的连接

- **A** 电脑背面板接口 (类型 3、类型 6 或声卡)
- **B** Y 形适配器电缆
- **C** 功放 (音频输入接口)
- **D** 低音炮
- **E** 中置扬声器
- **F** 前置扬声器 (一左一右)
-
#### 7.1 家用音响系统的安装步骤

要将八声道 (7.1 扬声器) 家用音响系统连接到电脑, 请:

- **1** 关闭电脑。
- **2** 关闭功放。
- **3** 将 Y 形适配器电缆前端的立体声迷你插头连接到电脑背面相应的浅绿色 "音频线路 输出"接口。

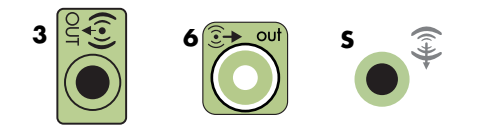

注:

- 类型 3 表示三个接口。
- 类型 6 表示六个接口。
- 类型 S 表示声卡接口。

注:功放的输入接口可能标有 Surround、 7.1 Channel Input、 6 Channel Input、 CD、 DVD 或 DVD In。

将 Y 形适配器电缆的左右声道两端连接到功放背面的前置左 (L)、右 (R) 输入接口。

**4** 如果有后置扬声器,请将 Y 形适配器电缆一端的立体声迷你插头连接到电脑背面相 应的"音频线路输入"接口(蓝色)或"后置扬声器输出"接口(黑色)。

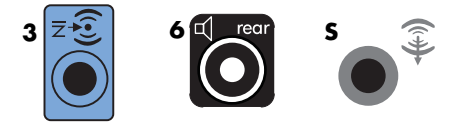

- 将 Y 形适配器电缆的左右声道端连接到功放背面的后置左 (L)、右 (R) 输入接口。
- 5 如果您有中置扬声器 / 低音炮, 请将 Y 形适配器电缆的立体声迷你插头连接到电脑 背面相应的麦克风接口 (粉红色)或中置扬声器 / 低音炮接口 (金黄色)。

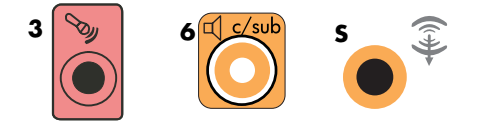

- 将 Y 形适配器电缆的左右声道两端连接到功放 (8/7.1 或更多信道的系统)背面 的中置扬声器 / 低音炮输入接口。
- 即便未使用低音炮,也要将 Y 形适配器电缆插入到接收器背面的低音炮接口。
- **6** 打开功放。
- **7** 选择已插入 Y 形适配器电缆的功放输入接口。
- **8** 启动电脑。
- **9** 将音频系统连接到电脑后,根据您的电脑型号,通过音频软件配置声音输出。请参见 "[连接扬声器或麦克风](#page-20-0)"。
	- 类型 3: 请参见"使用多信道声音管理器配置音频输出"。
	- 类型 6: 请参见"使用音效管理器配置音频输出"。
	- ! 声卡:请参见 "配置声卡的音频输出"。

## 连接数字音频

(仅适用于部分型号)

如果您有声卡并且计划通过数字输出连接家庭立体声 AV 接收器,请将 3.5 毫米的立体声 插头插入声卡上的 "数字输出"接口。将 3.5 毫米 Y 形电缆上的红色 RCA 立体声插头 连接到该 AV 接收器的数字输入接口。如果红色 RCA 立体声插头不起作用, 请尝试使用 白色立体声插头。其中一个插头是多余的。

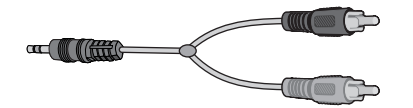

要连接数字音频,您的声卡上或电脑背面板上必须具有数字输出接口。如果连接了数字音 频输出接口,则不必再连接多信道扬声器输出接口。

要连接数字音频扬声器,请:

- **1** 关闭电脑。
- **2** 连接电脑背面板上的数字输出接口与数字扬声器或数字音频系统的数字输入接口 (S/PDIF)。

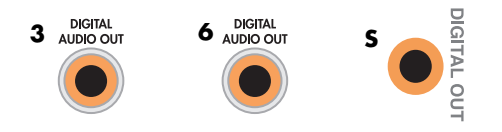

注:

- 类型 3 表示三个接口。
- 类型 6 表示六个接口。
- 类型 S 表示声卡接口。
- **3** 启动电脑。

注: 应先启动电脑, 然后再打开扬声器系统。

- **4** 接通扬声器系统的电源。
- **5** 打开扬声器系统。
- **6** 将扬声器连接到电脑后,根据您的电脑型号,通过音频软件配置声音输出。请参见 "配置扬声器和声音选项"。
	- 带有数字输出的声卡和类型 3 接口: 请参见"使用多信道声音管理器配置音频 输出"。按照说明启用数字音频输出。
	- 带有数字输出的声卡和类型 6 接口: 请参见"使用音效管理器配置音频输出"。 默认情况下已启用数字音频输出。
	- 声卡: 请参见"配置声卡的音频输出"。按照说明启用数字音频输出。

### 连接耳机

电脑正面有一个耳机接口 (浅绿色)。耳机接口上标有耳机图标。 您也可以将耳机连接到电脑背面的线路输出接口 (浅绿色)。

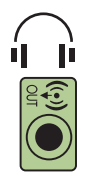

使用带有耳机的 2.1 扬声器系统

对于带有 2.1 扬声器系统的电脑,请在主扬声器的右侧寻找耳机接口。一旦插入耳机, 扬声器和低音炮将转入静音状态。

使用带有耳机的 5.1 到 7.1 扬声器系统

对于带有 5.1 或更高级扬声器系统的电脑,耳机接口位于控制单元的右侧。

如果控制单元显示 HP (表示 Headphone (耳机)), 则表示已启用耳机; 同时扬声器和 低音炮转入静音状态。

- 按住控制单元上的 On 按钮数秒, 即可使扬声器发声。
- 快速按 On 按钮可启用耳机。

# 使用 Creative Sound Blaster X-Fi 声卡连接扬声器

本节概述了如何连接 Creative Sound Blaster X-Fi 声卡。

注:有关连接扬声器的更多信息,请参见随扬声器附带的文档。

连接扬声器

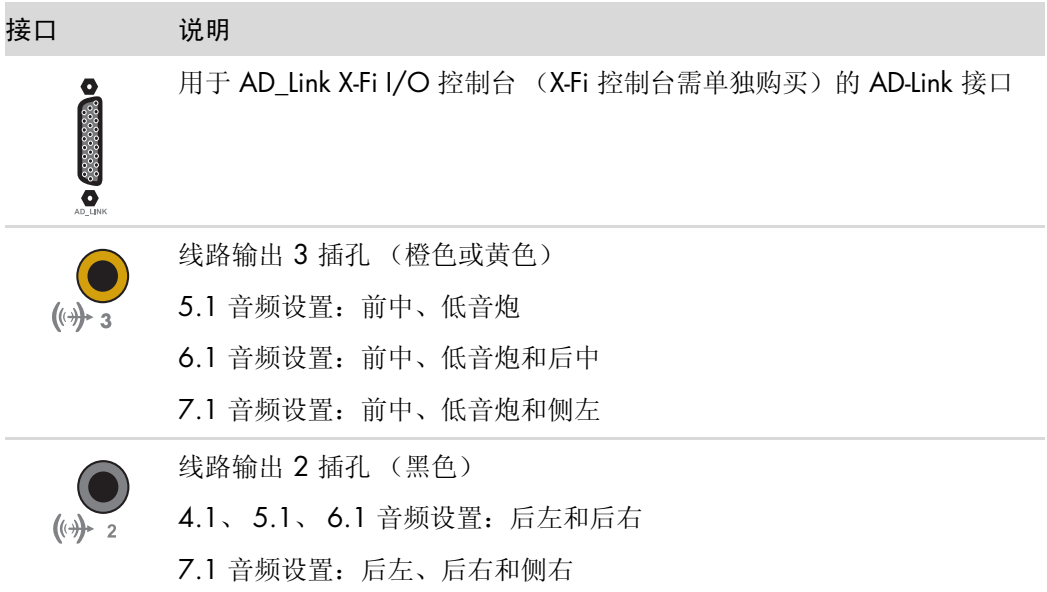

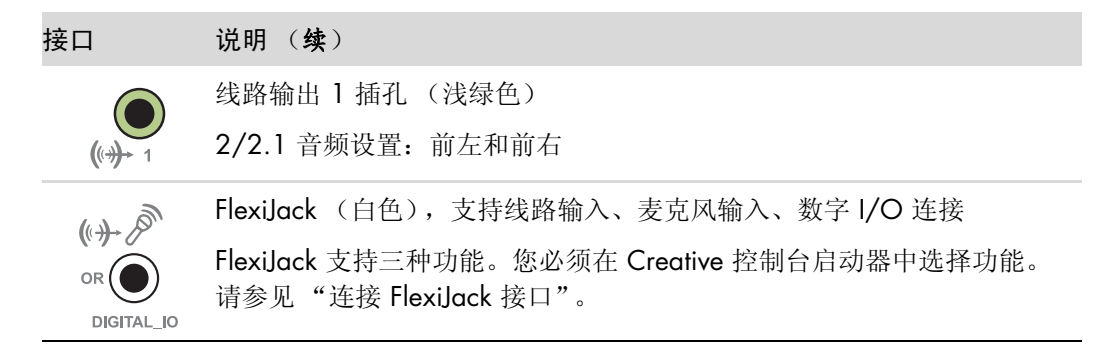

要将 X-Fi 声卡连接到扬声器, 请:

- **1** 使用音频连接电缆将音频系统连接到声卡。
- **2** 启动电脑。
- **3** 接通扬声器系统的电源。

将扬声器系统连接到声卡后, 请按照"连接 [FlexiJack](#page-40-0) 接口"中的步骤配置 Creative Sound Blaster X-Fi 软件中的扬声器设置。

### <span id="page-40-0"></span>连接 FlexiJack 接口

FlexiJack 接口具有以下三种功能:

- 数字 I/O 连接
- 线路输入
- 麦克风输入

您必须在 Creative 控制台启动器中选择功能。

注: 如果将 FlexiJack 用作数字输入连接, 并希望连接数字扬声器以便用作输出设备, 则 需要 Creative 的专用接口。

# 获取帮助

## 查找屏幕指南

您可以从 "用户指南"文件夹中查找到屏幕指南 (仅适用于部分型号)。

- **1** 单击任务栏上的 **Windows** 开始按钮。
- **2** 单击所有程序。
- **3** 单击用户指南。
- **4** 单击某一项查看或使用。

注:如果该文件夹中未列出任何指南的标题,说明您的电脑没有屏幕指南。

### 从网络上查找指南

通过 Internet 访问"支持网站",可以找到适用于您电脑的指南和信息。

- **1** 在网络浏览器中转至 **<http://www.hp.com/support>**。
- **2** 选择您所在国家 / 地区和语言。
- **3** 单击支持及驱动程序。
- 4 单击查看支持和故障排除信息,输入电脑的型号,然后单击搜索 20。
- **5** 单击手册。
- 6 找到所需要的手册,然后执行下列操作之一:
	- 单击标题, 使文件显示在 Adobe Acrobat Reader (如果您电脑上尚未安装该软 件,您可以从"手册"页面下载)中。
	- 右键单击标题,单击目标另存为,指定电脑上您希望用来保存文件的位置,重命 名该文件 (保留 .pdf 扩展名), 然后单击保存。

### 使用屏幕上的 "帮助和支持中心"

屏幕上 "帮助和支持中心"中包含有关您电脑的信息 (仅适用于部分型号)。从这 里您可以找到驱动程序更新的链接、访问技术支持选项、获得关于常见问题的信息。 要打开"帮助和支持中心",请:

■ 按键盘上的"帮助"按钮 (仅适用于部分型号)。

或者

■ 单击任务栏上的 Windows 开始按钮, 然后单击帮助和支持。

## 使用 "PC 帮助和工具"文件夹

"PC 帮助和工具"文件夹包含仅供电脑用户使用的特殊工具,如支持信息和程序。 查看 "PC 帮助和工具"文件夹中的内容:

- **1** 单击任务栏上的 **Windows** 开始按钮。
- **2** 单击所有程序。
- **3** 单击 PC 帮助和工具。
- **4** 单击某一项查看或使用。

# 使用 "HP 连接"或 "Compaq 连接"

"HP 连接"或 "Compaq 连接"(仅适用于部分型号)是由 HP 提供的基于 Internet 的服务,为您提供有关您电脑的重要信息:

- 产品通知
- 提示
- 为您的电脑提供的特惠服务

这些消息会在您连接到 Internet 时出现,并将在桌面上显示出警告或通知。消息也 可能在"HP Total Care Advisor"中显示出来。您可以在消息到达时查看,也可以 稍后再查看。

关于"HP 连接"或"Compaq 连接"的多数支持更新,也可以从 HP 技术支持网 站 (您的电脑型号下)获取。

#### 获取消息

查看或关闭某消息之后,它不会再次自动显示。 要阅读以前收到的消息,请打开"HP 连接"或"Compaq 连接":

- **1** 单击任务栏上的 **Windows** 开始按钮。
- **2** 单击所有程序。
- **3** 单击 PC 帮助和工具。
- 4 单击 HP 连接或 Compaq 连接。"HP 连接"或 "Compaq 连接"窗口打开。
	- 如果您已在系统中激活了"HP 连接"或"Compaq 连接",请单击查看消息查 看以前接收到的消息的列表。要阅读某一消息,请双击窗口中该消息的标题。您 可以退出此窗口,不过"HP 连接"或"Compaq 连接"仍将保持活动状态。
	- 如果尚未在系统中激活"HP 连接"或"Compaq 连接", 屏幕上会显示激活该 项服务的激活按钮。单击激活按钮,可启动该项服务,并查看以前可能已接收到 的消息列表。

#### 关闭消息

注: 此项服务处于关闭状态时, 您将无法接收 "HP 连接"或 "Compaq 连接"消息, 其中包括对电脑操作来说可能是至关重要的信息。

要关闭"HP 连接"或"Compaq 连接"服务,请:

- **1** 单击任务栏上的 **Windows** 开始按钮。
- **2** 单击所有程序。
- **3** 单击 PC 帮助和工具。
- 4 单击 HP 连接或 Compaq 连接。"HP 连接"或 "Compaq 连接"窗口打开。
- **5** 单击选择首选项,然后单击取消激活以便取消激活该项服务。此服务将一直处于关闭 状态,直到您重新将其激活。

#### 重新激活消息

重新激活"HP 连接"或"Compaq 连接"服务后,只要您将电脑连接至 Internet, 该服 务就会运行;而且如果有消息,系统就会自动接收。

要打开此服务,请:

- **1** 单击任务栏上的 **Windows** 开始按钮。
- **2** 单击所有程序。
- **3** 单击 PC 帮助和工具。
- 4 单击 HP 连接或 Compaq 连接。将会显示"HP 连接"或"Compaq 连接"。
- **5** 单击激活可重新激活该项服务。

# 首次开机

# 安全舒适地使用电脑

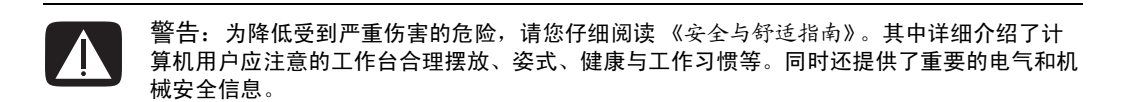

开始使用电脑之前,请先科学而合理摆放电脑、布置工作台以便舒适、高效地工作。有关 人体工程学方面的重要信息,请参阅 《安全与舒适指南》:

! 单击任务栏上的 **Windows** 开始按钮,然后依次单击所有程序、用户指南、安全与 舒适指南。

或者

■ 在 Web 浏览器的地址栏中键入

*[http://www.hp.com/ergo](http://www.hp.com/ergo/)*

然后按键盘上的 [Enter (回车) ] 键。

## 保护您的电脑

为保护您电脑、个人设置以及数据的安全,请采取以下措施:

- 设置密码。
- 安装杀毒软件。
- 安装防火墙软件。
- ! 及时获取重要的安全性更新。

注: 安全解决方案仅为预防之用, 无法保证您的电脑不受软件攻击, 也无法防止电脑遭 遇不当操作或失窃。

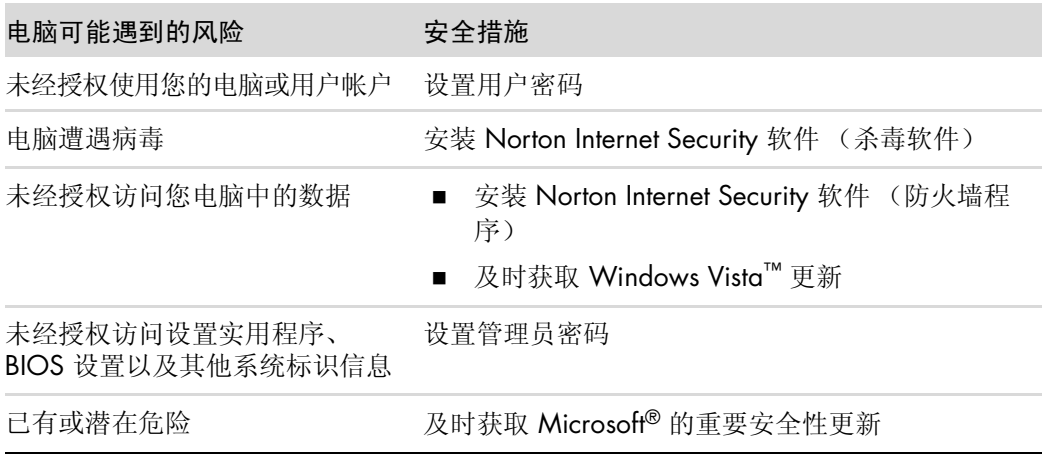

#### 使用密码

密码为一组您选来用于确保电脑信息安全的字符组合。您可以设置多种类型的密码,具体 取决于您希望如何控制对信息的访问。您可以在电脑的 Microsoft Windows Vista 中设置 密码。

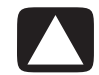

注意事项:为避免忘记密码导致无法登录电脑,请您记录好每次设置的密码。由于在设置、更 改或删除密码时,密码不会显示出来,因此请您务必记录好每次设置的密码,并将其妥善保存。

对于多个 Windows Vista 安全功能, 您可以使用相同的密码。

您在设置密码时,请遵循以下原则:

- 每个密码最多可由八个字母和数字任意组合而成,无需区分大小写。
- 设置和输入密码时必须使用相同的按键。例如,如果您使用键盘上的数字键设置了密 码,下次您尝试使用内嵌的数字键盘输入密码时,系统将无法识别您的密码。

注:部分型号的电脑随附另一数字键盘,除密码功能外,该数字键盘的功能与键盘数 字按键完全一样。

■ 在 Windows Vista 中设置的密码, 必须在 Windows Vista 提示下输入。

以下为创建和保存密码的一些提示:

- 创建密码时,请遵循程序设定的要求。
- 准确记下您的密码,然后将其妥善保存在电脑以外的安全地方。
- 请勿将密码保存在电脑的某个文件中。
- 请勿将您的姓名或其他个人信息用作密码, 这样很容易被他人窃取。

下表列出了 Windows Vista 密码并对其功能进行了说明。有关如何设置密码的信息,请 参见 ["创建密](#page-56-0)码"。要了解有关 Windows Vista 密码 (如屏幕保护程序密码)的更多信 息,请在 "帮助和支持中心"窗口的 "搜索"栏中键入密码。

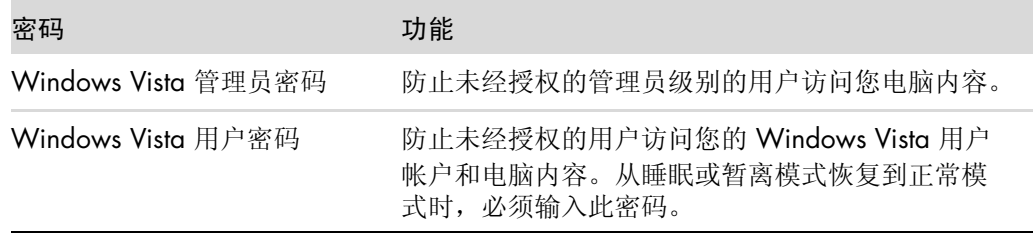

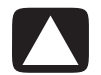

注意事项:如果您忘记了管理员密码,便无法再访问设置实用程序。

使用杀毒软件

在使用电脑收发电子邮件、上网或访问 Internet 时, 请启用此类软件以预防电脑病毒。电 脑感染病毒后可能会破坏操作系统、软件程序或实用程序或使其无法正常使用。

杀毒软件可监测大多数病毒并将其杀死,多数情况下还可修复因病毒造成的损坏。如果希 望为电脑提供即时保护以预防最新病毒,您必须对杀毒软件进行实时更新。

您的电脑上已预装了 Norton Internet Security 软件,其中包括杀毒软件。该软件有一段免 费更新期。强烈建议您在免费期过后购买扩展的更新服务,以确保您的电脑具有最新最强 的病毒防护能力。有关 Norton Internet Security 软件的使用和更新信息, 以及如何购买扩 展更新服务的指导,您均可从该程序中查找到。

要打开并访问 Norton Internet Security, 请:

- **1** 单击任务栏上的 **Windows** 开始按钮。
- **2** 单击所有程序。
- 3 单击 Norton Internet Security, 然后再次单击 Norton Internet Security。

有关电脑病毒的详细信息,请在 "帮助和支持中心"窗口的 "搜索"栏中键入病毒。

#### 使用防火墙软件

在使用电脑收发电子邮件、上网或访问 Internet 时,未经授权的用户可能会访问关于您个 人、电脑以及数据方面的信息。为保护您的隐私,请使用防火墙软件。您的电脑上已安装 了带有防火墙软件的 Microsoft Windows Vista 系统。另外, 预装在电脑上的 Norton Internet Security 也带有防火墙程序。

防火墙具有如下功能:监视所有流入和流出通讯,并对其进行记录、报告及发出自动报 警。

要打开并访问 Norton Internet Security, 请:

- **1** 单击任务栏上的 **Windows** 开始按钮。
- **2** 单击所有程序。
- 3 单击 Norton Internet Security, 然后再次单击 Norton Internet Security。

在某些情况下,防火墙会影响对 Internet 的访问、干扰网络中的打印机或文件共享, 或者 阻止未经授权的电子邮件附件。如果希望临时解决一下此问题,请先禁用防火墙,执行您 希望执行的任务;执行完毕后,再次启用防火墙。如果希望彻底解决此类问题,请重新配 置防火墙。

#### 安装重要的安全性更新

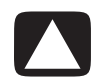

注意事项:为降低因安全漏洞以及电脑感染病毒而导致信息损坏或丢失的风险,请在收到 Microsoft 更新警告后立即安装所有重要的更新。

购买电脑后,便可以对操作系统和其他软件进行一些其他更新。请下载所有可用的更新, 然后将其安装到电脑上。如果希望获取适用于您电脑的最新更新,请单击任务栏上的 Windows 开始按钮, 然后依次单击帮助和支持和软件、驱动程序及 BIOS 更新。

Microsoft 公司会定期发布适用于 Microsoft Windows Vista 以及其他程序的更新。您可以 从 Microsoft 网站获取已发布的更新。您应该每月都运行 Windows Vista Update, 以安装 Microsoft 提供的最新软件。

# 首次开机

按照安装示意图中的步骤完成安装后,就可以启动电脑了。

- **1** 按下显示器上的 "电源"按钮。
- **2** 按电脑正面的 "On"按钮。
- **3** 打开扬声器 (如果有)。
- **4** 按屏幕说明设置电脑。系统提示时,请选择您所在的国家 / 地区,然后等待电脑响 应。(为电脑选择另一种语言后,该一次性设置可能需要长达 30 分钟的时间。)
- **5** 按屏幕说明对 Microsoft Windows Vista 进行设置。
- **6** 按屏幕说明注册 HP 或 Compaq、注册更新及实现联机。如果您此时不希望设置 Internet 连接,稍候可以手动启动 "简易 Internet 服务"来执行。请参见 "[连接到](#page-54-0) [Internet](#page-54-0)"。
- **7** Norton Internet Security 会自动打开。按屏幕说明设置此工具,以保护您的电脑和个 人隐私。

注:如果您在设置过程即将完成时停止了该程序,双击桌面上的简易设置图标可以继续 运行首次开机时的向导。

# 关闭电脑

为安全起见, 使用 Microsoft Windows Vista 时, 除非在对电脑进行维修、要在电脑机箱 中安装新硬件或卡,或需要更换电池的情况下基于安全因素您必须切断电源,否则一般不 要切断电源。

作为关机的替代方法,您可以将电脑锁定或进入睡眠 / 休眠模式 (如果可以的话)。您 可以设置电源管理定时器,以便使电脑自动进入睡眠或休眠模式。

睡眠和休眠模式均处于通电状态。睡眠模式会首先将您的工作保存到内存 (以便快速恢 复工作)和硬盘中,然后进入省电状态。电脑处于睡眠模式期间,电脑硬件指示灯仍会亮 起;而且您可以迅速地将电脑从睡眠模式中唤醒从而恢复您的工作。休眠模式会将系统内 存保存到硬盘上的一个临时文件,然后再关闭硬件。

部分电脑还有一种省电状态,称之为暂离模式。暂离模式将会关闭显示器并静音,除此之 外,电脑工作正常。处于暂离模式期间,电脑仍可执行以下任务:将预定的电视节目或流 媒体视频以及音乐文件录制到远程位置。

#### 使用 "关机"

为安全起见,使用 Windows Vista 时,关闭电脑时不要按电脑机箱上的任何按钮。

注:有关 **Windows** 开始按钮的信息,请参见 "使用 Windows 的 ["开始"按钮菜单"](#page-73-0)。

- **1** 要关闭所有打开的软件程序,请单击每个程序窗口右上角的 **X** 图标。
- **2** 单击任务栏上的 **Windows** 开始按钮。
- **3** 单击 "锁定"按钮旁的箭头按钮。
- **4** 单击关机。
- **5** 关闭显示器。

要在关机后启动电脑,请:

- **1** 按下显示器上的 "电源"按钮。
- **2** 按电脑正面的 "On"按钮。

#### 使用 "锁定"功能

如果电脑锁定,则只有您或您的管理员方可登录。

**1** 单击任务栏上的 **Windows** 开始按钮。

**2** 单击锁定按钮。

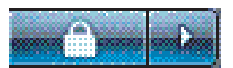

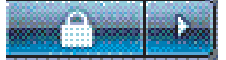

#### 使用睡眠模式

电脑处于睡眠模式时,将进入省电状态。显示为黑屏,类似关机的状态。使用睡眠模式, 您可以:

- 节省时间,因为将电脑从睡眠模式中唤醒不必像开机一样等待电脑执行常规的启动过 程。当您下次使用电脑时,在将电脑置于睡眠模式前打开的任何程序、文件夹和文档 都可以正常使用。
- 设置电脑在睡眠模式下接收传真。
- 设置电脑在睡眠模式下自动接收电子邮件, 以及从 Internet 下载信息。

要手动将电脑置于睡眠模式,请:

- 按下键盘上的 [睡眠] 按钮 (如果有)。 或者
- **1** 单击任务栏上的 **Windows** 开始按钮。
- **2** 单击电源按钮。
	- 或者
- **1** 单击任务栏上的 **Windows** 开始按钮。
- **2** 单击 "锁定"按钮旁的箭头按钮。
- **3** 单击睡眠。

要将电脑从睡眠模式中唤醒,请:

- 按键盘上的 [ 睡眠 ] 按钮。 或者
- 快速按下电脑正面的"On"按钮。

如果将电脑从睡眠模式唤醒后,电脑无法正常工作,请重新启动电脑。

- **1** 单击任务栏上的 **Windows** 开始按钮。
- **2** 单击 "锁定"按钮旁的箭头按钮。
- **3** 单击重新启动。
	- 或者
	- 快速按下电脑正面的 "On"按钮。

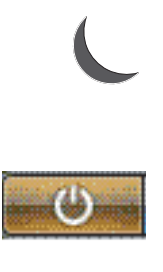

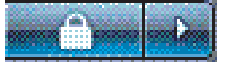

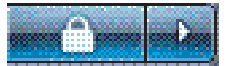

使用休眠模式

休眠模式是一种高级电源设置。当电脑处于休眠模式时,系统会先将内存中的所有数据保 存到硬盘,然后关闭显示器和硬盘,最后关闭电脑。当您重新打开电脑时,所有您原来使 用的程序、文件夹和文档都将在屏幕上按原样显示。

要手动将电脑置于休眠模式,请:

- **1** 单击任务栏上的 **Windows** 开始按钮。
- **2** 单击 "锁定"按钮旁的箭头按钮。
- **3** 单击休眠 (如果有)。

注: 如果没有"休眠"按钮, 您可以将电脑设为自动进入休眠模式, 具体请参见 "自动睡眠、休眠或[暂离模式"](#page-53-0)。

要将电脑从休眠模式中唤醒,请按电脑正面的 "On"按钮。

如果将电脑从休眠模式唤醒后,电脑无法正常工作,请重新启动电脑。

- **1** 单击任务栏上的 **Windows** 开始按钮。
- **2** 单击 "锁定"按钮旁的箭头按钮。
- **3** 单击重新启动。

<span id="page-53-0"></span>自动睡眠、休眠或暂离模式

您可以将电脑设为在指定的闲置时间过后,自动进入睡眠、休眠或暂离模式。要设置电脑 自动进入某种模式,需要修改电源管理设置。

- **1** 单击任务栏上的 **Windows** 开始按钮。
- **2** 单击控制面板。
- **3** 单击系统和维护。
- **4** 单击电源选项。
- **5** 单击更改电脑何时睡眠。
- **6** 对于睡眠或暂离模式,请从将电脑置于睡眠下拉菜单中选择一个选项,然后单击保存 更改。
	- 或者

对于休眠或暂离模式,请:

- **a** 单击更改高级电源设置。
- **b** 单击 "睡眠"按钮旁边的加号 (**+**)。
- **c** 单击某一项进行选择,然后单击应用。
- **d** 单击确定。

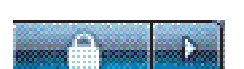

# 重新启动电脑

电脑重新启动后,会清除部分设置,然后使用内存中的操作系统和软件重新开始。重新启 动是解决电脑多数软件问题最简单有效的方法。

另外,您可能会在电脑上安装其他软件程序或硬件设备,在安装完成后可能需要重新启动 电脑。

- **1** 单击任务栏上的 **Windows** 开始按钮。
- **2** 单击 "锁定"按钮旁的箭头按钮。
- **3** 单击重新启动。

或者

快速按下电脑正面的 "On"按钮。

### <span id="page-54-0"></span>连接到 Internet

您可以通过电话调制解调器将电脑连接到 Internet。还有其他不使用电话调制解调器连接 到 Internet 的方法, 如局域网 (Local Area Network, LAN) 或数字用户线路 (Digital Subscriber Line, DSL)。有关网络连接的具体信息, 请与您的 ISP 联系。

请参考本指南中的 "[安装电脑](#page-8-0)"进行硬件连接:使用调制解调器连接的信息,请参见 "[连接调制解调器](#page-18-0)";使用网络连接的信息,请参见 "[设置局域网](#page-13-0)"。

连接到 Internet 必须具备以下条件:

- 一台电脑。
- 拨号调制解调器或电缆调制解调器,或者用于高速宽带连接的 DSL 调制解调器。有 关可能需要的特定软硬件,请与您的 ISP 联系。
- ISP 提供的 Internet 服务。
- Web 浏览器。

要连接到 Internet, 请:

- **1** 向 ISP 注册。如果您已经拥有 ISP 提供的帐户,请忽略此步骤,并按照 ISP 提供的指 导进行操作。
- 2 如果您在初始设置电脑时未设置 Internet 服务, 现在请使用"简易 Internet 服务"进 行设置。
	- **a** 单击任务栏上的 **Windows** 开始按钮。
	- **b** 单击所有程序。
	- **c** 单击简易 Internet 服务。
	- **d** 按照屏幕说明,选择 ISP 并设置 Internet 服务。

注: "简易 Internet 服务"提供一份 ISP 列表, 您可以选择其他 ISP, 也可以将已有的 ISP 帐户转移到这台电脑。要转移已有的帐户,请按照 ISP 提供的指导进行操作。

- **3** 连接到 Internet。必须通过 ISP 进行连接。
	- 双击桌面上 ISP 提供的图标, 然后登录。
- **4** 打开 Web 浏览器浏览 Internet。

您可以选用任意一种 Web 浏览器;不过多数电脑都安装了 Internet Explorer。要打开 Internet Explorer, 请:

- **a** 单击任务栏上的 **Windows** 开始按钮。
- **b** 单击所有程序。
- **c** 单击 **Internet Explorer**。

注: 如有任何问题, 请直接与 ISP 联系。

### 注册软件更新

Microsoft 会不断更新 Windows Vista 操作系统。请您及时检查、下载和安装可用更新, 建议您至少每月进行一次。使操作系统保持最新的一种方式就是使用 "自动更新"功能。 这样当您连接到 Internet 时, 如果有可用的重要更新, "Windows Vista 更新"会自动弹 出提示消息或通过通知区域中的图标通知您。当您看到"Windows Vista 更新"提示消 息时,请及时将更新下载到系统。如果您每周或者每月对系统进行更新,那么每次下载更 新所需的时间就会很短。

要配置"自动更新",请:

- **1** 单击任务栏上的 **Windows** 开始按钮。
- **2** 单击控制面板。
- **3** 单击安全性。
- **4** 单击 **Windows Updates**。
- **5** 单击更改设置。
- **6** 选择所需的配置:
	- 自动 (推荐) 此为默认设置, 您可以指定自动下载和安装推荐更新的日期和 时间。
	- 下载更新, 但是由我来决定是否安装
	- 检查是否有更新,但是由我来决定是否下载和安装
	- 从不检查更新 选用此选项将会使您的电脑易受攻击,所所以不推荐使用此选项。
- **7** 单击确定。

# 在新电脑上设置用户帐户

用户帐户使您可以为电脑的每个用户设置权限。例如,您可以设置允许每个用户进行访问 的软件程序。

Windows Vista 提供了三种用户帐户:

■ 管理帐户

具有此类帐户的用户可以更改其他用户的帐户类型、密码以及系统设置,还可以安装 与 Windows Vista 兼容的软件和驱动程序。

■ 受限帐户

具有此类帐户的用户无法更改其他用户的设置或密码。受限帐户可能无法安装或运行 某些软件。

能够更改有限的帐户图片,创建、编辑或删除帐户密码。

■ 来宾帐户

具有此类帐户的用户无法更改其他用户的设置或密码。

使用来宾帐户登录至电脑的用户不能访问受密码保护的文件、文件夹以及设置。 在同一台电脑上创建多个用户帐户利弊兼有。

- 多个用户帐户的优点:
	- 能够创建单独的用户设置
	- 能够将对软件的访问限制到特定用户范围内
- 多个用户帐户的缺点:
	- 占用更多内存 (RAM)
	- 在磁盘清理期间需要删除多个 "Temporary Internet Files"文件夹
	- 需要备份更多数据
	- ! 需要更多时间来完成病毒扫描

#### <span id="page-56-0"></span>创建密码

借助密码您可以防止他人未经授权访问您的电脑,从而确保电脑中信息的保密性、安全 性。选择密码时请遵循下列基本原则:

- 选择易于记忆但其他人很难猜出的密码。
- 选择较长的密码 (至少 6 个字符)。
- 组合使用大小写字母、数字和符号。
- 请勿使用其他人可以轻易猜出的个人信息,如您的生日、孩子的名字或电话号码。
- 除非您将密码保存在远离电脑的安全位置,否则请不要随意写下您的密码。

# 安装软件和硬件设备的指导

对电脑进行设置后,您可能希望安装其他软件程序或硬件设备。请牢记下列重要规则:

- 进行安装前, 先使用"Microsoft 系统还原"程序确定一个还原点。
	- **a** 单击任务栏上的 **Windows** 开始按钮。
	- **b** 单击控制面板。
	- **c** 单击系统和维护。
	- **d** 单击备份和还原中心。
	- **e** 单击创建还原点或更改设置。
	- **f** 在 "系统属性"窗口中,在 "系统保护"选项卡下单击创建。请按屏幕说明进 行操作。

还原点为电脑设置的快照。使用 "系统还原"程序,可以确保您有一组稳定的设置 可供使用。有关 "系统还原"的信息,请访问 Microsoft 网站,其网址为: **<http://www.microsoft.com/worldwide>**

- 选择与您电脑兼容的软件 检查新软件对操作系统、内存以及其他方面的要求。
- 请按照软件开发商提供的指导安装新软件。如果需要帮助,请查看制造商文档或客户 服务信息。
- 对于杀毒软件, 在重新安装或安装新的杀毒程序之前, 请先卸载已安装的杀毒软件。

注:仅使用原始授权软件。安装复制的软件属违法行为,还可能导致安装不稳定或电脑 被病毒感染。

# 将文件和设置信息从旧电脑转移到新电脑

您可以使用诸如 CD/DVD、内存条或 Personal Media Drive 之类的存储介质将文件从旧 电脑复制到新电脑。您还可以使用 Windows Easy Transfer 软件复制特定的设置, 如 Web 浏览器的收藏夹和地址簿。

有关更多信息:

- **1** 单击任务栏上的 **Windows** 开始按钮。
- **2** 单击帮助和支持。
- **3** 在 "搜索"栏中键入转移文件。
- **4** 单击概述文章:从其他电脑转移文件和设置。此文章主要介绍了如何把文件移动到新 电脑的 Microsoft 解决方案。

# 使用 HP Total Care Advisor 软件

HP Total Care Advisor 是一种桌面工具,您可用来监视和访问有关电脑的重要系统安全信 息。 HP Total Care Advisor 软件主要有四大功能:

- "PC 运行与安全"可以提供有关电脑的重要状态信息。
- "PC 操作中心"用来接收各种消息和警告, 以便告知您电脑运行状态方面的变动情 况。
- "PC 帮助"可以方便地访问电脑帮助和支持信息。
- "产品展示"中提供了适用于您电脑的产品以及可用服务列表,而且列出了有关这些 产品或服务的购买比较信息。

要打开 HP Total Care Advisor, 请:

- **1** 单击任务栏上的 **Windows** 开始按钮。
- **2** 单击所有程序。
- **3** 单击 **HP Total Care Advisor**。

# 使用键盘

您的电脑可能附带有两种键盘:标准键盘或无线键盘。键盘是向电脑输入文字和命令的主 要方式。

标准键盘通过电脑背面的键盘接口与电脑连接。

无线键盘 (仅适用于部分型号)不使用连接电缆,而是通过收发器与电脑进行通讯。接 收器上的指示灯显示了接收器的工作状态。

了解键盘的功能

键盘布局包括标准按键、指示灯和特殊按钮 (仅适用于部分型号)。您的键盘可能与以下 图示有所不同。

字母数字键

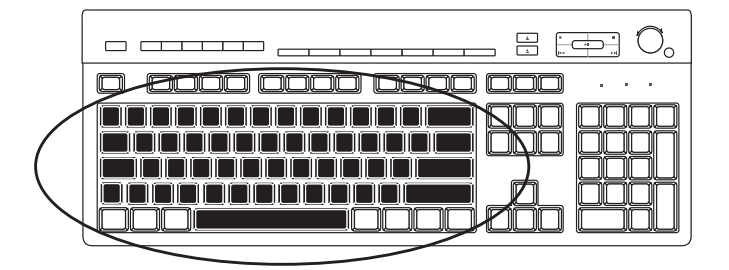

字母数字键是标准打字机上的主要按键。

功能键

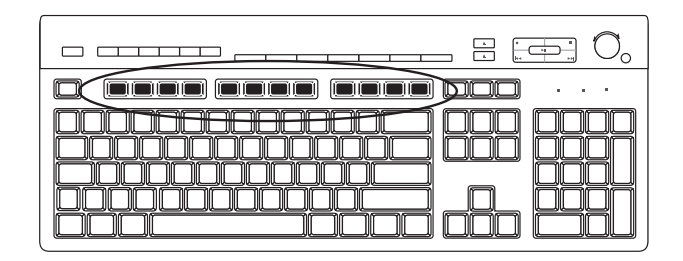

功能键位于主要按键的上方,从 [F1] 到 [F12]。大多数功能键的功能因软件程序而异。 [F1] 和 [F3] 键适用于所有的情况:

- 按 [F1] 键将显示当前使用软件程序的"帮助"窗口。
- 按 [F3] 键将显示搜索窗口。

编辑键

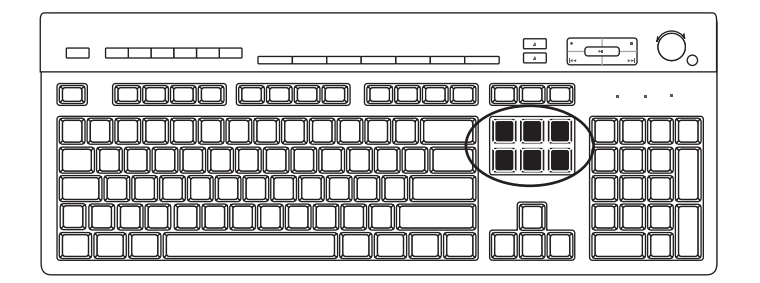

编辑键包括:[Insert (插入) ]、 [Home (起始) ]、 [Page Up (上页) ]、 [Delete (删 除) ]、[End (结束) ] 和 [Page Down (下页) ]。这些键可用来插入和删除文本, 或在 屏幕上快速移动光标。编辑键在某些软件程序中具有其他功能。

箭头键

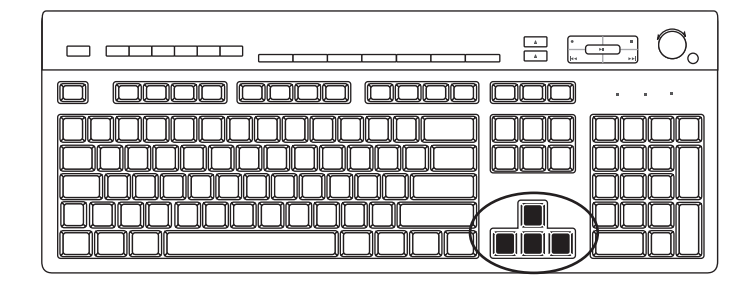

箭头键用于控制光标向上、下、右和左移动。在浏览网页、文档或游戏时,您可以使用这 些按键移动光标,而不使用鼠标。

数字键

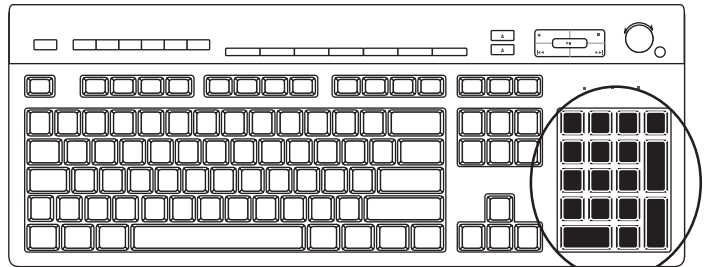

按 [Num Lock (数字锁定) ] 键可锁定或解锁数字键功能:

- 当键盘上的 [Num Lock (数字锁定) ] 指示灯亮起时, 数字键起作用, 其功能与简单 计算器上的数字键和算术功能一样。
- 当键盘上的 [Num Lock (数字锁定) ] 指示灯处于熄灭状态时, 数字键可用作移动光 标的方向键或游戏中的方向键。

键盘指示灯

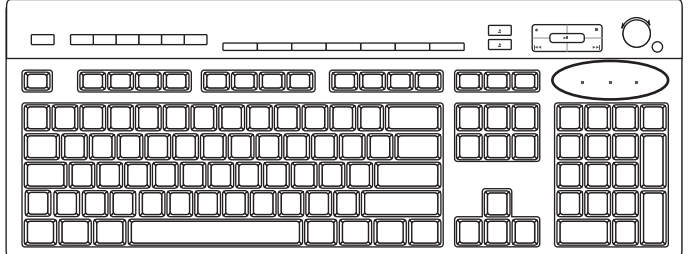

每个键盘指示灯都是一个标有名称或显示其状态图标的小灯:

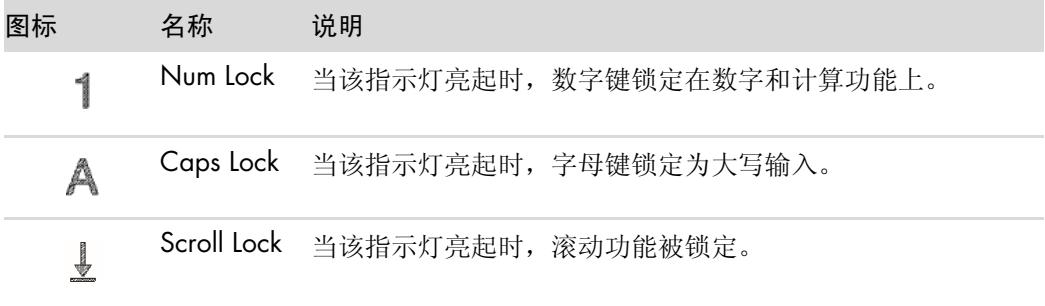

特殊键盘按钮

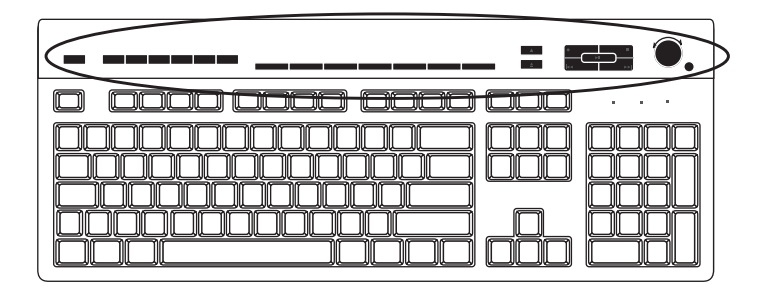

特殊按钮 (仅适用于部分型号)位于键盘的顶部。可以通过这些按钮操作 CD 或 DVD 播 放器、控制扬声器音量、连接到 Internet 或快速访问特定功能。(对于某些型号的键盘, 特殊按钮位于主要按键的左侧,某些键盘上则没有 Internet 按钮, 而其他一些键盘则在右 上角采用不同的键盘布局。)

# 了解特殊键盘按钮

您的键盘可能不包含此处列出的某些按钮。

注:按钮的数目、位置和标识因键盘型号而异。

快捷按钮

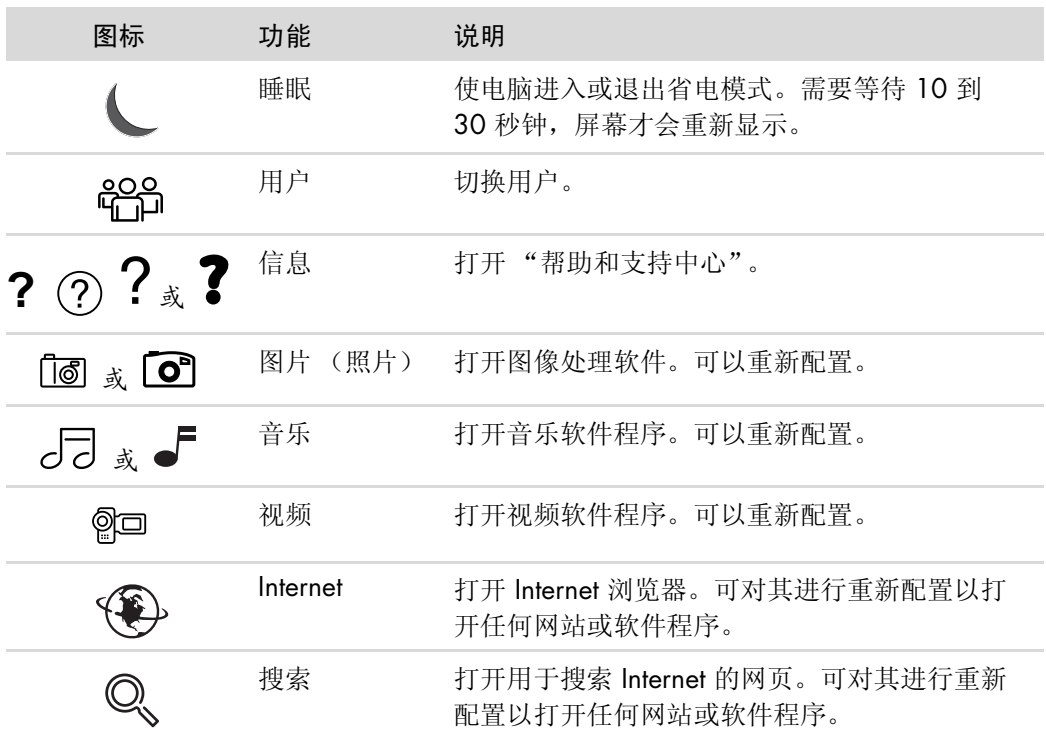

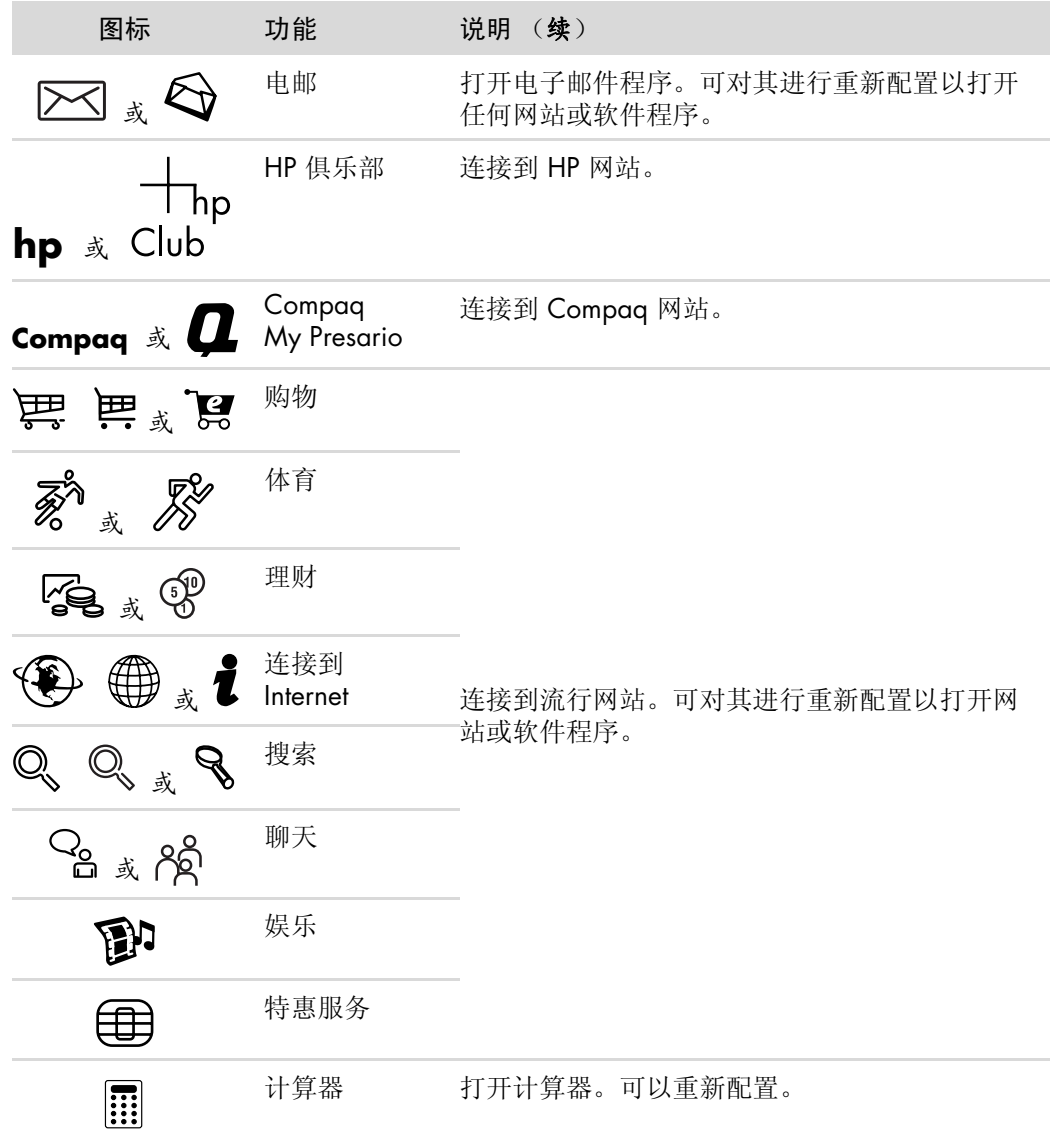

媒体控制或播放按钮

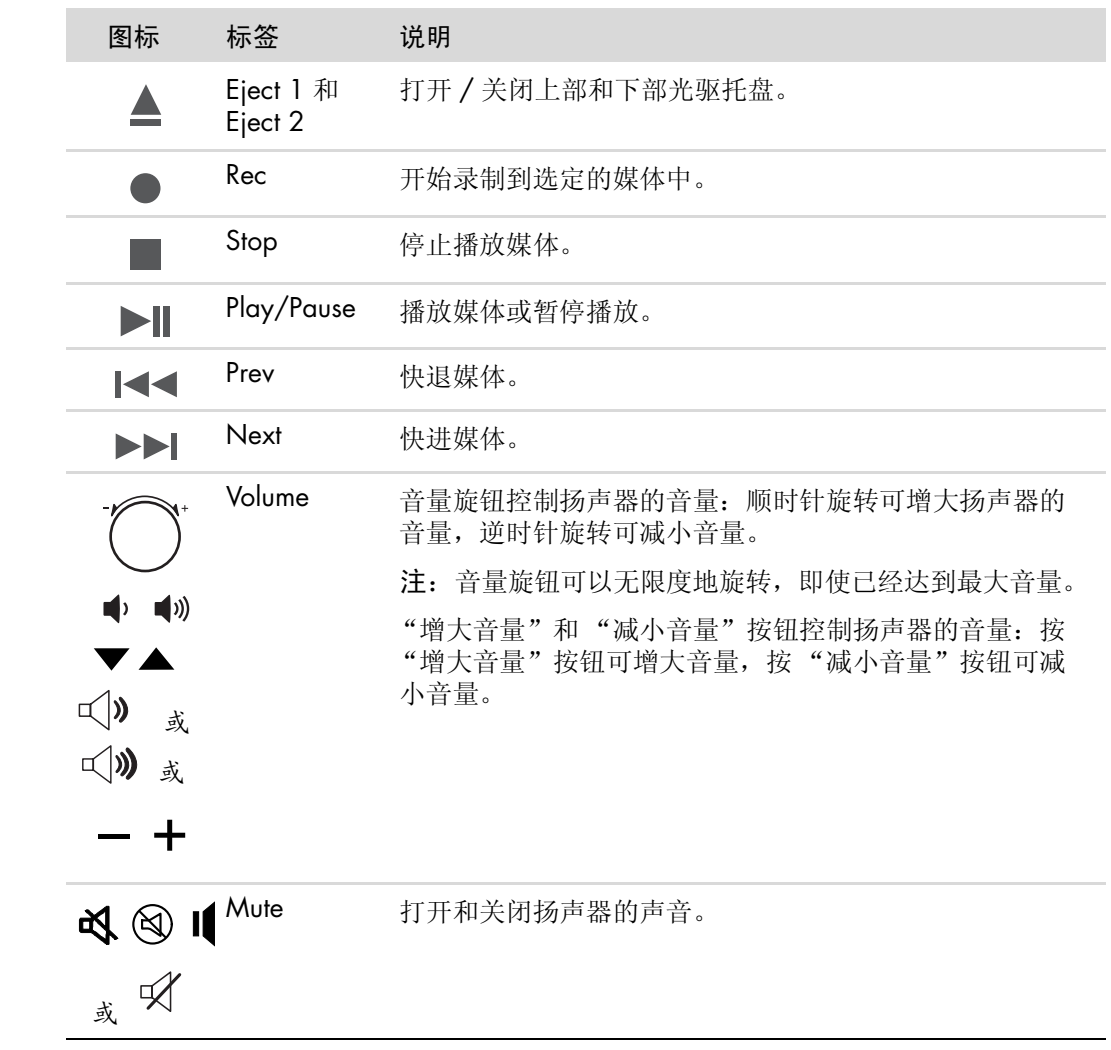

#### 自定义键盘按钮

您可以对键盘上的部分特殊按钮进行自定义 (仅适用于部分型号),以便打开不同的程序 或文件;或转至您喜欢的网站。

- **1** 单击任务栏上的 **Windows** 开始按钮。
- **2** 单击控制面板。
- **3** 单击硬件和声音设备 (如果有)。
- **4** 单击键盘。
- **5** 单击按钮选项卡,然后双击您希望更改的按钮。
- **6** 对于按钮配置,可单击列表右侧的下箭头,然后选择按钮功能,如带有标签的复合远 程网页或带有标签的简单本地文件。
- **7** 输入显示标签和地址信息。对于网页,则输入其 URL。
- **8** 单击确定。
- **9** 在 "按钮"选项卡中,单击应用。
- **10** 对每个要自定义的按钮重复步骤 5 到 9。
- **11** 单击确定完成自定义键盘按钮。

注:单击 "按钮"选项卡上的还原默认按钮可将所有按钮的设置还原为出厂设置。

## 键盘快捷键

键盘快捷键是多个按键的组合,同时按下这些按键可执行特定的操作。例如,在 Windows Vista 桌面上同时按下 [Alt (换档) ] 键、 [Ctrl (控制) ] 键和 [S] 键 (字母 S),即可显示电脑的支持信息 (包括型号、序列号和服务 ID)。我们用 Alt+Ctrl+S 来表 示这种按键组合。在 Windows Vista 中, 按 Ctrl+C 可复制突出显示的或您选定的内容, 按 Ctrl+V 可粘贴您刚刚复制的内容, 按 Ctrl+Z 可撤销上一个操作。这些快捷键与您通过 菜单所执行的 "复制"、"粘贴"等操作的结果相同,不过更省时省事。

# 使用鼠标

随您的电脑附带有鼠标,您可以用来定位 Windows Vista 桌面上的光标 (指针)。鼠标 借助滚球或光电技术 (光与传感器)来感应位移,同时使屏幕上的指针随之移动。请在 比较平坦的表面上使用鼠标。

注:光电鼠标无法在玻璃、透明或反光的表面上使用。

无线鼠标 (仅适用于部分型号)是一种光电鼠标,它通过收发器与电脑进行通讯,无需 连接电缆。接收器上的指示灯显示了接收器的工作状态。

注: 如果 20 分钟内没有操作,无线鼠标将进入睡眠或挂起模式。单击鼠标上任一按键即 可将其唤醒。(仅移动无线鼠标不会唤醒。)

## 使用鼠标按键

鼠标上部有两个或三个按键:

- 单击鼠标左键 (A) 可定位光标或选定一项。
- 单击鼠标右键 (C) 可以显示出您单击项下的命令菜单。
- 对于某些型号,可以使用鼠标中间的滚轮按键 (B) 进行滚 动和平移。
- 注:您的鼠标外观可能与此处显示的有所不同。

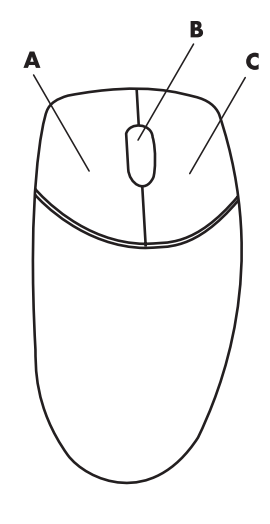

参见以下使用鼠标的相关条目:

- 单击是指按一下鼠标的左键, 然后松开。
- 双击是指单击鼠标左键, 然后再迅速单击一次。
- 右键单击是指按一下鼠标右键, 然后松开。

要选择某一项,可单击该项。

要选择列表或组中多个连续的项,可单击列表中的第一项,然后按住键盘上的 [Shift] 键 并单击最后一项。

要选择多个不连续的项,可单击第一项,然后按住键盘上的 [Ctrl] 键再逐个单击要选择 的项。

对于习惯使用左手的人,可以切换左键和右键的功能。请参见 ["切换鼠](#page-70-0)标按键功能"。

#### 滚动

单击鼠标左键以便将光标置于文档中的相应位置,然后:

- 要向文档的开始部分滚动, 请向上滚动滚轮 (远离您的方向)。
- 要向文档的结尾部分滚动,请向下滚动滚轮 (朝向您的方向)。

自动滚动

- **1** 将光标置于文档中,按一下滚轮按钮。将出现一个自动滚动图标。
- **2** 朝您希望滚动的方向移动鼠标。将鼠标移离起点越远,文档滚动的速度就越 快。

 $\ddot{\bullet}$ 

**3** 要停止自动滚动,再次按下滚轮按钮。

注:自动滚动功能在某些软件程序中不起作用。

平移

- **1** 将光标置于文档中的任何位置,然后按住滚轮按钮。
- **2** 朝您希望平移的方向缓慢移动鼠标。将鼠标移离起点越远,文档平移的速度就越快。
- **3** 要停止平移,松开滚轮按钮即可。

注:仅当窗口中出现水平滚动条时平移功能才起作用。平移功能在某些软件程序中不起 作用。

# <span id="page-70-0"></span>切换鼠标按键功能

对于习惯使用左手的人,要切换鼠标左键和右键按钮的功能,请:

- 单击任务栏上的 **Windows** 开始按钮。
- 单击控制面板。
- 单击硬件和声音设备 (如果有)。
- 单击鼠标。
- 单击鼠标键选项卡,选中切换主要和次要的按钮。
- 单击应用 (使用新的主键),然后单击确定。

# 更改鼠标指针移动速度

要更改屏幕上与鼠标移动相关的光标速度,请:

- 单击任务栏上的 **Windows** 开始按钮。
- 单击控制面板。
- 单击 硬件和声音设备 (如果有)。
- 单击鼠标。
- 单击指针选项选项卡。
- 在移动部分,通过滑动条调节指针移动速度。
- 单击应用,然后单击确定。
# 电脑软件介绍

您电脑所执行的操作均由两种软件来控制,即:

- 显示在桌面上的 Microsoft Windows Vista 操作系统, 该软件用来控制电脑的硬件、 外围设备和各种软件程序。
- 执行特定功能的软件程序,比如文字处理程序。

电脑中预装的软件程序可能因型号和国家 / 地区而异。

### 进一步了解软件

有关如何使用这些软件以及与 Microsoft Windows Vista 操作系统相关的信息, 您可以从 本指南和联机帮助中查找到。有关 Microsoft Windows Vista 的信息, 您还可以打开其内 置的 "帮助和支持中心"获取帮助。

■ 按键盘上带有问号图标的"帮助"按钮 (仅适用于部分型号)。

或者

■ 单击任务栏上的 Windows 开始按钮, 然后单击帮助和支持。

要获得有关具体软件的帮助,请参阅程序中自带的 "帮助"菜单。

#### 使用桌面

桌面即显示器屏幕上的工作区。桌面一侧的任务栏和快捷方式图标便于您查找所需内容。

任务栏上显示有 **Windows** 开始按钮、代表每个窗口的按钮 (便于您在各个程序之间进 行切换)以及包含时间显示的通知区域。

快捷方式图标是个小型图片,单击之后可打开文件夹或启动程序。桌面上有一个执行特殊 功能的图标,即 "回收站",它收集您删除的文件或快捷方式。清空 "回收站"之后, 这些文件或快捷方式将被彻底删除。除非您清空了 "回收站",否则您仍可以把这些项从 "回收站"还原出来。

删除桌面图标

多数桌面图标可以直接删除。

要删除桌面图标,请:

- **1** 右键单击该图标。
- **2** 单击删除。

还原桌面图标

- **1** 打开桌面上的回收站图标。
- **2** 将所需图标拖至桌面。

# 使用 Windows 的"开始"按钮菜单

单击任务栏上的Windows 开始按钮,即可打开"开始"菜单。在"开始"菜单中,您 可以:

- 打开程序或文档。
- ! 打开 "帮助和支持中心"。
- 启动搜索。
- 运行程序。
- ! 打开 "控制面板"查看或更改设置。

#### 使用 "所有程序"菜单

要查找电脑中的软件程序,请:

- **1** 单击任务栏上的 **Windows** 开始按钮。
- **2** 单击所有程序。

"所有程序"菜单中显示了按任务组织的文件夹列表 (仅适用于部分型号)。

每个文件夹中都有一份项目列表。每一项实际上就是某个程序、文档或其他文件夹的快捷 方式或链接。比如说, "音乐"文件夹就含有用来播放音乐 CD 的程序的快捷方式。

组织 "所有程序"列表

要更改某一项的名称,请:

- **1** 右键单击该项。
- **2** 单击重命名。
- 3 键入新名称, 然后按键盘上的 [Enter (回车) ] 键。
- **4** 在显示的消息窗口中单击确定。

#### 要复制某一项,请:

- **1** 右键单击该项。
- **2** 单击复制。
- **3** 返回至桌面或文件夹,右键单击空白区域,然后单击粘贴。

如果您使用"控制面板"中的"添加或删除程序"删除了某个软件程序,其位于"所有 程序"中的快捷方式可能并未被删除。要删除某个快捷方式,请:

- **1** 单击任务栏上的 **Windows** 开始按钮。
- **2** 单击所有程序。
- **3** 单击所需文件夹。
- **4** 右键单击其快捷方式,然后单击删除。

### 使用控制面板

在 "控制面板"中,您可以对显示器、键盘、鼠标、调制解调器、网络连接以及其他组 件和功能的属性和设置进行设置或更改。"控制面板"还提供了各种工具,分别用于调整 系统性能、添加硬件、添加或删除程序以及执行其他任务。

要打开控制面板,请:

- **1** 单击任务栏上的 **Windows** 开始按钮。
- **2** 单击控制面板。

# 改变窗口大小

所有窗口的右上角都有三个按钮。中间的按钮要么是"最大化"按钮, 要么是 "向下还原"按钮,具体取决于窗口的状态。

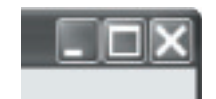

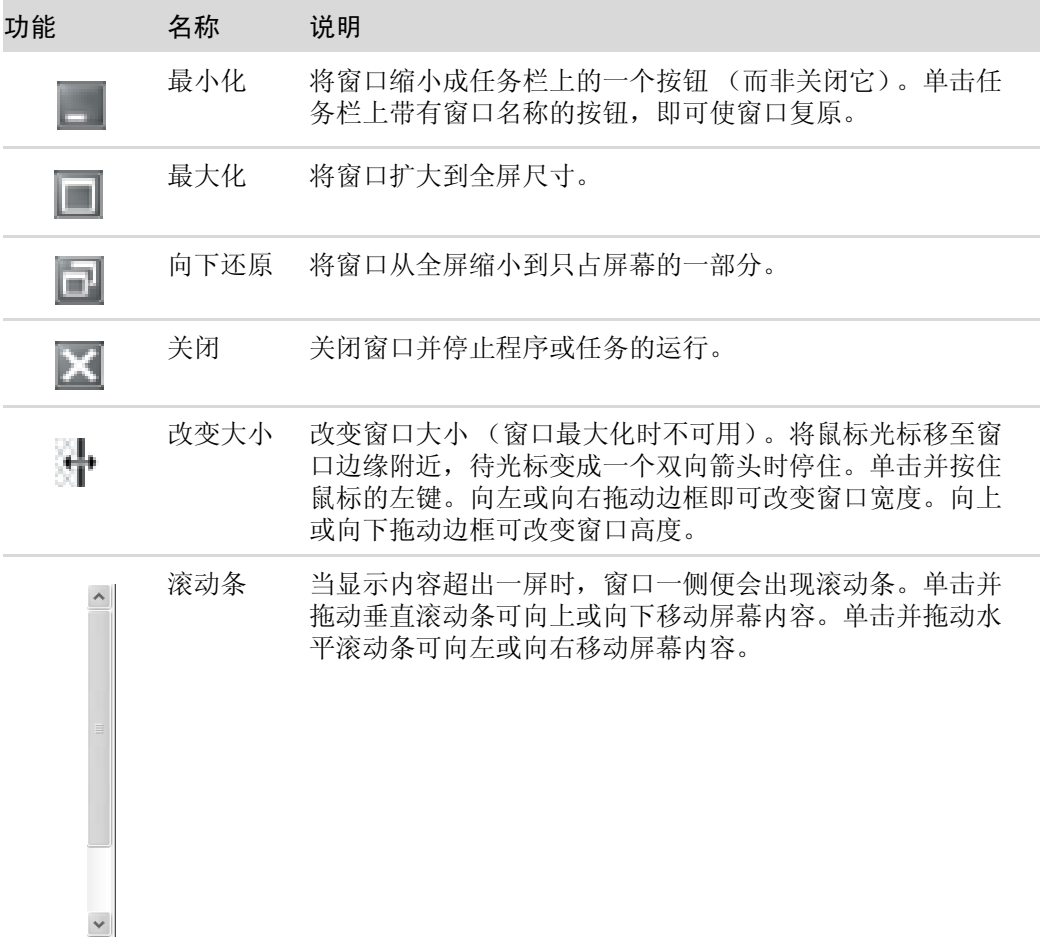

## 处理数码图像

数码图像源 (比如数码相机或数码摄像机)可直接连接到电脑,或通过转接器连接到电 脑。您从这些设备复制或下载的数码图片文件将出现在 "图片收藏"文件夹中。

数码相机及其他数码影像设备使用存储卡或其他介质来存储数码图片文件。您也可以通过 读卡器 (仅适用于部分型号),从数码相机及其他数码影像设备使用的存储卡复制数码图 片文件。

# 关于 Internet

本节介绍了如何连接 Internet 和使用 Internet, 其中包括如何使用网络浏览器和电子邮件 (e-mail)。

使用 Internet,您可以在网上搜索信息或服务,或者提取、阅读和发送电子邮件消息。

*Internet* 是一组通过电话线、数字服务或电缆相互通信的电脑。Internet 上的每台电脑计算 机都是独立的,用户可选择将哪些文件提供给 Internet 上的其他用户使用。要将您的电脑 连接到 Internet 并使用它所提供的信息和服务, 您需要一个 Internet 服务提供商 (Internet Service Provider, ISP)。

*ISP* 就是向您提供 Internet 访问服务的公司,其中多数提供电子邮件服务。ISP 提供的服务 通常按月计费。当您的电脑连接到 Internet 时, 它实际上是在与 ISP 的 Internet 电脑通 信。 ISP 先验证您的帐号,然后向您提供 Internet 访问服务。您可以使用网络浏览器程序 搜索和显示网站信息。有些 ISP 允许您自行选择浏览器程序,也有部分 ISP 提供他们自己 的浏览器。

您可以通过多种方式连接至 ISP,具体有:传统的电话拨号调制解调器、局域网 (Local Area Network, LAN)、电缆调制解调器、数字用户线路 (Digital Subscriber Line, DSL) 或非 对称数字用户线路 (Asymmetric Digital Subscriber Line, ADSL)。(并非所有国家 / 地区的 ISP 都提供 DSL、 ADSL 和有线服务。)

万维网 (*World Wide Web*, WWW),也称作网络,是供个人、公司、政府和组织机构使 用的公用部分。这些个人和团体为满足各自活动的需要,已经创建了数以百万计的网站。 一个网站包含有一个或更多网页。网页是指一个文件或一组文件,用户可以通过输入文件 位置或统一资源定位符 (Uniform Resource Locator, URL) 来访问这些文件。

*URL* 用于标识网站位置,通常格式为 *http://www.name.extension* (比如,

**http://www.hp.com**)。 URL 也可以含有指向站点内某一具体文件的路径。 URL 中的 每个点用于分隔地址内的各个元素。例如,公司一般使用 *.com* 作为 URL 后缀。当您在浏 览器的地址栏中输入 URL 并按键盘上的 [Enter (回车) ] 键后, 浏览器会与该地址联系并 为您显示相应的网页。

假设您正在读报纸。在第 1 页,您可能读到类似欲知详情,请翻到第 3 页, 第 2 栏的信 息。您翻到该页就会读到更多内容。网页上的超链接功能与之类似,不同之处在于需要您 单击超链接来转到新页面。超链接将各种文件链接在一起, "网络"一词由此而来,因为 网络就像是将全世界紧密地编织在一起。

电子邮件地址用于标识电子邮政信箱,其他人可以通过该邮箱向您发送电子邮件。电子邮 件地址的格式为 *name@domain.extension* (名称 @ 域 . 后缀)。域通常是 ISP 或组织的 名称。后缀通常表示组织的类型。例如,如果您的姓名是 Jane Jones, 您的 ISP 是 XYZ, 您的电子邮件地址可能就是 JaneJones@xyz.com,其后缀 .com 表明 XYZ 是一家公司。有 关使用电子邮件的信息,请参见 ["发送](#page-80-0)和接收电子邮件"。

# 使用浏览器

网络浏览器程序可用于搜索和显示网站信息。您浏览 Internet 的方式取决于您的 ISP 是提 供自己的浏览器,还是允许您选择所需的浏览器。

连接到 Internet 后,浏览器上将显示网络主页。通过在浏览器地址栏中输入不同网站的地 址 (如 http://www.hp.com), 然后按键盘上的 [Enter (回车) ], 您可以访问各种 网站。或者,您可以使用浏览器的 "搜索"功能在网上搜索特定单词或词组的引用信息。

在 Internet 中进行搜索

大多数网络浏览器程序都包含"搜索"功能。根据您所用的浏览器程序的类型,您可能 需要单击某个按钮或选择某个菜单选项,以便显示搜索功能。在 "搜索"栏中输入用来 描述所需信息的问题或词,然后按 [Enter (回车) ] 键。

Windows 的 "搜索"功能包括直接调用 Internet Explorer 进行搜索。

注: 如果您的 ISP 提供了浏览器, 您可能无法使用 Internet Explorer 在 Internet 上进行搜 索。

要开始搜索,请:

- **1** 单击任务栏上的 **Windows** 开始按钮。
- **2** 键入一个词或问题,您所键入的内容会自动显示在搜索栏中。根据您键入的内容,其 搜索结果会显示在左窗格中。
- **3** 请执行以下操作之一:
	- ! 单击搜索结果将其打开。
	- 单击 X 清除搜索结果并返回至程序的主列表。
	- 单击搜索电脑将搜索结果显示在一个文件夹中,以便进行高级操作。
	- 单击搜索 Internet 打开浏览器并在 Internet 上进行搜索。

#### 限制 Internet 内容

Internet 可提供各个方面的信息,但某些信息并不适合所有人观看。使用 "分级审查" (Internet Explorer 的一项功能), 您可以:

- 设定口令。
- 控制 Internet 访问。
- 建立一份网站列表,限定使用您电脑的人无法查看这些网站。
- 设定您允许或不允许使用者杳看的内容类型。

一旦您在 "分级审查"中建立起带有限制的分级审查系统,用户就只能查看在此分级设 置中指定的网站及其他页面。但如果要看到未分级的网站或页面,他们必须输入您事先设 定的 "分级审查"密码。也就是说,如果用户不知道密码,就无法看到任何未分级的页 面,其中甚至包括 "帮助和支持"或 Internet Explorer。要允许访问您批准的未分级的站 点或页面,请将其打开,在出现密码窗口时选择始终允许查看或只允许此时查看选项。 要使用"分级审查",请:

- **1** 单击任务栏上的 **Windows** 开始按钮。
- **2** 单击所有程序。
- **3** 单击 **Internet Explorer**。
- **4** 单击工具,然后单击 Internet 选项。
- **5** 单击内容选项卡。
- **6** 在 "分级审查"区域内,单击启用。
- **7** 单击常规选项卡,单击创建密码,然后键入密码。
- **8** 单击确定,然后再次单击确定。

#### 使用杀毒软件

在使用电脑收发电子邮件、上网或访问 Internet 时, 请启用此类软件以预防电脑病毒。电 脑病毒可能导致操作系统、软件程序或电脑实用程序无法运行或对其造成破坏。

杀毒软件可检测到大多数病毒并将其杀死,多数情况下还可修复病毒造成的损坏。如果希 望为电脑提供即时保护以预防最新病毒,您必须对杀毒软件进行实时更新。

您电脑上预装有 Norton Internet Security (一种杀毒软件程序),其中包含免费试用的保护 更新。只要您处于联机状态,您就可以启用 Symantec 的 LiveUpdate™ 以自动获取保护更 新。 HP 强烈建议您在免费期过后购买扩展的更新服务,以保护电脑免受新病毒的侵袭。

#### 配置和注册 Norton Internet Security 软件

首次设置电脑时, Norton Internet Security 会帮助您配置和注册 Norton Internet Security。 在开始网上冲浪前,请确保设置了 Norton Internet Security。

**1** 双击桌面上的 **Norton Internet Security** 图标。

或者

单击任务栏上的 **Windows** 开始按钮,单击所有程序,单击 **Norton Internet Security**, 然后再次单击 **Norton Internet Security**。

2 单击下一步,然后按屏幕上的说明进行操作(如果提示)。

有关使用和更新 Norton Internet Security 软件的信息,请单击任务栏上的 **Windows** 开 始按钮,单击帮助和支持,然后在 "搜索"栏中键入病毒。

更改 Norton Internet Security 程序的病毒扫描时间

要更改 Norton Internet Security 的病毒扫描时间, 请:

- **1** 双击桌面上的 **Norton Internet Security** 图标。
- **2** 在主窗口的顶部,单击 **Norton Internet Security** 选项卡。
- **3** 单击任务栏。
- **4** 单击运行扫描。
- **5** 单击运行自定义扫描。
- **6** 在 "扫描"对话框中,在您希望定制的自定义扫描旁边单击定制。
- **7** 在 "定制"对话框中,如果已选中显示多个时间表复选框,则单击新建打开定制字 段。如果未选中此复选框,则该字段已打开。
- **8** 按照您的需要设置运行扫描的频率和时间。
- **9** 完成设置后,单击确定。

注: 如果电脑处于睡眠模式, Norton Internet Security 程序将不会执行预定的病毒扫描。

## <span id="page-80-0"></span>发送和接收电子邮件

您可以使用电子邮件收发信件、图片、明信片,甚至还能收发音乐和视频片段。

注: 电子邮件信息本身或其附件中可能带有病毒。为防止电脑感染病毒,请不要打开任 何来源不明或可疑的邮件。遇到这类邮件应马上将其删除。

您的电脑附带有一个名为 Windows Mail 的 Microsoft 电子邮件程序 (仅适用于部分型 号)。您也可以使用其他开发商的电子邮件程序。某些 ISP 提供自有的电子邮件程序。电 子邮件程序用来收发和管理邮件。即便处于脱机状态 (未连接到 Internet), 您也可以整 理、阅读和创建新的邮件信息。

#### 使用 Windows Mail

要设置 Windows Mail, 您必须先从 ISP 处获取以下信息: 电子邮件地址、用户名、密 码、接收和外发邮件服务器的名称以及其他详细信息。

首次启动 Windows Mail 时, 请确保电脑已连接到 Internet, 然后按照向导中的说明设置 您的帐户。

- **1** 单击任务栏上的 **Windows** 开始按钮。
- **2** 单击所有程序。
- **3** 单击 **Windows Mail**。

要在 Windows Mail 中添加帐户,请:

- **1** 单击任务栏上的 **Windows** 开始按钮。
- **2** 单击所有程序。
- **3** 单击 **Windows Mail**。
- **4** 单击工具,然后单击帐户。
- 5 单击添加、电子邮件帐户,然后单击下一步。
- **6** 按照屏幕说明添加帐户。

#### 使用 ISP 提供的电子邮件程序

按照 ISP 提供的说明安装网络浏览器以及电子邮件程序,从而设置和使用您的电子邮件帐 户。当您的电脑连接至 ISP 时, 您就可以收发电子邮件了。

### 软件快速参考表

#### (仅适用于部分型号)

您的电脑附带有多个软件程序,可用于:

- 刻录和播放 CD。
- 刻录数据 CD
- ! 导入和编辑视频文件。
- 刻录视频 CD 和 DVD。
- 组织数字媒体文件。

下表具体介绍了各个程序的不同功能。您可以用该表来确定执行某一任务的相应程序。

需要注意的是,您电脑的型号可能不包含所列出的某些程序,而且这里列出的也并非您电 脑包括的所有软件程序。

要打开其中某个程序,请单击任务栏上的 **Windows** 开始按钮,选择所有程序,选择相 应的程序文件夹 (例如, DVD Play), 然后单击其程序名称即可。

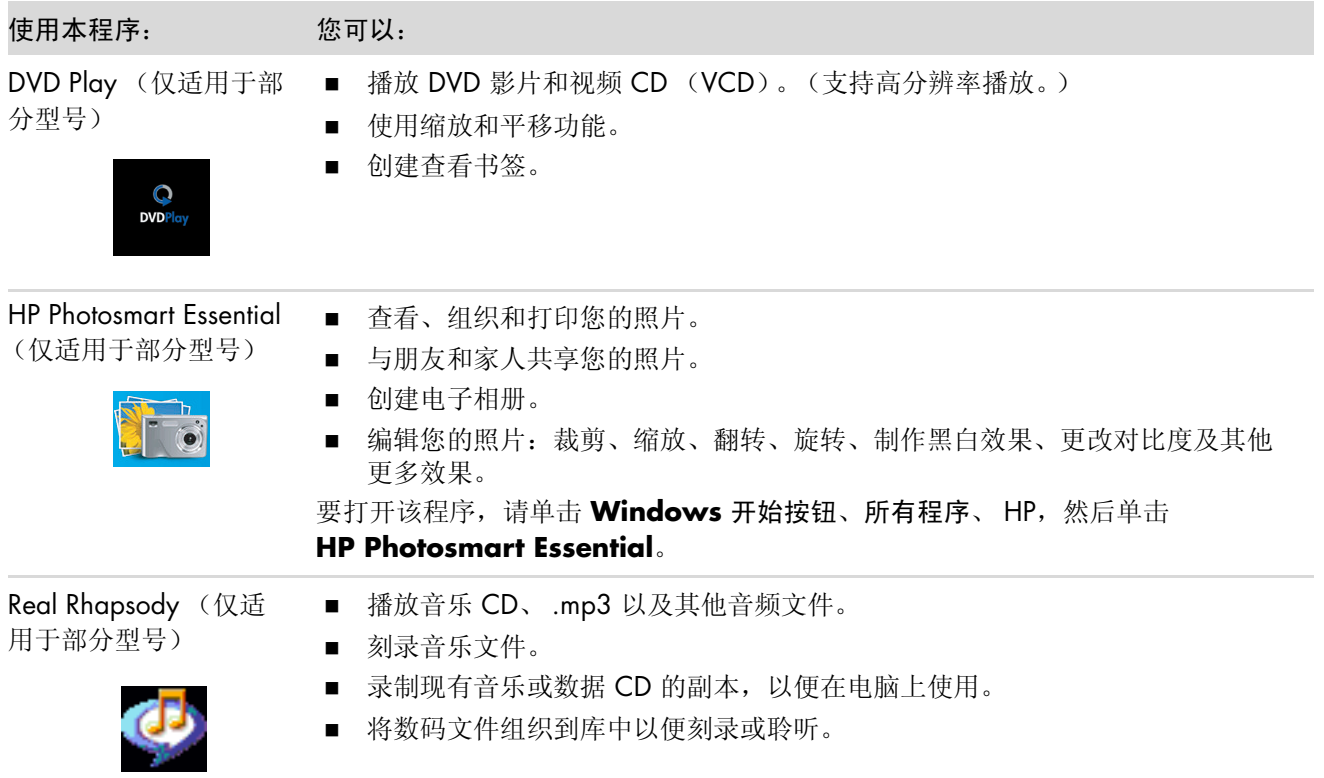

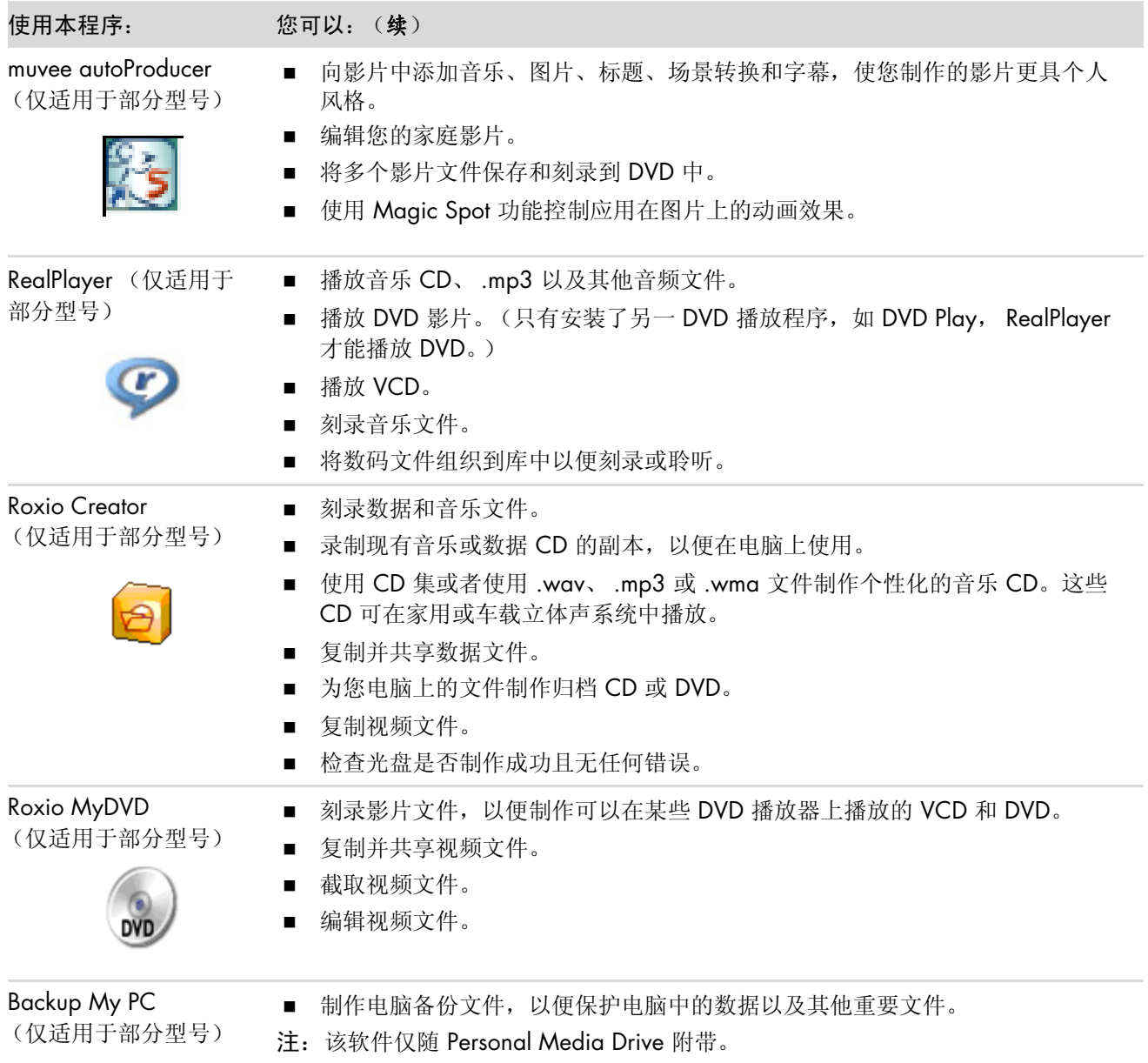

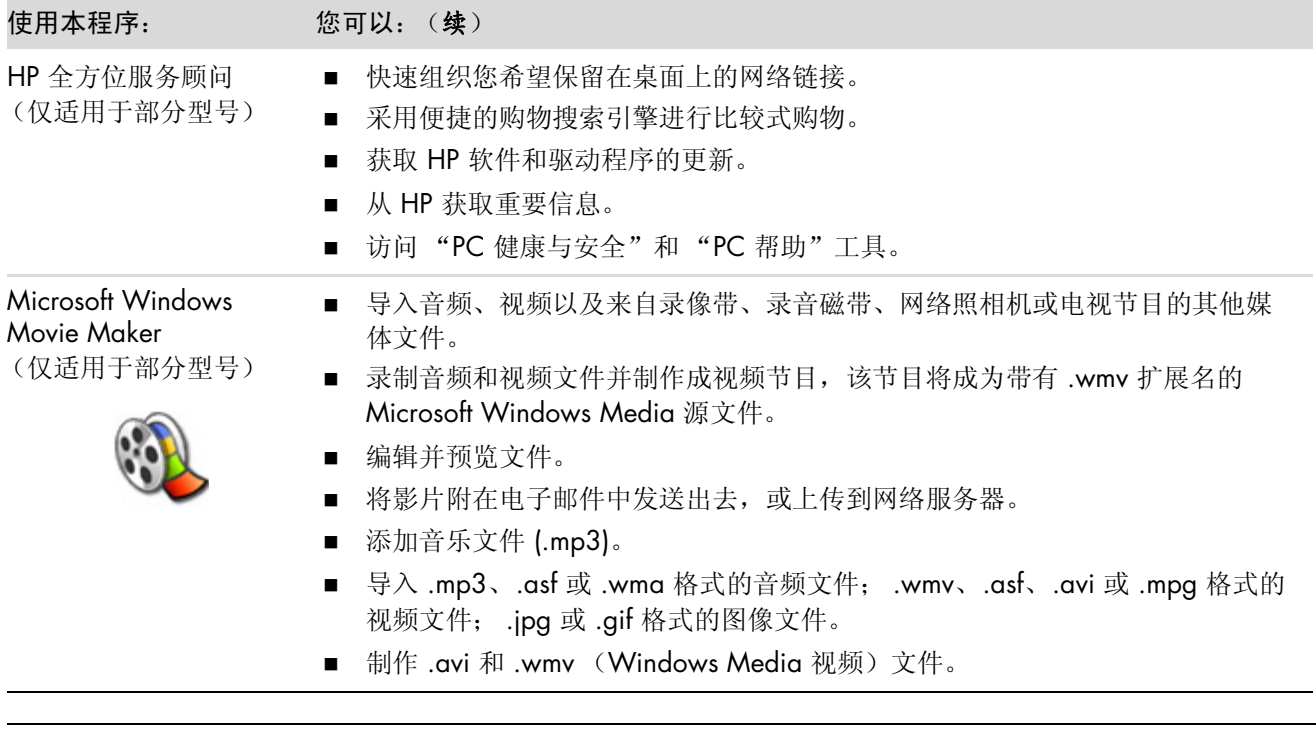

注:您的电脑可能附带有一张软件更新 CD。可能安装此 CD 之后才能使用 DVD Writer/CD Writer 驱动器。要 安装此 CD,请按照其附带的安装说明进行操作。

# 管理文件

文件是具有名称的信息片段,它存储在电脑硬盘或其他电子存储介质 (如 CD、软盘, 甚 至数码相机)中。一个文件可以是一个应用程序、一张图片、一首歌或一段声音、一份文 档或数据。您在电脑上执行的每个操作几乎都与文件有关。

电脑可以将文件复制到插入驱动器中的其他存储介质 (如软盘、存储卡、 CD 或 DVD), 也可将文件发送到输出设备 (如打印机)。

#### 用文件夹组织文件

在 Windows Vista 中, 您可以使用文件夹组织电脑中的文件。与档案柜中的纸张文件夹 一样,电脑中的文件夹同样提供了一种将同一类文件组织在一起的方法。

文件夹中可包含任何类型的文件,也可以包含其他文件夹。同一文件夹内每个文件必须具 有唯一的名称,不过两个不同文件夹中可以包含同名的文件。

使用电脑中文件和文件夹的方式有两种:

- 使用 "我的电脑"视图, 您可以快速查看您电脑上特定文件夹中的所有文件和文件 夹。该视图还包含常用文件管理任务的链接,如复制、移动、删除和重命名。 要打开 "我的电脑"视图,请单击任务栏上的 **Windows** 开始按钮,然后单击我的 电脑。
- "Windows 资源管理器"可以让您对电脑中所有的文件夹和文件一目了然。还可让 您轻松地在文件夹之间移动或复制文件。

要打开"Windows 资源管理器",请右键单击任务栏上的 Windows 开始按钮, 然 后单击搜索。

要在"我的电脑"和"Windows 资源管理器"的视图中进行浏览,请双击打开文件夹并 显示其中的内容。单击后退箭头按钮可返回到您曾经打开过的文件夹。

# 创建文件夹

**1** 单击任务栏上的 **Windows** 开始按钮,然后单击我的电脑。 或者

右键单击任务栏上的 **Windows** 开始按钮,然后单击搜索。

- **2** 浏览并查找到您希望放置新文件夹的位置。
- 3 单击组织,然后单击新建文件夹。
- 4 为这个文件夹键入名称,然后按键盘上的 [Enter (回车) ] 键。

# 移动文件

注意事项:如果某文件是已安装程序的一部分,请不要移动它。否则可能导致该程序不可用。

**1** 单击任务栏上的 **Windows** 开始按钮,然后单击我的电脑。

或者

右键单击任务栏上的 **Windows** 开始按钮,然后单击搜索。

- 2 查找到您希望移动的文件,然后单击该文件将其选定。
- 3 单击组织,然后单击剪切。
- **4** 查找到您希望放置该文件的文件夹,然后打开该文件夹。
- 5 单击组织, 然后单击粘贴。

注:也可通过将文件拖放到一个新位置来移动文件。(您可以同时打开两个或更多 "Windows 资源管理器"窗口。)在 "我的电脑"或 "Windows 资源管理器"中选择一 项,然后按住鼠标右键将该项移动到另一个文件夹。松开鼠标按键,然后单击移动到当前 位置可将该项放置在新位置。

## 查找文件

要查找文件,您可以使用每个文件夹上方的搜索栏,也可以使用 Windows "开始"按钮 菜单上的搜索栏从整个电脑中进行搜索。

要从文件夹的搜索栏中搜索,请:

**1** 单击任务栏上的 **Windows** 开始按钮,然后单击我的电脑。

或者

右键单击任务栏上的 **Windows** 开始按钮,然后单击搜索。

- **2** 查找到您希望搜索的文件夹。即可在当前文件夹及其所有子文件夹中进行搜索。
- 3 单击窗口顶端的搜索栏,然后开始键入搜索内容。

搜索栏会根据您键入的内容进行筛选。如果您输入的词语与某些文件的文件名、标签 或其他文件属性相符,系统将显示这些文件。如果该词语出现在文档文件的文本中, 将会显示文本文档。

要从 Windows "开始"按钮菜单中搜索,请:

- **1** 单击任务栏上的 **Windows** 开始按钮。
- **2** 键入一个词或问题,您所键入的内容会自动显示在搜索栏中。根据您键入的内容,其 搜索结果会显示在左窗格中。
- **3** 请执行以下操作之一:
	- ! 单击搜索结果即可将其打开。
	- 单击 X 可清除搜索结果并返回至程序的主列表。
	- 单击查看所有结果,可将搜索结果显示在一个文件夹中,以便进行高级操作。
	- 单击搜索 Internet, 可打开浏览器并在 Internet 上进行搜索。

重命名文件

注意事项:请勿更改文件扩展名 (文件名的最后三个字符,位于句点之后)。否则会导致电 脑无法识别此文件。

**1** 单击任务栏上的 **Windows** 开始按钮,然后单击我的电脑。

或者

右键单击任务栏上的 **Windows** 开始按钮,然后单击搜索。

- **2** 查找到您希望对其进行重命名的文件或文件夹,然后单击该文件将其选定。
- 3 单击组织,然后单击重命名。
- 4 键入新名称, 然后按键盘上的 [Enter (回车) ] 键。

注: 对文件进行重命名的另一种方式: 右键单击该文件, 然后单击重命名。

注意事项:如果某文件是已安装程序的一部分,请不要删除它。否则可能导致该程序不可用。

1 查找到您希望删除的文件,然后单击该文件将其选定。

- **2** 单击组织,然后单击删除。
- **3** 单击是确认删除,文件将被发送到 "回收站"。

如果您操作失误,需要还原已删除的文件,请参见"还原["回收站"](#page-87-0)中的文件"。

注:删除文件的另一种方法:右键单击该文件,然后单击删除。

### <span id="page-87-0"></span>还原 "回收站"中的文件

如果您发现已删除的文件还有用,通常还可从 "回收站"中还原所需的文件。文件删除 后将被转移到"回收站"并一直存放在那里, 直到您手动清空"回收站",或对其进行 清理以便容纳更多最近删除的文件时,才会删除。

- **1** 双击桌面上的回收站图标。
- **2** 查找到您希望还原的文件,然后单击该文件将其选定。
- **3** 单击还原此项目。

文件将从 "回收站"中删除,并还原至删除前的位置。

## 复制文件

**1** 单击任务栏上的 **Windows** 开始按钮,然后单击我的电脑。 或者

右键单击任务栏上的 **Windows** 开始按钮,然后单击搜索。

- 2 查找到您希望复制的文件,然后单击该文件将其选定。
- 3 单击组织, 然后单击复制。
- **4** 查找到您希望放置该文件的文件夹,然后打开该文件夹。
- 5 单击组织, 然后单击粘贴。

注: 也可通过将文件拖放到一个新位置来复制文件。从"我的电脑"或"Windows 资 源管理器"中选择相应的文件,然后按住鼠标右键将其移至另一个文件夹。松开鼠标按 键,然后选择复制到当前位置可将该项复制到新位置。

# 使用打印机

有关连接和使用打印机的说明,请参阅随打印机附带的用户手册。

打印机通过一种称为打印机驱动程序的软件接收来自电脑的指令。通常,根据可与您电脑 配合使用的特定打印机的情况,您的电脑会自动查找所需的打印机驱动程序。如果查找不 到,请按照随打印机附带的说明来手动安装特定的打印机驱动程序。

如果您的电脑连接着打印机并且已安装此打印机所需的软件,便可打印来自多数软件程序 以及网络站点的文本和图片。

要进行打印,请:

- **1** 单击程序菜单栏上的文件,然后单击打印。
- **2** 选择打印选项:
	- ! 选择打印机。
	- ! 选择页面范围 (例如,全部、当前页或页码范围)。
	- ! 确定副本的份数。
	- ! 在页面范围中选择全部、奇数页或偶数页。
- **3** 单击确定或打印进行打印。

# 使用 CD 和 DVD 媒体驱动器

# 使用 CD 和 DVD 驱动器

您的电脑可能配备多种 CD 或 DVD 驱动器,通过它们可实现各种不同的功能。可实现的 功能取决于所安装的光驱类型。

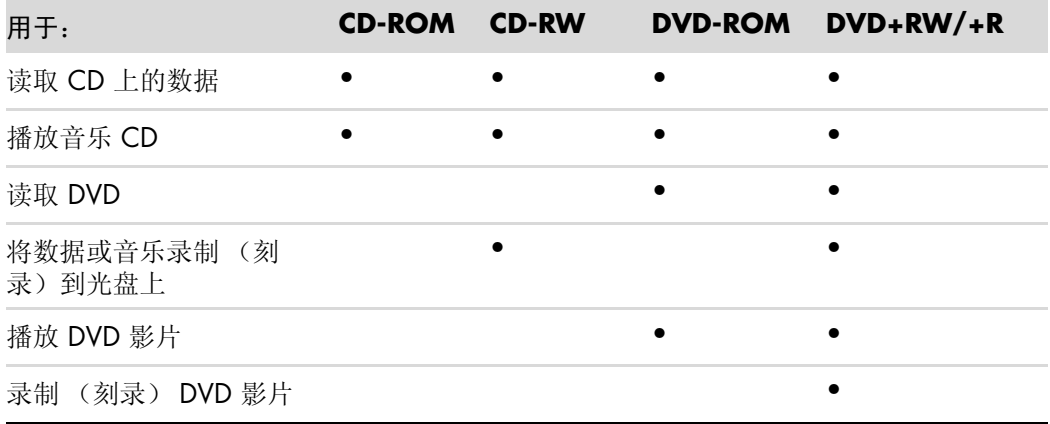

复合 (Combo)驱动器仅适用于部分型号。这种驱动器将两种驱动器的功能合二为一: 它既可以用作 DVD+RW/+R 驱动器 (DVD 刻录机)和 CD-RW 驱动器 (CD 刻录机), 也可以用作 DVD-ROM 驱动器和 CD-RW 驱动器。

#### 正确使用 CD 和 DVD

为了避免损害光盘,请按照以下方法操作:

- ! 光盘使用完毕后,将其放回光盘盒中。
- 拿光盘时,只接触光盘的外边缘或中心孔。
- 请勿触碰光盘的非标签面或将该面朝下放在桌面上。否则会划伤光盘表面。
- 在室温下保存光盘。

#### 插入和取出 CD 和 DVD

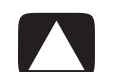

注意事项:请在驱动器中仅使用标准形状 (圆形) 的光盘。使用不标准的光盘 (如心形光盘 或名片光盘)有可能损坏您的驱动器。

要插入 CD 或 DVD, 请:

**1** 在电脑开启的状态下,按下驱动器前面板上的 "弹出"按钮可打开光驱托盘。

注: 对于部分电脑, 驱动器位于主机正面的一个小门后。

- **2** 从光盘盒中取出 CD 或 DVD,仅接触光盘的边缘或中心孔。
- **3** 轻轻将光盘放在托盘中,标签面朝上。

注: 对于双面 DVD, 应该先阅读光盘中心孔旁的文字, 然后选择 A 面还是 B 面, 标 准还是宽屏进行播放。将光盘放在托盘上,标签面朝上,要播放的一面朝下。

**4** 关闭光驱托盘的方法:

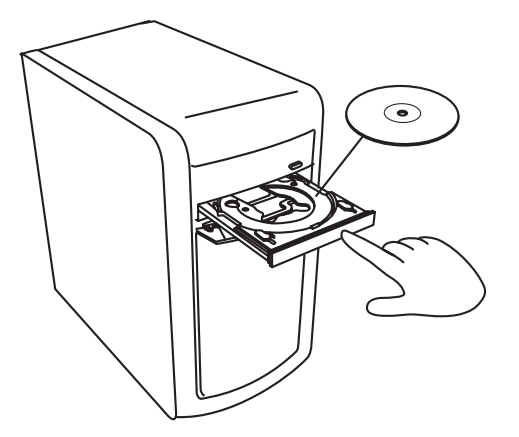

! 轻轻将托盘推入光驱。

#### 或者

! 单击光驱控制面板中的打开 / 关闭按钮。

#### 或者

■ 按键盘上用于媒体控制的打开 / 关闭按钮或"弹出"按钮 (仅适用于部分型 号)。

#### 或者

! 按驱动器上的 "弹出"按钮 (如果适用)。

要取出 CD 或 DVD, 请:

- **1** 在电脑开启的状态下,按 "弹出"按钮弹出光驱托盘。
- **2** 仅拿住光盘的边缘或中心孔,将 CD 或 DVD 从托盘中取出。
- **3** 将光盘放入光盘盒中。
- **4** 轻轻将光驱托盘推入光驱将其关闭。

### 兼容性信息

DVD Writer/CD Writer 驱动器的一个重要特性,就是与其他光驱以及 CD 和 DVD 播放机 具有高度的兼容性:

- 您制作的 CD 可以在绝大多数家用和车载立体声系统, 以及绝大多数电脑的 DVD-ROM 和 CD-ROM 光驱中播放。
- 您制作的 DVD 与部分 DVD 视频播放机以及绝大多数电脑的 DVD-ROM 光驱都兼容。
- 相比 CD-RW 光盘而言, CD-R 光盘与家用和车载立体声系统的兼容性更好。

您的 DVD Writer/CD Writer 驱动器能够读取和刻录几乎所有类型的光盘。 DVD Writer/ CD Writer 驱动器的写入速率非常高,在一定程度上加快了刻录速度。

光盘特性及兼容性图表

| 光盘              | 文件类型   | 是否能够刻录 | 是否能够在<br>电脑上播放 | 是否能够在家用<br>或车载立体声系<br>统中播放 | 是否能够在<br>家用 DVD 播<br>放机中播放 |
|-----------------|--------|--------|----------------|----------------------------|----------------------------|
| CD-ROM          | 数据文件   | 否      | 是              | 否                          | 否                          |
|                 | 音乐     | 否      | 是              | 是                          | 因型号而异                      |
| $CD-R$          | 数据文件   | 是      | 是              | 否                          | 否                          |
|                 | 音乐     | 是      | 是              | 因型号而异                      | 因型号而异                      |
| CD-RW           | 数据文件   | 是      | 是              | 否                          | 否                          |
|                 | 音乐     | 是      | 是              | 因型号而异                      | 因型号而异                      |
| <b>DVD-ROM</b>  | 数据文件   | 否      | 是              | 否                          | 否                          |
|                 | DVD 影片 | 否      | 是              | 否                          | 是                          |
| DVD-RAM         | 数据文件   | 是      | 因型号而异          | 否                          | 否                          |
|                 | DVD 影片 | 是      | 因型号而异          | 否                          | 因型号而异                      |
| DVD+R 和 DVD-R   | 数据文件   | 是      | 是              | 否                          | 否                          |
|                 | DVD 影片 | 是      | 是              | 否                          | 因型号而异                      |
| 双层 DVD+R/DVD-R  | 数据文件   | 是      | 因型号而异          | 否                          | 因型号而异                      |
|                 | DVD 影片 | 是      | 因型号而异          | 否                          | 因型号而异                      |
| DVD+RW 和 DVD-RW | 数据文件   | 是      | 是              | 否                          | 否                          |
|                 | DVD 影片 | 是      | 是              | 否                          | 因型号而异                      |
| <b>VCD</b>      | DVD 影片 | 否      | 是              | 否                          | 因型号而异                      |

注: 部分电脑附带有双层 DVD Writer。它支持单层和双层 DVD 介质。双层技术将为您带来更大的容量, 您可以在双层 DVD+R 或 DVD-R 介质上存储多达 8 GB\* 的数据。

"双层"是一项新技术。双层介质的兼容性因某些家用 DVD 播放机和 DVD-ROM 驱动器的不同而有很大差异。 \*1 GB 等于 10 亿字节。当指硬盘存储空间时, 1 GB = 1024 兆字节。格式化后的实际空间略小一些。

有关适用于您电脑的最新光盘兼容性信息,请访问 HP 支持网站, 其网址为:

**<http://www.hp.com/support>**

注:仅部分型号的电脑支持双层 DVD 技术。

注: Roxio Creator 刻录程序支持双层技术。

# 光驱快速参考图表

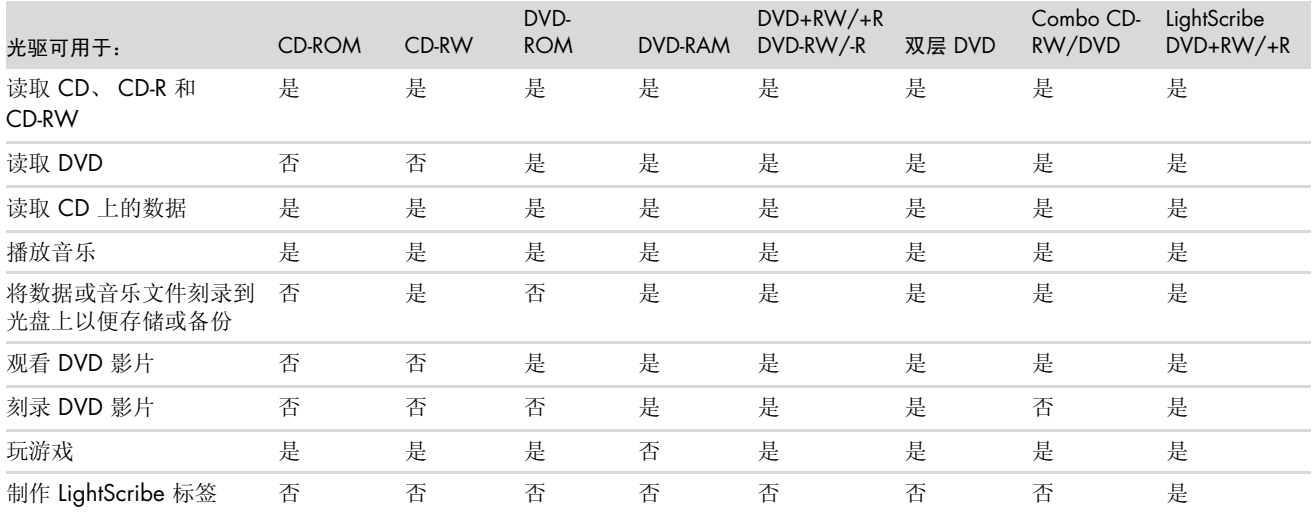

# 使用读卡器

数码相机及其他数码影像设备使用存储卡或介质来存储数码图片文件。该可选读卡器 (仅适用于部分型号)可读写多种存储卡以及 IBM Microdrive 磁盘驱动器。

可直接从电脑正面使用读卡器。它有四个或两个水平卡插槽,可插入存储卡和 Microdrive 磁盘驱动器。

可在一个或多个卡插槽中插入不同的卡并单独使用每张卡。一个插槽中每次只允许插入一 张卡。

每个卡插槽都有各自的盘符和图标。当有介质插入时,显示在系统中的卷标会变成这个介 质的标题 (如果它有标题的话)。

当您插入介质时,可能会显示 "安全删除硬件"窗口。如果显示 "安全删除硬件"窗 口,或是您无意中打开了该窗口,请单击关闭。

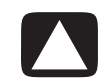

注意事项: 当选中 USB Mass Storage Device 时, 请勿单击"安全删除硬件"窗口中的停止。 单击此按钮会使操作系统除去读卡器的识别信息;要想再次使用读卡器,必须重新启动电脑。

**1** 将介质插入卡槽,直到插不动为止。 读卡器的状态指示灯 (A) 会亮起, 电脑将自动检测介质。

注:必须将介质正确插入。请注意卡上有凹口的那个角的方向。有关更多信 息,请参见"介质插入指南"。 CompactFlash 和 Microdrive 具有方向性, 如 果插入方向不对将无法插入。将介质带有触点的一边 (一排小孔) 插入插槽。

**2** "自动播放"窗口打开。选择用来访问文件的程序。电脑打开一个可以读写介质上内 容的程序。可从介质复制文件,也可将文件复制到介质中。

或者

如果无法打开 "自动播放"窗口,请单击任务栏上的 **Windows** 开始按钮,单击我 的电脑,然后双击存储卡图标来显示存储卡上的文件。

**3** 操作完成之后,在驱动器图标上单击鼠标右键,单击弹出,确认状态指示灯亮起且未 闪烁,然后取出介质。状态指示灯稳定亮起表明电脑没有对存储卡进行读写操作。

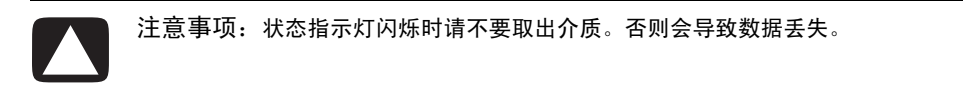

<span id="page-97-0"></span>介质插入指南

4 插槽读卡器 (仅适用于部分型号)

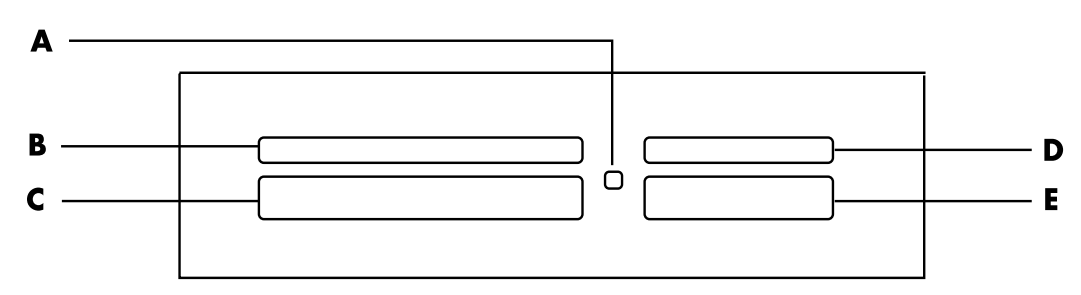

- **A** 状态指示灯
- **B** 上部左侧插槽
- **C** 下部左侧插槽
- **D** 上部右侧插槽
- **E** 下部右侧插槽

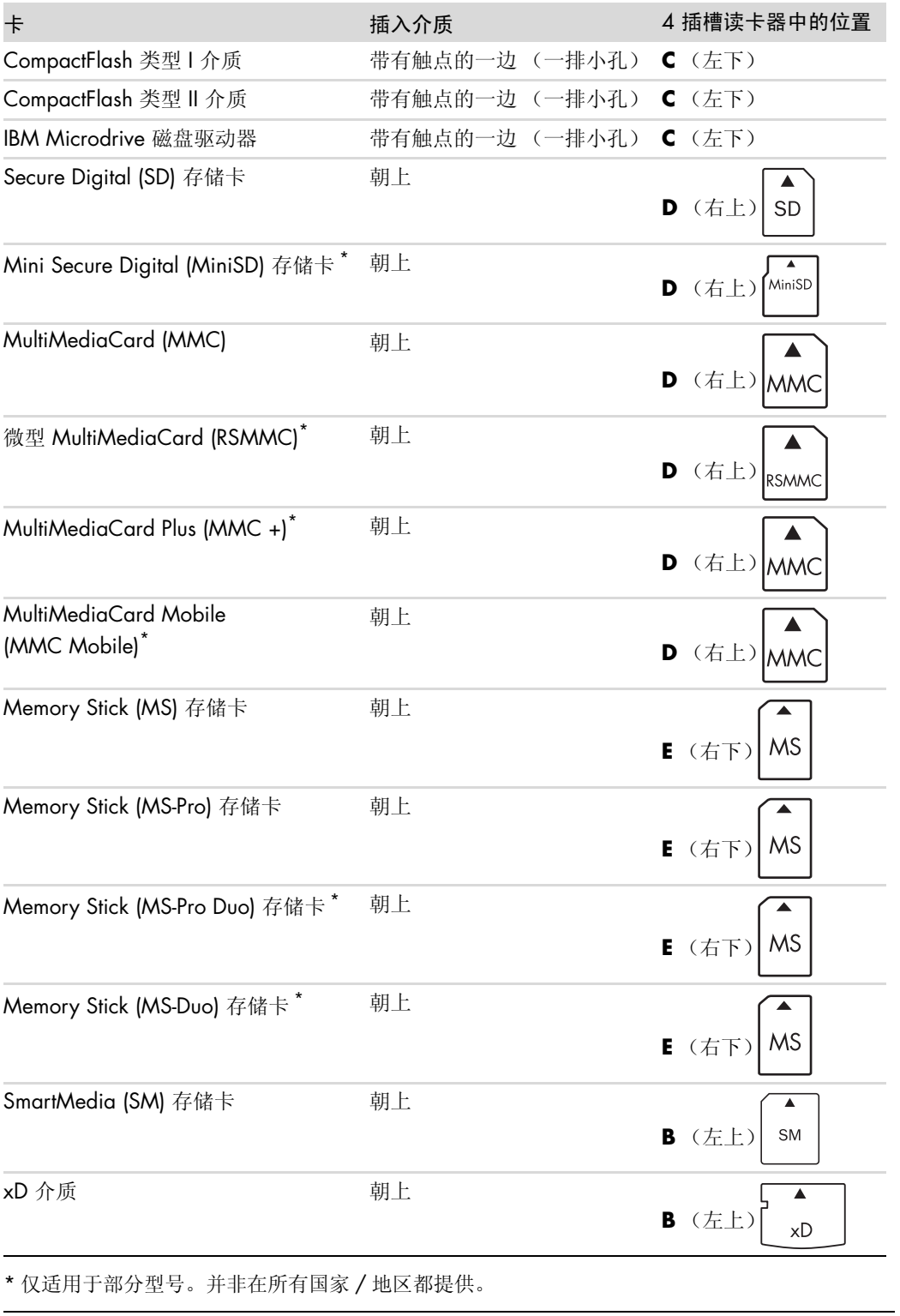

注: 某些存储卡 (如 CF Ultra/III) 与您电脑附带的读卡器不兼容。

2 插槽读卡器 (仅适用于部分型号)

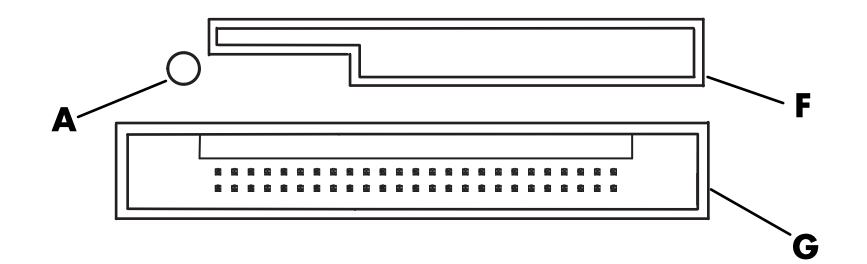

- **A** 状态指示灯
- **F** 上部插槽
- **G** 下部插槽

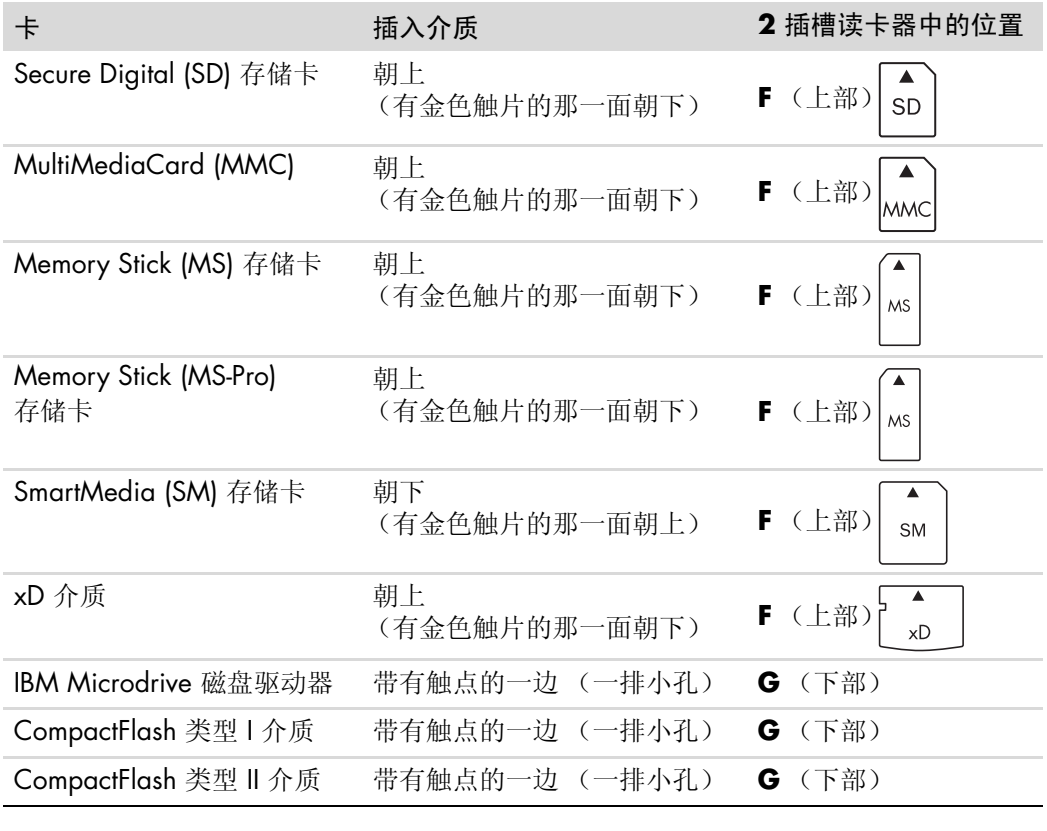

注:请勿在读卡器中同时使用 SM 介质和 xD 介质。读卡器仅能识别最先插入的介质。

# 了解状态指示灯

如果读卡器的插槽中没有插入存储卡,状态指示灯将处于熄灭状态。

当有存储卡插入插槽时,该指示灯便会亮起。

当卡与电脑间进行数据传输时,该指示灯便会不停地闪烁。

# <span id="page-100-0"></span>格式化存储卡

如果您是初次使用存储卡,或者该卡已损坏,您需要在使用该卡之前对其进行格式化。

- 注: 某些存储卡有数据锁定功能。要查看或编辑您的照片,请确保存储卡未锁定。
- **1** 用数码相机格式化存储卡。请按数码相机附带的说明书进行操作。
	- 或者

将介质插入读卡器中合适的插卡槽,直到它锁定入位。读卡器的状态指示灯会亮起, 电脑自动识别出该介质。

- 2 单击任务栏上的 Windows 开始按钮, 然后单击我的电脑。
- **3** 在有可移动存储的设备区域中,右键单击所需存储卡的图标。
- 4 选择格式化,然后在卷标框中键入卷标名称。
- **5** 为获得最佳兼容性,应选择 FAT 作为文件系统设置。
- **6** 单击开始。
- **7** 单击 "格式化完成"窗口中的确定,然后单击关闭。

# 排除读卡器故障

如果在读写存储卡时遇到问题,可尝试以下方法:

- 某些卡上有读/写或安全开关。确保在写入数据前将卡的读/写开关设置为"可写"。
- 确保您要存放到存储卡上的数据总量不超过其储存容量上限。
- 确保存储卡为以下受支持类型之一: CompactFlash 类型 I 和 II、 Microdrive、 Memory Stick、 Memory Stick Pro、 MultiMediaCard、 Secure Digital、 SmartMedia 或 xD 介质。
- 确保将存储卡完全插入相应的插槽。
- 当状态指示灯不闪烁时,取出存储卡,用手电筒照亮空插槽的内部。如果发现有弯曲 的针脚,请更换读卡器;或者如果存在一个针脚接触到另一个针脚的情况,请将电脑 送去维修。对于轻微弯曲的针脚,请先关闭电脑,然后用伸缩灵活的圆珠笔的尖端将 其扳直。
- 检查存储卡的边缘是否有妨碍正常连接的东西。用不含纤维的布和少量酒精清洁触 片。必要时请更换存储卡。
- 读卡器是一种使用"安全删除硬件"任务的设备。它显示为时间旁边的一个任务栏 图标。请勿单击 "安全删除硬件"窗口中的停止 。否则会断开驱动器的连接。发生 这种错误操作时,请重新启动电脑。
- 当状态指示灯闪烁时请勿插入或取出存储卡。否则会导致数据丢失,或使读卡器永久 损坏。
- 使用存储卡之前请先将其格式化。请参见"格式化存储卡"。

# 使用 HP Personal Media Drive 和 HP Pocket Media Drive

HP Personal Media Drive 和 HP Pocket Media Drive (HP Media Drive) 可以用作内部或外 部 USB 硬盘驱动器,它们能够方便快捷地提高存储容量,用来传输数码照片、音乐、视 频等多媒体文件和其他重要文件。您也可以用 HP Media Drive 来备份电脑上其他驱动器 中的数据。

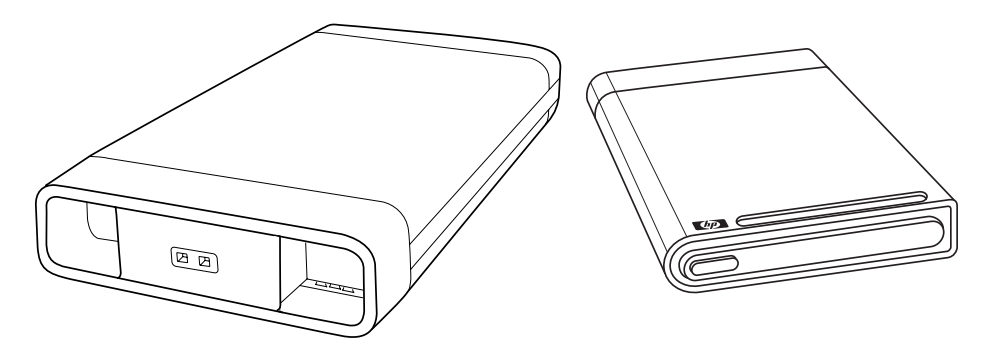

注:HP Personal Media Drive 和 HP Pocket Media Drive 仅随部分型号的电脑附带。这两 种驱动器均可单独购买。

HP Media Drive 可用来:

- 与具有 USB 接口的电脑配合使用。
- 存储来自数码相机、数码摄像机以及 MP3 播放器的需要占用大量存储空间的媒体 文件。
- 在电脑间快速传输文件。
- 播放媒体文件。
- 备份文件。执行系统备份以增强数据安全性。

有关如何在 Windows Media Center 系统中使用 HP Media Drive 的详细信息,请参见 HP 支持网站上的文档资料,其网址为: **<http://www.hp.com/support>**

## 连接驱动器

对于多数电脑,经由 USB 电缆的连接, HP Media Drive 可以用作外部驱动器, 但也可以 将其插入经过特殊设计的 HP 电脑。这些电脑具有专门的水平或垂直的驱动器托架,该托 架通过使用内部 USB 接口与驱动器相连接。驱动器可方便地插入硬盘驱动器托架中或从 中取出,而无需关闭电脑。该功能也称为热插拔。

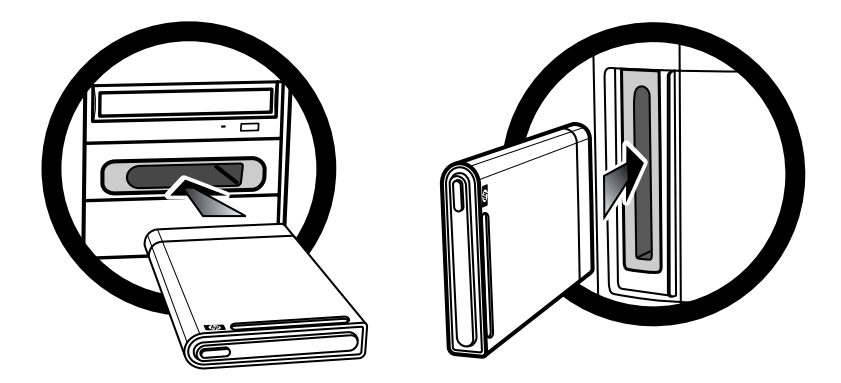

当将驱动器插入处于活动状态的 USB 接口时,驱动器会自动打开。如果在连接有驱动器 的情况下启动电脑,驱动器也会自动打开。如果驱动器上没有插入 USB 电缆或者电脑的 USB 电源关闭, 则驱动器将自动关闭。当电脑处于休眠模式 (一种省电模式)时, 驱动 器仍保持打开状态。

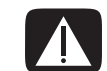

警告: 当您已将 HP Media Drive 插入驱动器托架或连接到电脑的 USB 接口时,请不要 移动电脑。否则,不仅会损坏驱动器,还会丢失数据。

### 将驱动器插入 HP 驱动器托架

- **1** 打开电脑。
- **2** 如果要将驱动器插入水平驱动器托架,请按照 HP 徽标朝上、 HP 产品名称从左向右 读取的方式插入。如果要将驱动器插入垂直驱动器托架,请使驱动器的平面端在下, 圆形端在上。驱动器可以顺畅地滑入托架,请不要用力推。
- **3** 将驱动器完全滑入驱动器托架,直到驱动器与驱动器托架内部的接口牢固连接。如果 电脑已启动且驱动器插入正确,则驱动器正面的电源 LED 指示灯 (**B**, **D**) 会亮起。

HP Media Drive 正面面板

- **A** 驱动器状态指示灯
- **B** 电源指示灯
- **C** HP Personal Media Drive 导轨
- **D** 电源 / 硬盘驱动器状 态 LED 指示灯

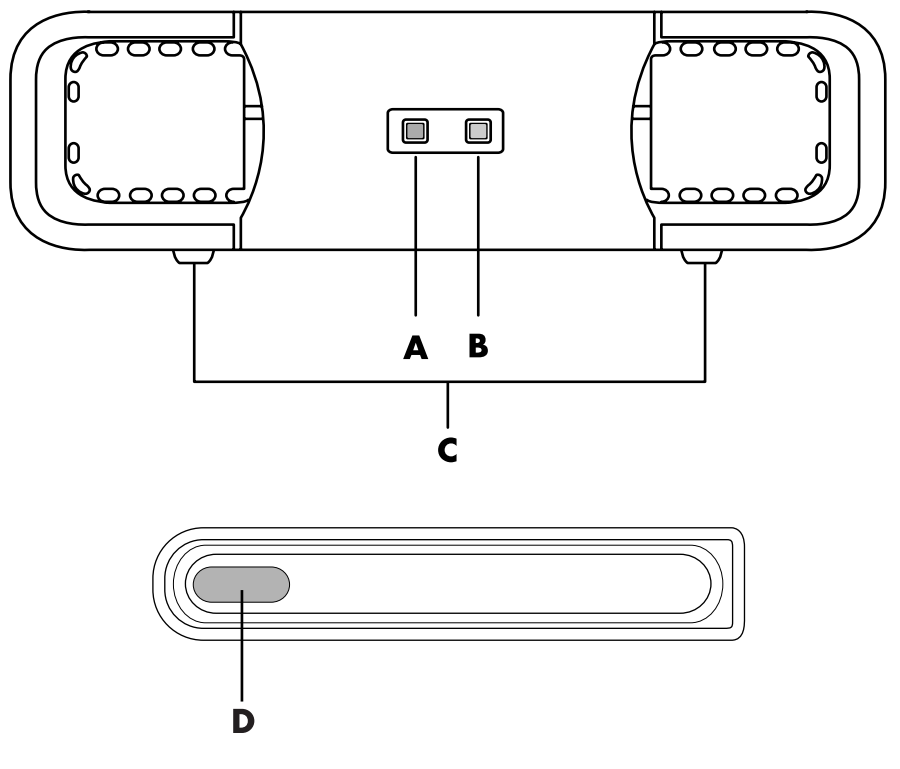

HP Personal Media Drive (**A**, **B**, **C**) HP Pocket Media Drive (**D**)

# 将驱动器连接到不带驱动器托架的电脑

对于多数电脑,经由 USB 2.0 电缆的连接, HP Media Drive 可以用作外部硬盘驱动器。 如果您的电脑使用 USB 1.1 接口, 则应当使用两个 USB 接口, 以确保足够的电源供应。 由于大多数 USB 2.0 接口均可满足电源供应,因此只需提供一个 USB 连接。

将 HP Personal Media Drive 连接到不带驱动器托架的电脑上时, 除 USB 2.0 连接之外, 该驱动器还需要另一独立的电源进行供电。而 HP Pocket Media Drive 则不需要另一独立 的电源供应,因为它是通过 USB 2.0 连接来供电的。

注:HP Personal Media Drive 附带有内置风扇; HP Pocket Media Drive 未附带风扇。

要连接驱动器,请:

- **1** 打开电脑。
- **2** 将 USB 2.0 电缆的矩形端 (**C**) 插入电脑上的空闲 USB 接口。将 USB 2.0 电缆的方形 端 (**D**) 插入 HP Media Drive 背面的 USB 接口。
- 注:USB 2.0 仅使用一个 USB 接口。 USB 1.*x* 系统使用两个 USB 接口。
- **3** 安装软件和驱动程序。有关详细信息,请参见 HP Media Drive 文档。

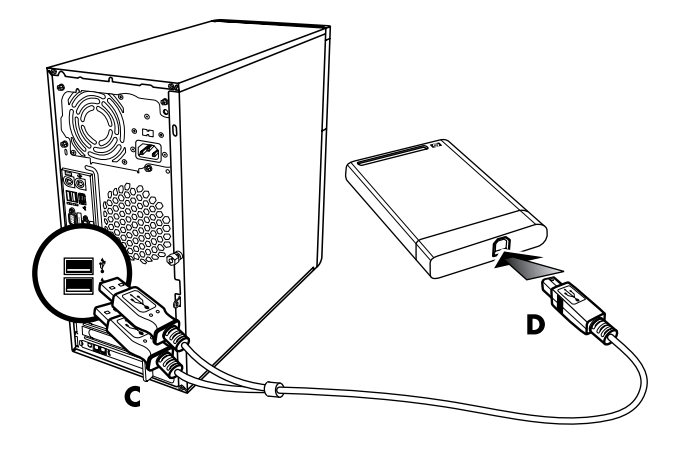

# 定位驱动器并为之分配一个盘符

当您使用 USB 电缆将驱动器接入电脑的 USB 2.0 接口, 或将驱动器插入 HP Media Drive 托架后,操作系统会自动为该硬盘驱动器分配一个盘符。所分配的盘符取决于电脑上已连 接的其他存储设备。

要定位驱动器,请:

- **1** 单击任务栏上的 **Windows** 开始按钮。
- **2** 单击我的电脑。
- **3** 选择 "硬盘驱动器"或 "移动存储设备"下面的驱动器。该驱动器的默认卷名为 *HP Personal Media Drive* 或 *HP Pocket Media Drive*。

您可以重新命名该驱动器,具体步骤为:在 "我的电脑"窗口中右键单击该驱动器,选 择重命名,然后键入新的名称。如果有多个外部硬盘驱动器, HP 建议您重新命名每个驱 动器。

为避免在连接或断开该驱动器或其他设备时盘符发生更改,您可以为驱动器分配一个永 久性盘符。而且,分配了盘符以后,软件程序查找 HP Media Drive 上的文件时也会更加 容易。需要注意的是,如果为驱动器分配了新的盘符,某些软件程序可能会找不到所需 的文件。

为避免发生错误,最好总是安全地移除您的驱动器。请参见"断开驱动器的连接"。 要指定盘符,请:

- **1** 单击任务栏上的 **Windows** 开始按钮。
- **2** 右键单击我的电脑。
- **3** 选择管理。
- **4** 单击磁盘管理。
- **5** 右键单击 **HP Media Drive**。
- **6** 选择更改驱动器名和路径。

注:为避免在连接或断开驱动器时多个硬盘驱动器使用同一个盘符,请分配盘 符 "Z"。

- **7** 单击更改。
- **8** 从下拉菜单中选择一个盘符,然后单击确定应用更改。

### 使用驱动器

HP Media Drive 运行较长一段时间后,它的铝质外壳会变得比较热。这是完全正常的, 这说明 HP Media Drive 先进的散热设计正在发挥作用。

当达到预先设定的温度时,内置的低噪音风扇便会自动启动。如果您将连接至电脑的 HP Media Drive 用作外部设备, 请将其置于通风良好处。

#### 手动将文件传输到其他电脑

您可以将电脑的配置信息传输至其他电脑,配置信息包括电脑的外观设置信息以及个人文 件 (比如您制作的照片、音乐或视频)。

要手动传输文件,请:

- **1** 将驱动器连接到电脑。
- **2** 选中您希望传输的文件,然后将其拖放到 "我的电脑"窗口中的 HP Media Drive 上。
- 3 断开驱动器的连接,然后将其连接到另一台电脑。
- **4** 选中您希望传输的文件,然后将其拖放到另一台电脑的硬盘驱动器上。

<span id="page-107-0"></span>注意事项:为避免硬件损坏和数据丢失,在不使用 HP Media Drive 进行数据存储或传 输时,请安全地断开其连接。

当驱动器处于非活动状态时,您可以安全地将其移除。当黄色的状态指示灯闪烁时,说明 驱动器处于活动状态 (正在保存或传输数据)。在该指示灯闪烁时移除驱动器可能会导致 数据丢失或文件损坏。

要安全地断开 HP Media Drive, 请:

- **1** 关闭所有可能正在访问 HP Media Drive 的程序。确保该驱动器的状态指示灯处于关 闭状态。
- **2** 双击桌面底部系统托盘上的安全删除硬件图标。如果该图标是隐藏的,可单 击任务栏上的箭头使它显示出来。此时 "安全删除硬件"窗口将打开。

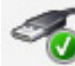

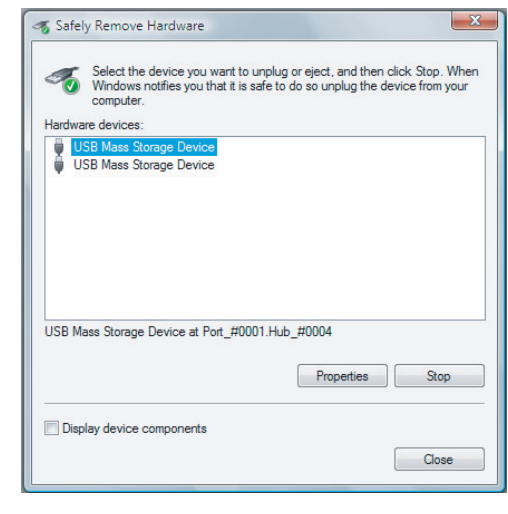

注: 在某些电脑上, 可能称为"拔下硬件"或"弹出硬件"。

**3** 双击 **USB Mass Storage Device** 以查找您的 HP Media Drive。USB Mass Storage Device 可能会列出两次,其中一次包含读卡器或其他大容量存储驱动器。请从中查 寻该驱动器的标签。
4 选择 HP Media Drive,然后单击确定。如果您重新命名过该驱动器,其名称会与 本文所述的不同;它也可能显示为 Generic Volume 后加已分配的盘符。

系统托盘将显示安全地移除硬件的消息,通知您可以安全地断开与该设备的连接。

- 5 单击停止以确保 HP Media Drive 处于非活动状态, 然后单击关闭。
- **6** 断开驱动器与电脑的连接。

# 有关 HP Media Drive 的故障排除

#### Microsoft 更新

排除驱动器故障之前,请确保您的系统安装了最新的 Microsoft 操作系统服务软件包以及 其他的 Windows 更新。这些服务软件包可用来修复错误、添加驱动程序、增强系统的安 全性。有关如何在您的系统中安装服务软件包和 Windows 更新的详细信息,请参见 **http://support.microsoft.com**。如果您无法访问 Internet,请联系 Microsoft 客户服 务部门以获取有关增强系统功能的信息。

我的电脑中没有显示驱动器

按以下顺序尝试所列出的解决方案:

- **1** 检查驱动器是否已通电。如果已通电,驱动器前正面的电源 LED 指示灯应处于亮起状 态。
- **2** 检查 USB 电缆是否已正确、牢固地连接到驱动器和电脑中的 USB 接口。
- 3 在开机状态下,拔下 USB 电缆。等待 10 秒钟后,重新连接 USB 电缆。
- **4** 通过 "设备管理器"窗口,检查电脑能否识别出您所使用的 USB 端口。有关更多信 息,请查看随电脑附带的文档资料。

使用 USB 2.0 适配卡时, 数据传输速率较慢

HP Media Drive 可达到主机适配卡所允许的速率 (最高可达 480 MB/ 秒)。如果遇到性能 问题,请确保您使用的是最新的 USB 2.0 卡驱动程序,并且正确安装了该驱动程序。

HP Media Drive 软件已停止运行

重新安装该软件。请参见随您的 HP Media Drive 附带的软件和驱动程序安装说明。

"Write Cache Enable"功能不能保持启用状态

为保护您的数据,HP Pocket Media Drive 的"Write Cache Enable"功能处于关闭状态。 有关更多信息,请访问:**http://www.hp.com/support**

安装软件时要求管理员权限

根据您所使用的操作系统的不同,您可能需要以管理员身份登录才能安装软件。 要更改用户帐户,请:

- **1** 单击任务栏上的 **Windows** 开始按钮。
- **2** 单击控制面板、用户帐户和家庭安全,然后单击用户帐户。
- **3** 单击管理其他帐户,然后单击您要更改的帐户。
- 4 单击更改帐户类型,选择所需的帐户类型,然后单击更改帐户类型。

# 播放 CD、 DVD 或 VCD

本章介绍如何使用 Windows Media Player 或其他音频和视频程序播放 CD、 VCD 或 DVD。 同时还会介绍如何使用 "音乐"、"广播",以及如何更改 DVD 和音频设置。

# 播放音乐 CD

您的电脑上必须装有 CD 或 DVD 光驱才能播放音乐 CD。

**1** 将音乐 CD 插入到 CD 或 DVD 光驱。

<span id="page-110-0"></span>将打开默认的音频程序。如果弹出"音频 CD"向导窗口,请从列表中选择希望使用 的程序。可能需要在窗口中向下滚动才能看到所有可用的程序。

**2** 音乐 CD 自动开始播放。

# 用 Windows Media Player 播放 CD

要播放 DVD 影片, 您的电脑必须装有 DVD 光驱。

<span id="page-110-2"></span><span id="page-110-1"></span>注: 部分商业音乐 CD 受版权保护, 因此无法使用 Windows Media Player 进行播 放。这些 CD 随其特定 (内置)播放器附带,必须使用特定播放器才能播放。

- **1** 将音乐 CD 或 DVD 影片插入光驱。
	- Windows Media Player 窗口将打开。如果弹出向导窗口, 请从列表中选择 **Windows Media Player**。可能需要在窗口中向下滚动才能看到 Windows Media Player。

或者

■ 如果 Windows Media Player 窗口未自动打开, 可单击任务栏上的 Windows 开 始按钮,选择所有程序,然后单击 **Windows Media Player**。

**2** 要播放 CD 或 DVD,请在 Windows Media Player 任务栏上单击正在播放选项卡。也 可用键盘上的媒体控制按钮来控制播放 (适用于部分型号)。

有关使用 Windows Media Player 的更多信息, 请单击 Windows Media Player 任务 栏上的选项卡,然后单击帮助。

# 播放 DVD

要播放 DVD, 您的电脑必须装有 DVD 光驱。

**1** 将 DVD 插入 DVD 光驱。

默认的 DVD 程序将打开。如果弹出 DVD 向导窗口,请从列表中选择希望使用的程 序。可能需要在窗口中向下滚动才能看到所有可用的程序。

**2** 使用 DVD 程序中的控件控制 DVD 的播放。

### 使用国家 / 地区编码

<span id="page-111-0"></span>大多数 DVD 光盘的光盘数据中都设有国家 / 地区编码,用以限制 DVD 影片的播放范围。 国家 / 地区编码一般印刷在 DVD 包装和光盘的地球图标上。没有国家 / 地区编码的 DVD 可以在任何国家 / 地区的任何播放机或驱动器中播放。

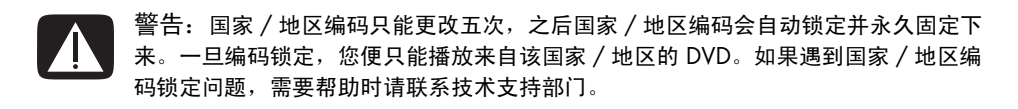

# 用 Windows Media Player 播放 DVD

<span id="page-111-1"></span>要播放 DVD 影片, 您的电脑必须装有 DVD 光驱。

- <span id="page-111-2"></span>**1** 将音乐 DVD 影片插入光驱。
	- Windows Media Player 窗口将打开。如果弹出向导窗口,请从列表中选择 Windows Media Player。可能需要在窗口中向下滚动才能看到 Windows Media Player。
	- 或者
	- 如果 Windows Media Player 窗口未自动打开, 可单击任务栏上的 Windows 开 始按钮,选择所有程序,然后单击 **Windows Media Player**。

**2** 要播放 DVD,请在 Windows Media Player 任务栏上单击正在播放选项卡。也可用键 盘上的媒体控制按钮来控制播放 (适用于部分型号)。

有关使用 Windows Media Player 的更多信息,请单击 Windows Media Player 任务 栏上的选项卡,然后单击帮助。

**3** 在 "列表窗格"中,单击 DVD 标题或章节名称。

# 播放视频 CD (VCD)

要播放 VCD,您的电脑必须装有 CD 或 DVD 光驱。

**1** 将视频 CD 插入 CD 或 DVD 光驱。

<span id="page-112-0"></span>默认的视频 CD 程序将打开。如果弹出"视频 CD"向导窗口,请从列表中选择希望 使用的程序。可能需要在窗口中向下滚动才能看到所有可用的程序。

**2** 使用视频 CD 程序中的控件控制视频 CD 的播放。

# 用 Windows Media Player 播放视频 CD (VCD)

要使用 Windows Media Player 播放视频 CD (VCD), 您的电脑必须装有 CD 或 DVD 光 驱。

- <span id="page-112-2"></span>**1** 将视频 CD (VCD) 插入 DVD 或 CD 光驱。
- 2 选择用 Windows Media Player 播放, 然后单击确定。

<span id="page-112-1"></span>或者

如果该程序未能启动,请单击 Windows 开始按钮, 选择所有程序, 然后单击 **Windows Media Player**。

**3** 要播放 VCD,请在 Windows Media Player 任务栏上单击正在播放选项卡。也可用键 盘上的媒体控制按钮来控制播放 (适用于部分型号)。

有关使用 Windows Media Player 的更多信息, 请单击 Windows Media Player 任务 栏上的选项卡,然后单击帮助。

**4** 在 "列表窗格"中,双击 VCD 片段。

# 制作音频和数据光盘

<span id="page-114-0"></span>本章介绍将文件刻录(或烧录)成可刻录的 CD 和 DVD 光盘所必须执行的步骤。同时还 介绍了通过使用 LightScribe 标签制作技术 (仅适用于部分型号) 或通过创建纸质标签在 光盘上制作标签的信息。

您的电脑配备有一个或多个可用来刻录 CD、DVD 的光驱或复合光驱。另外,您的电脑中 可能附带有以下可用来刻录 CD 或 DVD 的软件程序:

- **Nedia Player**
- Real Rhapsody (仅适用于部分型号)
- Roxio Creator (仅适用于部分型号)
- Roxio MyDVD Plus (仅适用于部分型号)
- **Nindows Vista**

这些程序具有以下功能:复制、归档和管理音乐、视频、图像及数据文件,以及将这些文 件刻录成 CD 或 DVD。您还可以使用 Windows Media Player 下载音乐文件, 并将其复制 到便携设备或存储卡中。

重要提示:HP 支持科技产品在法律允许范围内的使用,我们不认可、也不鼓励我们的产 品被用于著作权法所不允许的目的。

注:烧录是一个工业术语,用于描述如何将信息记录到 DVD 或 CD 上。光学刻录使用激 光束将信息存入光盘, 烧录一词由此而来。

## 刻录前请擦除可重写光盘上的内容

刻录新文件之前,必须擦除先前刻录在可重写光盘 (CD-RW、 DVD-RW 或 DVD+RW) 上的文件。无法擦除 CD-R、 DVD-R 和 DVD+R 光盘上的内容。

<span id="page-115-0"></span>要在 Roxio Creator 中擦除可重写光盘上的内容,请:

- <span id="page-115-1"></span>1 单击开始、所有程序、Roxio、Creator, 即可打开 Roxio Creator 程序。
- **2** 单击工具,然后单击擦除光盘。
- **3** 插入您希望擦除的可重写光盘。
- <span id="page-115-2"></span>**4** 单击快速擦除或完全擦除选项,然后单击擦除光盘图标。

## 制作音频 CD

您可以制作可在车载或家用 CD 播放器以及电脑上播放的音频 CD。您可以制作的音乐 CD 主要有两种:

■ 未压缩格式 — 典型的 CD 格式,与您通常购买的商业 CD 相似。此类 CD 可容纳 10 到 20 首歌曲 (具体取决于歌曲长度)。

未压缩文件可烧录成 CD-R (一种可在多数家庭和车载立体声系统、 DVD 播放器和电 脑中播放的格式)或 CD-RW(一种只能在部分立体声系统、 DVD 播放器和电脑中播 放的格式)。

有关制作此种类型 CD 的步骤,请参见 "[制作音频](#page-116-0) CD"中的介绍。

■ 压缩格式 — 使用压缩文件格式 (.mp3、.wma 或 .m4a) 将文件烧录成光盘。如果文 件较小,您可以将大约十倍的歌曲烧录到光盘中 (具体取决于歌曲的长度与格式)。 可将压缩文件烧录成 CD-R、 CD-RW、 DVD、 DVD-RW 或 DVD+RW (仅适用于部分 型号)。压缩文件只能在下列设备上播放:支持您制作此光盘时所采用的文件格式 (.mp3 格式是普遍受支持的)的电脑、 CD 播放器或 DVD 播放器。有关文件格式兼 容性的问题,请参见您用来播放光盘的设备附带的文档。播放压缩音频文件时,您可 能会听到轻微的音质缺损。

有关制作此种类型 CD 的步骤, 请参见"制作 [jukebox](#page-117-0) 光盘"中的介绍。

有关兼容性的详细信息,请参见 "光盘特性及兼容性[图表"](#page-93-0)。

Roxio Creator 可以制作关闭会话的音乐 CD,这就要求您必须在一次刻录会话中将所有音 乐文件都刻录到一张 CD 上。在可重写 CD-RW 光盘上可以反复刻录音乐文件,但在刻录 之前必须擦除先前刻录的所有文件。无法擦除 CD-R 光盘上的内容。

重要提示:HP 支持科技产品在法律允许范围内的使用,我们不认可、也不鼓励我 们的产品被用于著作权法所不允许的目的。

### 音频 CD 提示

刻录音乐文件时,应特别注意下列事项:

- 当您在刻录会话中加入音乐文件时,该软件会计算并显示可用于刻录追加音乐文件的 刻录时间。如果您试图刻录超出标准 CD 容量的数据,将显示一条消息警告您光盘可 能无法容纳所有的曲目。
- <span id="page-116-1"></span>■ 如果刻录失败,请在每次刻录时手动选择较低的刻录速度 (如果可以)。有关选择较 低刻录速度的详细信息,请参见所选软件程序中的"帮助"菜单。

注:HP 支持科技产品在法律允许范围内的使用,我们不认可、也不鼓励我们的产 品被用于著作权法所不允许的目的。

开始制作光盘之前

- 保存所有工作并关闭所有打开的程序。
- 关闭屏幕保护程序。

### <span id="page-116-0"></span>制作音频 CD

本节指导您如何烧录可在大多数家用和车载 CD 播放器上播放的音频 CD。有关制作压缩 的 [jukebox](#page-117-0) CD 的说明, 请参见"制作 jukebox 光盘"。

要制作音频 CD, 请:

**1** 将可写 CD 插入光盘烧录驱动器。

CD-R 光盘在大多数家用和车载立体声系统、 DVD 播放器及电脑中均可播放。而 CD-RW 光盘只能在部分立体声系统、 DVD 播放器及电脑中播放。

- **2** 单击 **Windows** 开始按钮、所有程序、 **Roxio**,然后单击 **Creator** 打开 Roxio Creator 程序。
- **3** 单击音频选项卡。
- **4** 单击音频 CD。
- **5** 单击添加音乐,添加电脑硬盘中的音频文件。
- **6** 添加完文件后,单击烧录按钮。

烧录过程完成后,系统会提示您创建光盘标签。有关创建光盘标签的详细信 息,请参阅 "使用 [LightScribe](#page-120-0) 制作光盘标签"或 "制作纸质[光盘标](#page-121-0)签"。

有关使用 Roxio Creator 的更多帮助, 请参阅该程序中的"帮助"菜单。

### <span id="page-117-0"></span>制作 jukebox 光盘

本节指导您如何将压缩的音频文件烧录成 jukebox 光盘。由于可直接将文件烧录成光盘而 无需转换成标准的音频格式,因此 jukebox 光盘实为数据光盘。只有特定的 CD 播放器才 能播放这些 CD。有关制作可在大多数车载和家用 CD 播放器中播放的音频 CD 的说明, 请参见 "[制作音频](#page-116-0) CD"。

要制作 jukebox 光盘, 请:

- **1** 将可写光盘插入光盘烧录驱动器。
- **2** 单击 **Windows** 开始按钮、所有程序、 **Roxio**,然后单击 **Creator** 打开 Roxio Creator 程序。
- **3** 单击音频选项卡。
- **4** 单击 **Jukebox** 光盘。
- **5** 单击添加音乐,添加电脑硬盘上的文件。
- **6** 添加完文件后,单击烧录按钮。

烧录过程完成后,系统会提示您创建光盘标签。有关创建光盘标签的详细信 息,请参阅 "使用 [LightScribe](#page-120-0) 制作光盘标签"或 "制作纸质[光盘标](#page-121-0)签"。

有关使用 Roxio Creator 的更多帮助, 请参阅该程序中的"帮助"菜单。

注:DVD 光盘中可存储的音乐文件量远远大于 CD 光盘。Jukebox 光盘只能在下列设 备上播放: 支持您制作此光盘时所采用的文件格式 (.mp3 格式是普遍受支持的)的 电脑、 CD 播放器或 DVD 播放器。

### 制作视频光盘

<span id="page-117-3"></span><span id="page-117-2"></span><span id="page-117-1"></span>本节指导您如何制作视频光盘。您既可以使用电脑硬盘中的文件制作视频光盘,也可以直 接通过数码摄像机中的内容制作视频光盘。

- **1** 将可写光盘插入光盘烧录驱动器。
- **2** 单击 **Windows** 开始按钮、所有程序、 **Roxio**,然后单击 **Creator** 打开 Roxio Creator 程序。
- **3** 单击视频选项卡。
- **4** 单击制作 DVD。

Roxio MyDVD 程序将打开。

**5** 在 Roxio MyDVD 中单击添加新影像,从电脑硬盘添加视频文件。

或者

单击截取 / 导入,添加数码摄像机中的视频文件。

**6** 如有必要,使用编辑区域中的工具对影像进行更改。

- **7** 在预览区域中预览您的影像。
- **8** 准备好制作视频光盘时,单击烧录。

<span id="page-118-0"></span>有关使用 Roxio Creator 和 Roxio MyDVD 的更多帮助, 请参阅 Roxio 程序中"帮 助"菜单。

复制光盘

以下内容介绍如何制作现有的 CD 或 DVD 的副本。

#### 用两个光驱复制光盘

如果您有两个光驱,则可以将 CD 或 DVD 直接从一个光驱复制到另一个光驱。要使用这 种方法复制 DVD,您的电脑必须具备两个 DVD 光驱。否则,请按照下一节介绍的步骤来 复制 DVD。要使用两个光驱复制 CD 或 DVD, 请:

- **1** 将可写 CD 或 DVD 插入光盘烧录驱动器。
- **2** 将希望复制的光盘插入另一个光驱。
- **3** 单击 **Windows** 开始按钮、所有程序、 **Roxio**,然后单击 **Creator** 打开 Roxio Creator 程序。
- **4** 单击复制选项卡。
- **5** 单击复制光盘。
- **6** 确保选定正确的光驱。
- **7** 单击复制按钮。

烧录过程完成后,系统会提示您创建光盘标签。有关创建光盘标签的详细信 息,请参阅 "使用 [LightScribe](#page-120-0) 制作光盘标签"或 "制作纸质[光盘标](#page-121-0)签"。

有关使用 Roxio Creator 的更多帮助, 请参阅该程序中的"帮助"菜单。

#### 用一个光驱复制光盘

如果您只有一个光驱, 则 Roxio Creator 会将光盘的图像文件暂时保存至电脑硬盘。按照 下列步骤用一个光驱来复制 CD 或 DVD:

- **1** 将希望复制的光盘插入光盘烧录驱动器。
- **2** 单击 **Windows** 开始按钮、所有程序、 **Roxio**,然后单击 **Creator** 打开 Roxio Creator 程序。
- **3** 单击复制选项卡。
- **4** 单击复制光盘。

**5** 单击复制按钮。

Roxio Creator 会制作光盘的一个映像文件。该文件会暂时保存至电脑硬盘。

**6** 当系统提示您将可写 CD 或 DVD 插入光盘烧录驱动器时,单击确定。 烧录过程完成后,系统会提示您创建光盘标签。有关创建光盘标签的详细信息,请参 阅 "使用 [LightScribe](#page-120-0) 制作光盘标签"或 "制作纸质[光盘标](#page-121-0)签"。

有关使用 Roxio Creator 的更多帮助, 请参阅该程序中的"帮助"菜单。

### 制作数据光盘

本节指导您如何将数据文件烧录成光盘。要制作数据光盘,请:

- **1** 将可写光盘插入光盘烧录驱动器。
- **2** 单击 **Windows** 开始按钮、所有程序、 **Roxio**,然后单击 **Creator** 打开 Roxio Creator 程序。
- **3** 单击数据选项卡。
- **4** 单击数据光盘。
- **5** 单击添加数据,添加电脑硬盘中的文件。
- **6** 添加完文件后,单击烧录按钮。

烧录过程完成后,系统会提示您创建光盘标签。有关创建光盘标签的详细信 息, 请参阅"使用 [LightScribe](#page-120-0) 制作[光盘标](#page-121-0)签"或"制作纸质光盘标签"。

有关使用 Roxio Creator 的更多帮助, 请参阅该程序中的"帮助"菜单。

### 制作照片 (幻灯片)光盘

本节指导您如何使用电脑硬盘中的图片制作幻灯片光盘。要制作幻灯片光盘,请:

- **1** 将可写光盘插入光盘烧录驱动器。
- **2** 单击 **Windows** 开始按钮、所有程序、 **Roxio**,然后单击 **Creator** 打开 Roxio Creator 程序。
- **3** 单击照片选项卡。
- **4** 单击幻灯片。

Assistant window 窗口将打开。

- **5** 在 "添加内容"区域中,单击添加照片,然后添加电脑硬盘中的照片文件。
- **6** 根据需要,单击添加背景音为幻灯片加入音乐效果。
- **7** 添加完照片后,单击下一步。
- 8 选择一种转换风格,然后单击下一步。
- **9** 单击烧录到光盘。

<span id="page-120-1"></span>有关使用 Roxio Creator 以及 Slideshow Assistant 的更多帮助,请参阅该程序中的 "帮助"菜单。

### <span id="page-120-0"></span>使用 LightScribe 制作光盘标签

以下内容指导您如何使用 LightScribe 技术制作光盘标签。有关制作纸质标签的说明,请 参阅 "制作纸质[光盘标](#page-121-0)签"。

#### Lightscribe 需求

使用 LightScribe 刻录标签,需要以下三种组件:

■ 启用了 LightScribe 功能的光驱 (仅适用于部分型号), 该光驱标有 LightScribe 徽标便于识别。

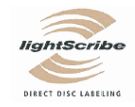

- 支持 LightScribe 的标签制作软件
- 可写的 LightScribe 光盘 (需要单独购买)。

#### 制作 LightScribe 标签

要制作 LightScribe 标签,请:

- **1** 将光盘插入光驱,使其正面朝下。光盘正面为金色不反射表面,数据则会刻录到反 面。
- **2** 关闭该驱动器。
- **3** 单击 **Windows** 开始按钮、所有程序、 **Roxio**,然后单击 **Express Labeler** 打开 Roxio Express Labeler 程序。
- **4** 在步骤 1:选择项目中选择光盘标签。
- **5** 在步骤 2:编辑中设计光盘标签。
	- **a** 单击光盘标题设定光盘标题和副标题。
	- **b** 单击曲目添加歌曲标题或文件名称。
	- **c** 单击版式的左右箭头查看可供选择的各种标签版式。 您还可以使用鼠标拖动标签周围的标题、副标题和曲目名称。
	- **d** 单击背景的左右箭头查看可供选择的各种标签背景。 要使用电脑硬盘中的图像,请单击背景,然后单击导入背景。然后浏览到硬盘中 的某个图像,单击打开。
- **6** 准备好制作 LightScribe 标签时,单击打印。
- **7** 在光盘标签下,选择 12 厘米 **LightScribe** 光盘。
- **8** 单击确定开始制作 LightScribe 标签。屏幕上将显示完成标签刻录所需的大概时间, 同时还显示进度条。制作 LightScribe 标签的同时, 仍可使用电脑。

有关使用 Roxio Express Labeler 的更多帮助, 请参阅该程序中的"帮助"菜单。

<span id="page-121-0"></span>制作纸质光盘标签

以下内容指导您如何为光盘制作纸质标签。要制作 LightScribe 标签,请参阅 "[使用](#page-120-0) [LightScribe](#page-120-0) 制作光盘标签"。

- **1** 将粘性标签纸放入打印机。多数办公用品专卖店均有标签纸出售。
- 2 单击 Windows 开始按钮、所有程序、 Roxio, 然后单击 Express Labeler 打开 Roxio Express Labeler 程序。
- **3** 在步骤 1:选择项目中选择光盘标签。
- **4** 在步骤 2:编辑中设计光盘标签:
	- **a** 单击光盘标题设定光盘标题和副标题。
	- **b** 单击曲目添加歌曲标题或文件名称。
	- **c** 单击版式的左右箭头查看可供选择的各种标签版式。 您还可以使用鼠标拖动标签周围的标题、副标题和曲目名称。
	- **d** 单击背景的左右箭头查看可供选择的各种标签背景。 要使用电脑硬盘中的图像,请单击背景,然后单击导入背景。然后浏览到硬盘中 的某个图像,单击打开。
- **5** 准备好制作标签时,单击打印。
- **6** 选择光盘标签类型、打印机以及纸张来源。
- **7** 单击确定开始制作标签。屏幕上将显示完成标签刻录所需的大概时间,同时还显示进 度条。制作标签的同时,仍可使用电脑。

有关使用 Roxio Express Labeler 的更多帮助, 请参阅该程序中的"帮助"菜单。

# 使用 muvee autoProducer 制作影像

#### (仅适用于部分型号)

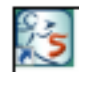

使用您电脑上的 muvee autoProducer 软件, 您可以轻松制作出富有个性且具有 专业水平的视频影像。本版 muvee autoProducer 还具有诸如影像截取和光碟刻 录等功能。

# 制作影像的基本步骤

<span id="page-122-0"></span>以下是使用 muvee autoProducer 制作影像的基本步骤:

- **1** 截取数字影像:使用兼容的数码摄像机 (DV) 将实况或已刻录的影像直接捕获到您的 硬盘。
- **2** 加入影像和图片:从您的电脑文件夹中选择影像和图片文件。可以轻松地将影像和静 态图像加入到您制作的影像中。

在影像项目中,您可使用以下类型的影像和静态图像文件:

<span id="page-122-1"></span>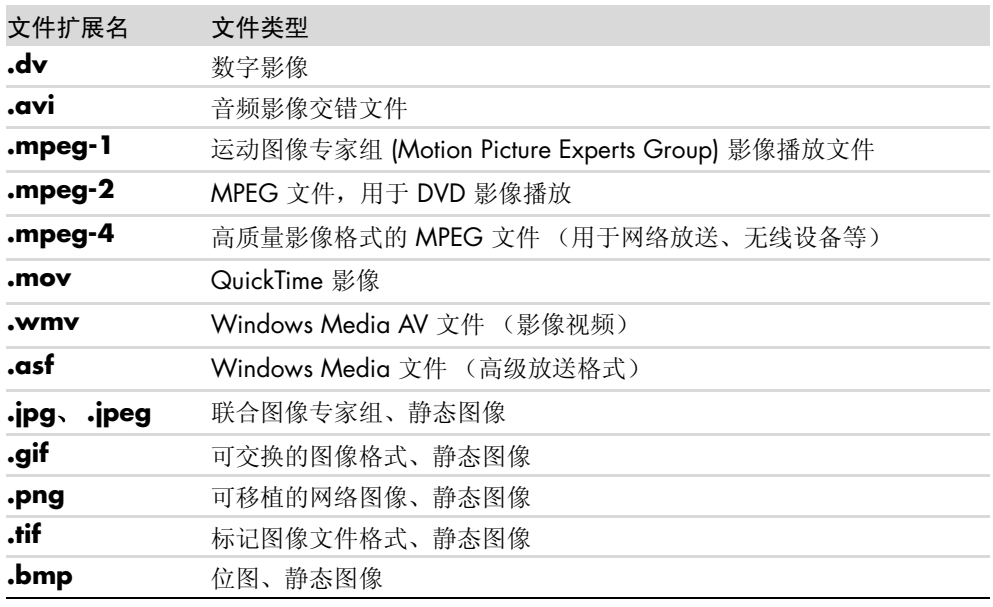

注: 如果升级了 muvee autoProducer, 您就可以使用 DivX 影像格式。请参见"升 级 [muvee autoProducer](#page-134-0)"。

**3** 添加音乐:从您电脑上选择一些音乐文件,添加到影像声带中。 在影像项目中,您可使用以下类型的音乐文件:

<span id="page-123-1"></span>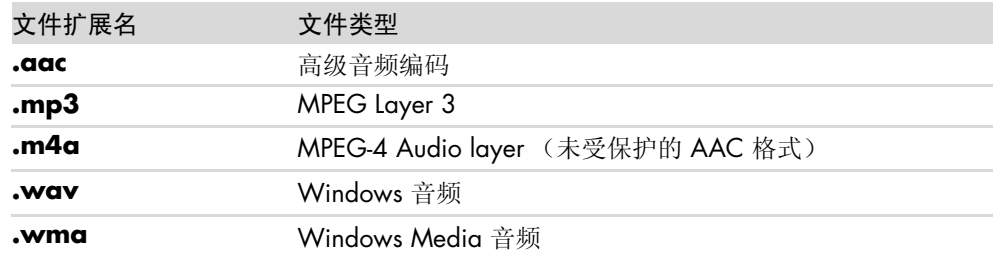

- **4** 选择风格 : 选用一种影像风格编辑模板,以便获得不同的效果与影像图片过渡效果。
- **5** 加入字幕 : 使您的开场标题和结束署名更具个性。
- **6** 制作影像:将会自动分析添加到影像项目的影像、图片、音乐、影像风格和字幕,而 且在将影像项目刻录至光碟之前会先将其保存到您的电脑硬盘上。
- **7** 修改影像:做完最终修改后再保存。
- **8** 刻录至光碟:您可以将影像刻录成 DVD、 VCD 或 SVCD 格式。

以下各节提供了详细的介绍。

# 使用 muvee autoProducer

## <span id="page-123-0"></span>入门

(仅适用于部分型号)要打开 muvee autoProducer, 请:

- **1** 单击任务栏上的 **Windows** 开始按钮。
- **2** 单击所有程序、 **muvee Technologies**、 **muvee autoProducer**、轻松制作家庭 影片!打开 muvee autoProducer。
- **3** 从 "文件"菜单中,选择新建项目创建项目,或选择打开项目打开已有项目。
- **4** 从以下按钮中选择一个:

<span id="page-124-4"></span><span id="page-124-3"></span><span id="page-124-2"></span><span id="page-124-1"></span><span id="page-124-0"></span>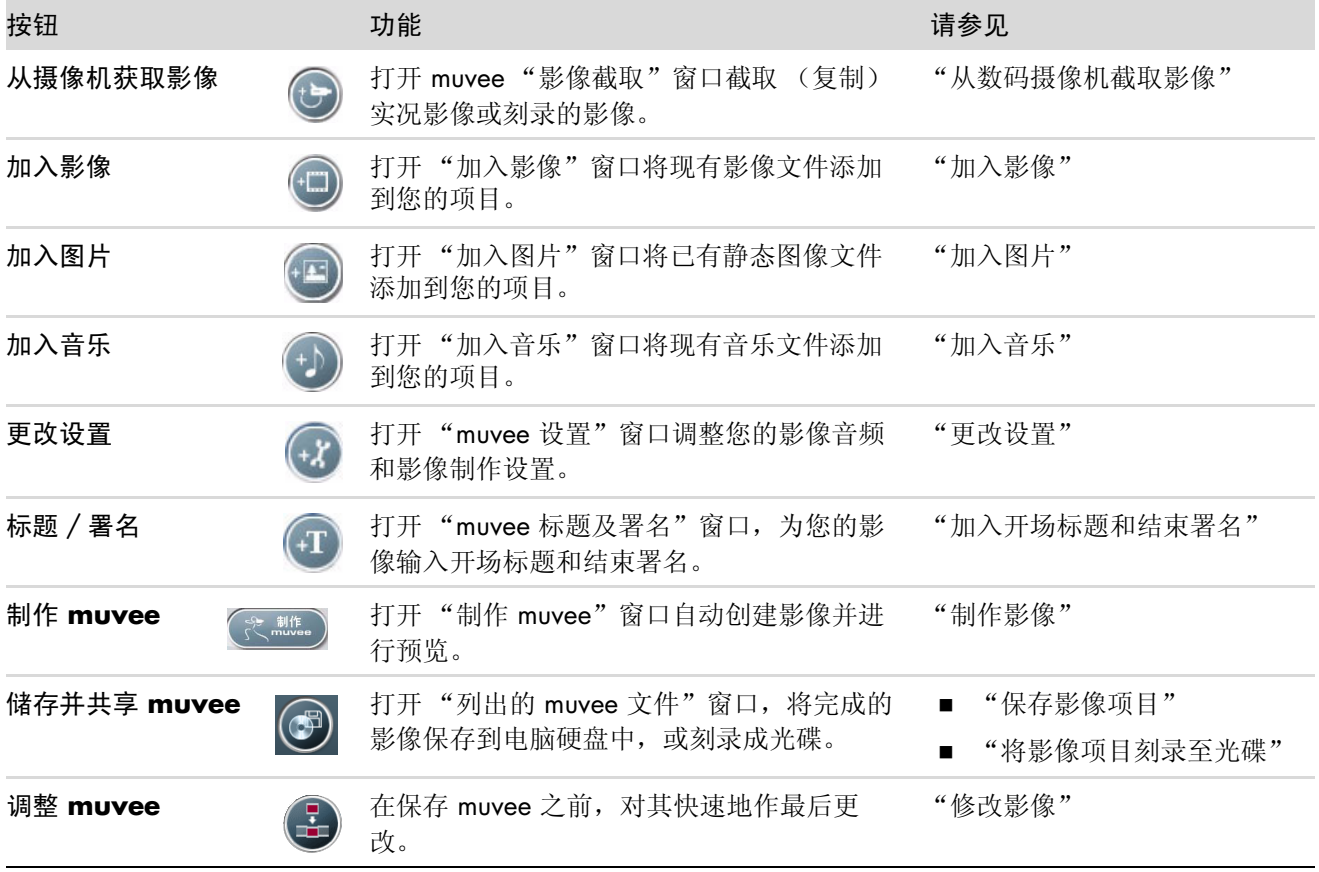

### <span id="page-125-0"></span>从数码摄像机截取影像

<span id="page-125-4"></span><span id="page-125-3"></span>使用 muvee autoProducer, 您可以将数码视频文件截取 (复制) 到硬盘, 具体方式可采 用以下任意一种:

- <span id="page-125-6"></span>■ 实况 (也称作照相机模式): 使用兼容的[数码摄像机](#page-125-1) (DV)。请参见"从数码摄像机 中截取实[况影像](#page-125-1)"。
- <span id="page-125-5"></span>■ 刻录的 (也称作 VCR 模式): 在您的数码摄像机中使用刻录的磁带。请参见"从数 [码摄像机中](#page-126-1)截取录制的影像"。

自动将截取的影像文件添加到您的影像项目。如果要从您的影像项目中删除文件,请在截 取的影像文件列表中选择该文件,然后单击垃圾箱图标。

截取影像时,需要清楚您电脑硬盘上的可用空间。截取影像会占用很大的硬盘空间。截取 影像时, 在 muvee autoProducer 的 "截取影像"窗口中会显示可用硬盘空间。

<span id="page-125-1"></span>从数码摄像机中截取实况影像

在照相机模式下截取实况影像,您可以在摄像机中没有磁带的情况下制作影像文件。

要使用 muvee autoProducer 将实况影像截取到硬盘, 请:

- <span id="page-125-2"></span>**1** 将数码摄像机连接到电脑的 FireWire (IEEE 1394) 端口。
- **2** 打开摄像机并将其设置为 VCR 模式。请参见制造商文档以获得指导。
- **3** 单击从摄像机获取影像按钮。
- **4** 单击开始截取按钮,开始将实况影像直接截取到您的硬盘。
- **5** 单击停止截取按钮,停止截取。
- **6** 单击截取文件夹为截取到的影像文件指定一个文件夹。
- **7** 单击片段名称为截取到的影像文件指定一个文件名。
- **8** 单击完成按钮,即可自动将截取到的影像文件添加到您的影像项目。

<span id="page-126-1"></span>从数码摄像机中截取录制的影像

为能够在 muvee autoProducer 中制作出具有最佳效果的影像,请仅截取影像项目中您最 感兴趣的镜头。

要将刻录好的影像截取 (复制)到硬盘,请:

- <span id="page-126-2"></span>**1** 将数码摄像机连接到电脑的 FireWire (IEEE 1394) 端口。
- **2** 打开摄像机并将其设置为 VCR 模式。请参见制造商文档以获得指导。
- **3** 单击从摄像机获取影像按钮。
- **4** 单击屏幕上的播放按钮,开始观看影像。
- **5** 当看到开始播放您希望用于影像项目的镜头时,请单击开始截取。
- **6** 单击停止截取按钮,停止截取。
- **7** 重复步骤 5 和 6 截取更多镜头。
- **8** 单击截取文件夹为截取到的影像文件指定一个文件夹。
- **9** 单击片段名称为截取到的影像文件指定一个文件名。
- 10 单击完成按钮, 即可自动将截取到的影像文件添加到您的影像项目。

### <span id="page-126-0"></span>加入影像

要将影像文件添加到您的影像制作中,请:

- <span id="page-126-3"></span>**1** 单击加入影像 / 图片区域的加入影像按钮。"加入影像"窗口打开。
- **2** 浏览您硬盘上的文件夹,为影片选择已有影像文件:
	- ! 最多可添加三个影像文件。
	- 在选择文件时, 按住键盘上的 [Ctrl] 键可以选择多个影像文件。
- **3** 通过拖放影像文件来调整其顺序。

注: 要从您的制作中删除某个片段,请选择希望删除的片段,然后单击垃圾箱图标。

- 4 您可以使用 muvee autoProducer 中的 magicMoments 功能,标记要在最终影像中保 留或删除的影像片段的特定场景,具体步骤为:
	- **a** 在 "选择影像 / 图片"窗口中选择一个影像文件,然后单击 **magicMoments** 按钮。"magicMoments"窗口打开。

<span id="page-127-2"></span>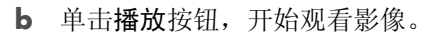

**c** 使用 magicMoment 控制按钮,标记需要保留和删除的影像场景:

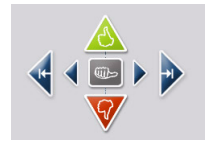

- 单击并按住绿色的向上拇指按钮,标记出必须保留在影像中的场景。
- 单击并按住红色的向下拇指按钮,标记出必须从影像中删除的场景。

注: 按键盘上的 [Shift] 键, 然后单击要取消标记的场景 (已使用"向上拇指"或 "向下拇指"按钮进行了标记)。

- 单击并按住**灰色的拇指**按钮,从选定场景中取消一秒钟的场景。
- 单击并按住箭头按钮,可前后浏览影像镜头。

您在制作影像时,仍会对未作标记的镜头进行分析,而且可以决定将其保留在最 终版本的影像中。

如果希望在使用 magicMoment 功能时达到最佳效果, 请:

- 保持每个 magicMoment 短于 10 秒钟。
- 保持 magicMoment 的总时长低于影像总长度的 50%。建议仅选择几个场 景。
- <span id="page-127-1"></span>**d** 完成场景标记后,单击确定。窗口关闭。注意影像片段标记在左下方。

<span id="page-127-0"></span>加入图片

要将静态图像文件加入到影像制作,请:

- **1** 单击加入影像 / 图片区域的加入图片按钮。"加入图片"窗口打开。
- **2** 浏览硬盘上的文件夹,为您的影像选择已有静态图像文件:
	- 最多可添加 50 个静态图像的图片文件。
	- 在选择文件时, 按住键盘上的 [Ctrl] 键可以选择多个图片文件。

**3** 通过拖放图片文件来调整其顺序。

<span id="page-128-2"></span>注:要从制作中删除某个图片,请选择希望删除的图片,然后单击垃圾箱图标。

- **4** 单击按顺时针旋转图片按钮来旋转静态图像。
- <span id="page-128-1"></span>5 使用 muvee autoProducer 中的 magicSpot 功能,您可以控制应用到图片的移 动:
	- **a** 单击 **magicSpot** 按钮,打开 magicSpot 窗口。
	- **b** 单击手动按钮以显示图片上两个重叠的帧。
	- **c** 移动帧来设置移动的开始点和结束点。帧中的箭头显示移动的方向。

### <span id="page-128-0"></span>加入音乐

要将音乐文件添加到您影像制作的声带中,请:

- **1** 单击音乐区域的加入音乐按钮。"加入音乐"窗口打开。
- **2** 浏览您硬盘上的文件夹,为影像选择已有音乐文件:
	- ! 最多可添加三个音乐文件。
	- 在选择文件时, 按住键盘上的 [Ctrl] 键可以选择多个音乐文件。
- **3** 通过拖放音乐文件来调整其顺序。

<span id="page-128-3"></span>注:要从制作中删除音乐,请选择希望删除的音乐,然后单击垃圾箱图标。

### 选择风格

Muvee autoProducer 程序附带一系列的风格模板, 您可以用来设置速度、场景转换效果 和字幕字体。您使用的风格还会影响 muvee autoProducer 如何组合影像项目中的影像、 图片和音乐文件,从而形成最终的影像。

例如,使用 "电影"风格可制作出速度适中、颜色加重且使用宽屏格式的影像。 要选择一种风格,只需在列表中单击它即可。"预览"窗口显示该种风格的样例。  $\mathbb{G}$ 

### <span id="page-129-0"></span>更改设置

要调整制作影像的音频和影像设置,请:

- <span id="page-129-4"></span><span id="page-129-1"></span>**1** 单击更改设置按钮。"muvee 设置"窗口打开。
- **2** 单击持续时间选项卡,设置影像制作的自定义项以及长度。单击以下持续时间 设置中的一种:
	- 按音乐长度制作。制作出的版本可能会重复或遗漏部分影像和图片。
	- 按影像及图片长度制作。制作出的版本可能重复或删剪音乐。
	- 用户自定义。选择持续时间的分钟和秒数:
		- 如果音乐的持续时间超出影像和图片文件的持续时间,请选中容许影像/图片 重复复选框,可重复影像片段和图片以匹配音乐文件的长度。

<span id="page-129-3"></span><span id="page-129-2"></span> $\widehat{f}$ 

- 如果影像和图片文件的持续时间超出音乐的持续时间,请选中容许音乐重复 复选框,可重复音乐以匹配影像片段的长度。
- **3** 单击影像选项卡以设置影像和静态图像的自定义项。单击以下设置中的一项:
	- 预设风格。选择此风格可对静态图像和影像片段进行排列。
	- 保持原有的画面顺序。选择此风格可沿用静态图像和影像片段在加入影像/图片 区域窗口中显示的顺序。
	- 随意调整画面顺序。选择此风格,可以移动滑块来确定随意排列静态图像和影像 片段的频率。
	- 选中交错呈现图片复选框, 在间隔时将图片与影像交错。
- **4** 单击音频选项卡,设置声音自定义选项。单击以下设置中的一项:
	- 使用所有音乐。选择此风格可沿用"加入音乐"窗口中声音文件的顺序。
	- **smartJoin™ 多个音乐文件**。选择此风格可自动计音乐渐入渐出以消除片段之间 的空挡。
	- 使音乐规格化。选择此风格可自动将音频播放音量调节到同样水平。
	- 混音程度。移动滑块来调整所添加音乐和源影像声带的混音程度。您可以采用单 音,也可以采用混合音。
- **5** 完成对影像项目设置的调整后,单击确定。

或者

单击取消,取消对设置的所有更改。

<span id="page-130-0"></span>加入开场标题和结束署名

通过加入开场标题和结束署名,可使您的影像项目更具个性。

- **1** 单击标题 / 署名按钮。"muvee 标题及署名"窗口打开。
- **2** 单击标题选项卡:
	- **a** 从下拉列表中选择一种标题效果。
	- **b** 在在此输入标题文本框内,输入您希望在影像开始时显示的文字。
	- **c** 单击使用字体按钮,从 "字体"窗口中选择字体、样式、字号、颜色和效果。
	- **d** 为标题选择一种背景图片。
- **3** 单击署名选项卡:
	- **a** 从下拉列表中选择一种署名效果。
	- **b** 在在此输入署名文本框内,输入您希望在影像结束时显示的文字。
	- **c** 单击使用字体按钮,从 "字体"窗口中选择字体、样式、字号、颜色和效果。
	- **d** 为结束署名选择一种背景图片。
- **4** 单击套用。
- **5** 单击确定,关闭 "muvee 标题及署名"窗口。

<span id="page-130-1"></span>制作影像

至少将一个影像或图片文件添加到影像项目之后,您就可以使用 muvee autoProducer 制 作影像了。

muvee autoProducer 程序通过几个简单的步骤,即可将您选择的影像、图片和音乐文件 以及影像风格组合在一起,最后制作出具有专业水平的影像。

- **1** 单击制作 muvee 按钮。
- **2** 按要求单击确定。
- <span id="page-130-2"></span>制作 muvee
- 3 影像制作完毕后, 您可以在 muvee autoProducer "预览" 窗口预览影像。使用"预览"窗口的控制按钮,您可以控 制影像预览的播放、暂停和停止操作:
	- 每次更改影像项目, 您都需要再次单击制作 muvee 按钮以便将更改添加到影像 中。
	- 您随时都可以修改和预览影像以体验不同风格和内容的影像。

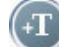

### 预览影像

<span id="page-131-1"></span>影像制作完毕后,您可以预览影像的外观和音效,还可以为影像中的画面拍摄快照。

- **1** 单击开始播放按钮。开始播放影像。
- **2** 使用停止和上一帧 / 下一帧按钮浏览影像。
- 3 单击拍摄快照按钮,将当前画面另存为图片文件 (.jpeg、 .bmp 或 .gif 格 式)。
- **4** 单击定位快照按钮可打开 magicMoments 窗口。有关使用 magicMoments 的 详细信息,请参见 "加入[影像](#page-126-0)"。

### <span id="page-131-0"></span>修改影像

影像制作完毕后,您可以在保存项目之前,使用 muvee autoProducer 对影像快速地作一 些最后的更改。 Muvee autoProducer 会自动用其他类似或反差的镜头取代这些画面。或 者,您可以手动选择替换镜头。

#### 要修改影像,请:

- <span id="page-131-2"></span>**1** 单击调整 muvee 按钮。"调整 muvee"窗口打开。
- **2** 单击开始播放按钮。开始播放影像。单击暂停播放按钮可以随时停止播放影 像。您也可以单击搜寻条或拖动滑块,从而移至影像中的特定点。

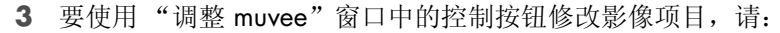

注: 在"调整 muvee"窗口中, 您只能使用原始长度的另一影像片段 / 图片替换现 有影像片段 / 图片。您不能延长选定或取代片段的长度。

- 单击自动用类似画面取代按钮,将自动用其他类似的图片 / 影像 片段取代已有图片 / 影像片段。
- 单击自动用反差画面取代按钮,将自动用完全不同的图片 / 影像 片段取代已有图片 / 影像片段。
- 单击人工取代按钮,将用您选择的图片/影像片段取代已有图片/ 影像片段。
- 可根据需要单击撤销或重做按钮。

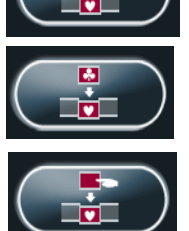

Ω

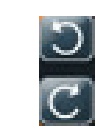

**4** 完成对影像项目的修改后,单击确定保存您所作的更改,然后关闭 "调整 muvee" 窗口。

或者

单击取消退出"调整 muvee"窗口但不保存您所作的更改。

### <span id="page-132-0"></span>保存影像项目

在您对影像项目的外观感到满意后,您就可以将该影像以文件的形式保存到硬盘上,具体 步骤如下:

- **1** 单击储存并共享 muvee 按钮。"列出的 muvee 文件"窗口打开,其中列出了 所有的 muvee 文件。
- $\circledast$

- **2** 去掉您不希望保存的 muvee 文件旁边的复选标记。
- 3 要在保存 muvee 文件之前先编辑, 请:
	- 单击重命名按钮,更改选定 muvee 文件的名称。
	- 单击上移或下移按钮,更改列表中 muvee 文件的顺序。
	- 按全选按钮, 保存所有的 muvee 文件; 或按取消全选按 钮, 不保存任何 muvee 文件。
	- 选择一个 muvee 文件, 然后单击垃圾箱图标, 删除该文 件。
- **4** 电视制式区显示了当前的电视格式 (NTSC 或 PAL)。要更改格式,请单击当前格式 的名称,然后在打开的窗口中选择所需的格式。
- **5** 单击现在保存。"保存 muvee"窗口打开。
- **6** 选择您希望使用何种设备 (电脑、电视或移动设备)播放影像以及相应的文件格式。 下表列出了每一类别可供使用的格式类型:

<span id="page-132-2"></span><span id="page-132-1"></span>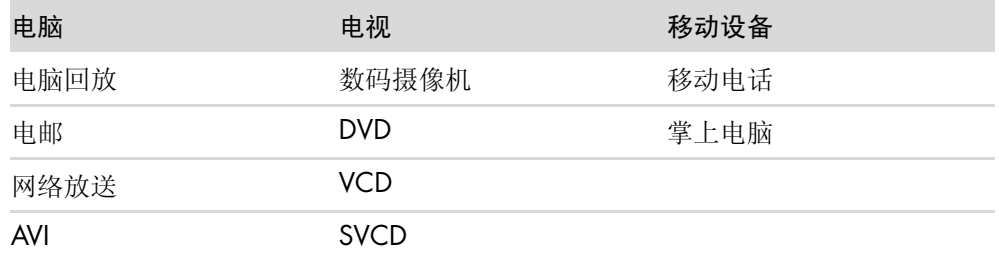

- **7** 单击更改设置按钮,可以根据需要更改影像文件类型的视频 / 音频设置 (仅 适用于高级用户)。
- **8** 单击浏览可从硬盘上选择保存影像的位置。
- **9** 单击保存。保存时,您可以预览影像。

10 保存完毕后, 您可以单击播放 muvee 观看已保存的文件; 或打开输出文件夹查看文 件的存储位置。

**11** 完成后单击关闭。

<span id="page-133-0"></span>将影像项目刻录至光碟

<span id="page-133-3"></span>要为影像项目制作 DVD、 VCD 或 SVCD 光碟,请:

- <span id="page-133-2"></span>**1** 单击储存并共享 **muvee** 按钮。"列出的 muvee 文件"窗口打开,其中列出 了所有的 muvee 文件。
- **2** 去掉您不希望保存的 muvee 文件旁边的复选标记。
- 3 要在保存 muvee 文件之前先编辑, 请:
	- 单击重命名按钮,更改选定 muvee 文件的名称。
	- 单击上移或下移按钮,更改列表中 muvee 文件的顺序。
	- 按全选按钮, 保存所有的 muvee 文件; 或按取消全选按 钮,不保存任何 muvee 文件。

<span id="page-133-1"></span>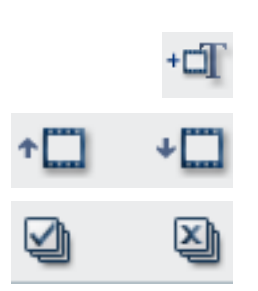

 $\circledast$ 

- 选择一个 muvee 文件, 然后单击垃圾箱图标, 删除该文 件。
- **4** 选中将原始文件刻录至光碟旁边的复选框,为所有用于制作 muvee 文件的图片和影 像文件制作副本。
- **5** 电视制式区显示了当前的电视格式 (NTSC 或 PAL)。要更改格式,请单击当前格式 的名称,然后在打开的窗口中选择所需的格式。
- **6** 单击现在刻录。"muvee 刻录程序"窗口打开。
- **7** 在光碟标题下输入您的光碟标题。
- **8** 在下拉列表中选择光碟菜单样式。您可以在窗口中预览不同的样式。
- **9** 选择 CD 或 DVD 刻录程序驱动器。
- **10** 选择要制作的影像光碟的类型:DVD、 VCD 或 SVCD。该窗口会显示光碟容量、已 占用光碟容量以及剩余光碟空间。
- **11** 如果您希望使用同一个 muvee 文件制作多张光碟,请按以下步骤进行操作:
	- **a** 单击选项,然后单击副本数目。
	- **b** 选择要制作的副本数目,然后单击确定。
- **12** 单击开始刻录,开始将影像刻录至光碟中。

或者

要保存当前的设置以备将来使用,请单击稍后刻录。

- **13** 刻录完成之后,单击确定。
- **14** 关闭 "muvee 刻录程序"窗口。

# <span id="page-134-1"></span><span id="page-134-0"></span>升级 muvee autoProducer

您可以购买 muvee autoProducer 的升级版本。使用升级版本的 muvee autoProducer, 使 您在影像制作中可以使用的视频片段、音频片段和照片的格式不受限制。它还支持 DivX 文件类型,这样您便可以导入或创建 DivX 格式的 muvee。(购买 DivX 服务中的 DivX 影 像可能需要注册。)

要查看是否有 muvee autoProducer 方面的特惠服务 (用于 HP 客户), 请:

- **1** 在 muvee autoProducer 窗口的顶部,单击帮助按钮。
- **2** 单击检查更新。随后程序会访问 Internet,并显示是否有 muvee autoProducer 方面的 特惠服务。

# 索引

#### **A**

《安全与舒适指南》 [39](#page-46-1) 按钮<br> 关机, 请参见关闭电脑 [44](#page-51-0) 媒体控制或播放 [58](#page-65-0) 按钮, 键盘 自定义 [59](#page-66-0) 安全 警 告 [39](#page-46-0) 安装电脑 [1](#page-8-0)

#### **B**

帮助和支持 [36](#page-43-0) 病毒, 安装程序 [50](#page-57-0) 播放音乐 CD [103](#page-110-0), [105](#page-112-0)

### **C**

擦除 可重写光盘上的内容 [108](#page-115-0) CD 擦除 可重写光盘上的内容 [108](#page-115-1) Compaq 连接更 新信息 , 使用 [36](#page-43-1) 存储卡,格式化 [93](#page-100-0) 错误降 低刻录速度 [109](#page-116-1)

#### **D**

DVD 擦除 可重写光盘上的内容 [108](#page-115-1) DVD Play, 功能 [74](#page-81-0) 打印机 连接 [5](#page-12-0) 电脑 安装 [1](#page-8-0) 帮助 和工具 [36](#page-43-2) 关闭 [44](#page-51-1) 前面板接口 [2](#page-9-0) 转移文件 [51](#page-58-0)

电脑 回 放 [125](#page-132-1) 电涌保护器 [2](#page-9-1) 读卡器 排除故障 [94](#page-101-0) 卡的类型 [89](#page-96-0) 使用 [89](#page-96-0) "使用中"指 示 灯 [93](#page-100-1) 读卡器,存储 [89](#page-96-1) **E** 耳机 使用 [31](#page-38-0) **F** FireWire [118](#page-125-2), [119](#page-126-2) 发现新硬件消息, 连接数码摄像机 [4](#page-11-0) **G** 更改光标移动速度 [63](#page-70-0) 更新, Windows Vista [48](#page-55-0) 更新,系统 [48](#page-55-1) 关闭电脑 [44](#page-51-2) 关闭电脑电 源 [44](#page-51-2) 关机按钮,请参见关闭电脑 [44](#page-51-1) 光标移动速度 [63](#page-70-0) 光盘 擦除 可重写光盘上的内容 [108](#page-115-1) 功能和 兼容性 [86](#page-93-1) 驱动 器 兼容性 [85](#page-92-0) 光驱快速参考 [87](#page-94-0) 国家 / 地区编码 [104](#page-111-0) **H** "HP 连接"更新信息, 使用 [36](#page-43-1)

HP Media Drive 插入硬 盘驱动 器 [96](#page-103-0) HP Personal Media Drive [95](#page-102-0)

断开驱动器的连接 [100](#page-107-0) 位置和盘 符 [98](#page-105-0) 状态和电源指示灯 [96](#page-103-1) 自动开关功能 [96](#page-103-2) HP Photosmart Essential [74](#page-81-1) HP Pocket Media Drive [95](#page-102-1) HP Total Care Advisor [51](#page-58-1) **I** Internet 安全性 [42](#page-49-0), [71](#page-78-0) **J** 家庭视频 [110](#page-117-1), [118](#page-125-3) 家用立体声系统 连接到电脑 [24](#page-31-0) 键 盘 按钮类型 [53](#page-60-0) 快捷方式 [59](#page-66-1) 使用 [53](#page-60-1) 自定义按钮 [59](#page-66-0) 将信息转移 到 新电脑 [51](#page-58-0) 接口 电脑 [2](#page-9-2) 静 音按钮 [58](#page-65-1) 局域网 (LAN) [6](#page-13-0) **K** 刻录 CD, DVD [107](#page-114-0)-[111](#page-118-0) 数码摄像机上的视频 [110](#page-117-2), [118](#page-125-3) 音频和数据光盘 [108](#page-115-2)-[113](#page-120-1) 可重写光盘,擦除 [108](#page-115-0) 快捷方式 键盘 [59](#page-66-2) **L** LAN [6](#page-13-0) LAN 天线 [9](#page-16-0) 蓝牙设备 [8](#page-15-0) 立体声 连接到电脑 [24](#page-31-1) 利用 鼠 标滚动 [62](#page-69-0) 利用 鼠 标平移 [62](#page-69-1) 连接 耳机 [31](#page-38-0) 设备 [5](#page-12-1) 数码摄像机 [4](#page-11-1) 数码相机 [4](#page-11-2) 调制解调器 [11](#page-18-0) 外围设备 [2](#page-9-2)

有线网络 [8](#page-15-1) **M** magicSpot [121](#page-128-1) muvee autoProducer 从摄像机获取影像 [117](#page-124-0) 更改设置 [122](#page-129-1) 功能 [75](#page-82-0) 加入标题及署名 [117](#page-124-1) 加入图片 [117](#page-124-2), [120](#page-127-1) 加入音乐 [117](#page-124-3) 加入影像 [117](#page-124-4), [119](#page-126-3) 将影像复制到光碟中 [126](#page-133-1) 容许音乐重 复 [122](#page-129-2) 容许影像/图片重复 [122](#page-129-3) 入门 [116](#page-123-0) 设置影像的持续时间 [122](#page-129-4) 升级 [127](#page-134-1) 使用 magicMoments 功能 [120](#page-127-2) 顺时针旋转图片 [121](#page-128-2) 选择 风 格 [121](#page-128-3) 预览影像 [124](#page-131-1) 制作影像 [123](#page-130-2) 制作影像的 基本步骤 [115](#page-122-0) 密 码 创建 [49](#page-56-0) 迷你 插 孔 [14](#page-21-0) **N** Norton Internet Security 配置 [72](#page-79-0) 注册 [72](#page-79-1) **Q** 切换鼠 标按键功能 [63](#page-70-1) **R** RealPlayer, 功能 [74](#page-81-2) Roxio Creator 擦除光盘上的内容 [108](#page-115-0) 软件程序 DVDPlay [74](#page-81-0) Windows Movie Maker [76](#page-83-0) **S** SVCD [126](#page-133-2) 扫描仪,连接 [5](#page-12-0) 设备 连接 [5](#page-12-1)

视频 使用家 庭视频 [4](#page-11-3) 手 册 存放 [6](#page-13-2) 鼠 标 光标移动速度 [63](#page-70-0) 平移 [62](#page-69-1) 切换按钮功能 [63](#page-70-1) 自动滚动 [62](#page-69-0) 数码摄像机 刻录视频 [110](#page-117-3), [118](#page-125-3) 连接至电脑 [4](#page-11-1) 排除故障 [5](#page-12-2) 数码摄像机 捕 获 [118](#page-125-4) 数码图片 [89](#page-96-2) 数码相机 连接 [4](#page-11-2), [5](#page-12-1) 舒适地工作 [39](#page-46-2) 睡眠模式按钮 [56](#page-63-0)

#### **T**

调节显示器 [6](#page-13-1) 调 整 muvee [124](#page-131-2) 调制解调器连接 [11](#page-18-0)

#### **V**

VCD [126](#page-133-3) 用 Windows Media Player 播 放 [105](#page-112-1)

#### **W**

WEP [10](#page-17-0) Windows Media Player 播放 DVD [104](#page-111-1) 播放 VCD [105](#page-112-2) 播放音乐 CD [103](#page-110-1) Windows Movie Maker, 功能 [76](#page-83-0) Windows Vista 更 新 [48](#page-55-2) WLAN 安全性 [10](#page-17-1) WPA [10](#page-17-2) 外围设备 [2](#page-9-3) 腕 关 节疲劳综 合 症 [39](#page-46-2) 网络放 送 [125](#page-132-2) 网络 名 称 (SSID) [10](#page-17-3) 网卡 (NIC) [8](#page-15-2) 文档,屏幕 [35](#page-42-0) 文件类型 视频 [115](#page-122-1) 图片 [115](#page-122-1) 音乐 [116](#page-123-1) 无线 LAN [9](#page-16-1) 无线 LAN 连接

连接 [9](#page-16-1) 无线广域网 (WWAN) 设备 [9](#page-16-2) 无线局域网 (WLAN) [8](#page-15-3) 无线设备 [8](#page-15-4) 无线网络 安全性 [10](#page-17-1) 名称 [10](#page-17-3) 无线网络设备 检查安装 [10](#page-17-4) **X** 显示器 调节 [6](#page-13-1) **Y** Y 型适配器电缆 [24](#page-31-2) 扬声器 信道音频扬声器连接到电脑 [15](#page-22-0), [18](#page-25-0)-[31](#page-38-1) 扬声器系统 [16](#page-23-0) 以太网连接 [8](#page-15-1) 音 乐用 Windows Media Player 播 放 [103](#page-110-2), [104](#page-111-2) 音 量控 制 [58](#page-65-2) 影像编 辑 muvee autoProducer 入门 [116](#page-123-0) 影像截取 刻录的影像 [118](#page-125-5) 实况 [118](#page-125-6) 用户帐户 创建 [49](#page-56-1) 有关重复性疲劳损伤 [\(Repetitive Strain Injury, RSI\)](#page-46-2) 方面的 [信息,](#page-46-2)请参见 《安全与舒适指南》 有线网络连接 [8](#page-15-1)

#### **Z**

支持消 息 [36](#page-43-3) 自定义键 盘按钮 [59](#page-66-0) 自动滚动 [62](#page-69-0)

Part Number: 5991-6826